### 消防同意依頼システム マニュアル

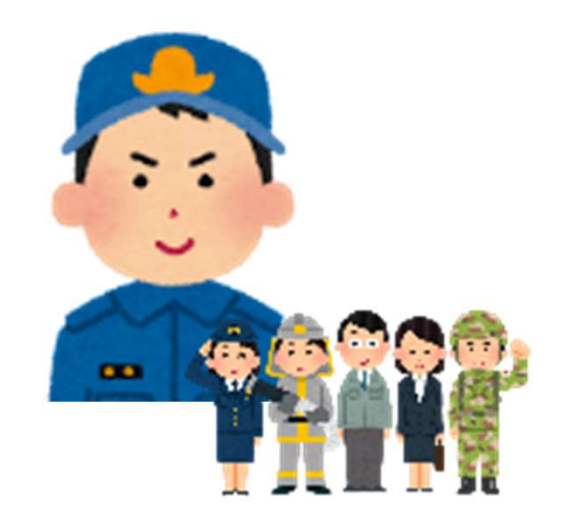

更新日:2024/2/27

### 改訂履歴

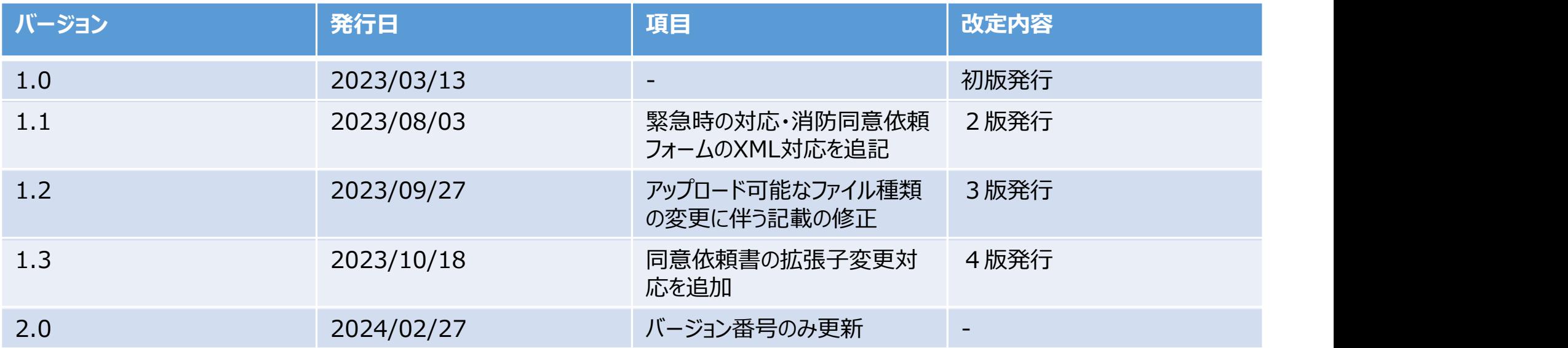

#### 目次

- 
- **目次**<br>1. 消防同意依頼システムについて P.4<br>2. システムご利用にあたって P.10
- **目次**<br>1. 消防同意依頼システムについて P.4<br>2. システムご利用にあたって P.10<br>3. 利用開始時に行うこと P.18
- **目次**<br>1. 消防同意依頼システムについて P.4<br>2. システムご利用にあたって – P.10<br>3. 利用開始時に行うこと – P.18<br>4. サイト構成 P.30
- **目次**<br>1. 消防同意依頼システムについて P.4<br>2. システムご利用にあたって P.10<br>3. 利用開始時に行うこと P.18<br>4. サイト構成 P.30<br>5. システム操作手順 P.32 **目次**<br>1. 消防同意依頼システムについて – P.4<br>2. システムご利用にあたって – P.10<br>3. 利用開始時に行うこと – P.18<br>4. サイト構成 – P.30<br>5. システム操作手順 – P.32<br>6. よくあるご質問(FAQ) – P.115
- 
- 1. 消防同意依頼システムについて P.4<br>2. システムご利用にあたって – P.10<br>3. 利用開始時に行うこと – P.18<br>4. サイト構成 – P.30<br>5. システム操作手順 – P.32<br>6. よくあるご質問(FAQ) – P.115<br>7. 問い合わせ先 – P.118 2. システムご利用にあたって – P.10<br>3. 利用開始時に行うこと – P.18<br>4. サイト構成 – P.30<br>5. システム操作手順 – P.32<br>6. よくあるご質問(FAQ) – P.115<br>7. 問い合わせ先 – P.118

### 1. 消防同意依頼システムについて

消防同意依頼システム(以下、[システム]という。)は、東京消防庁への消防同意の審査を オンラインで依頼し、審査状況・審査結果などを確認できるWEBシステムです。

【主な機能】

- 消防同意をオンラインで依頼することができます。 PCを利用して、システム上で消防同意依頼フォーム(指定したExcel様式)および申請書・ 図面をアップロードすることにより、紙での依頼が不要になります。
- 建築通知をオンラインで通知することができます。
- 依頼内容、審査状況をオンラインで確認することができます。
- 審査結果ごとの各種通知書類等をシステム上から取得することができます。
- 会社内(または支店内)の依頼を閲覧、編集することができます。

#### 消防同意依頼フォームおよび消防同意通知書のサンプル

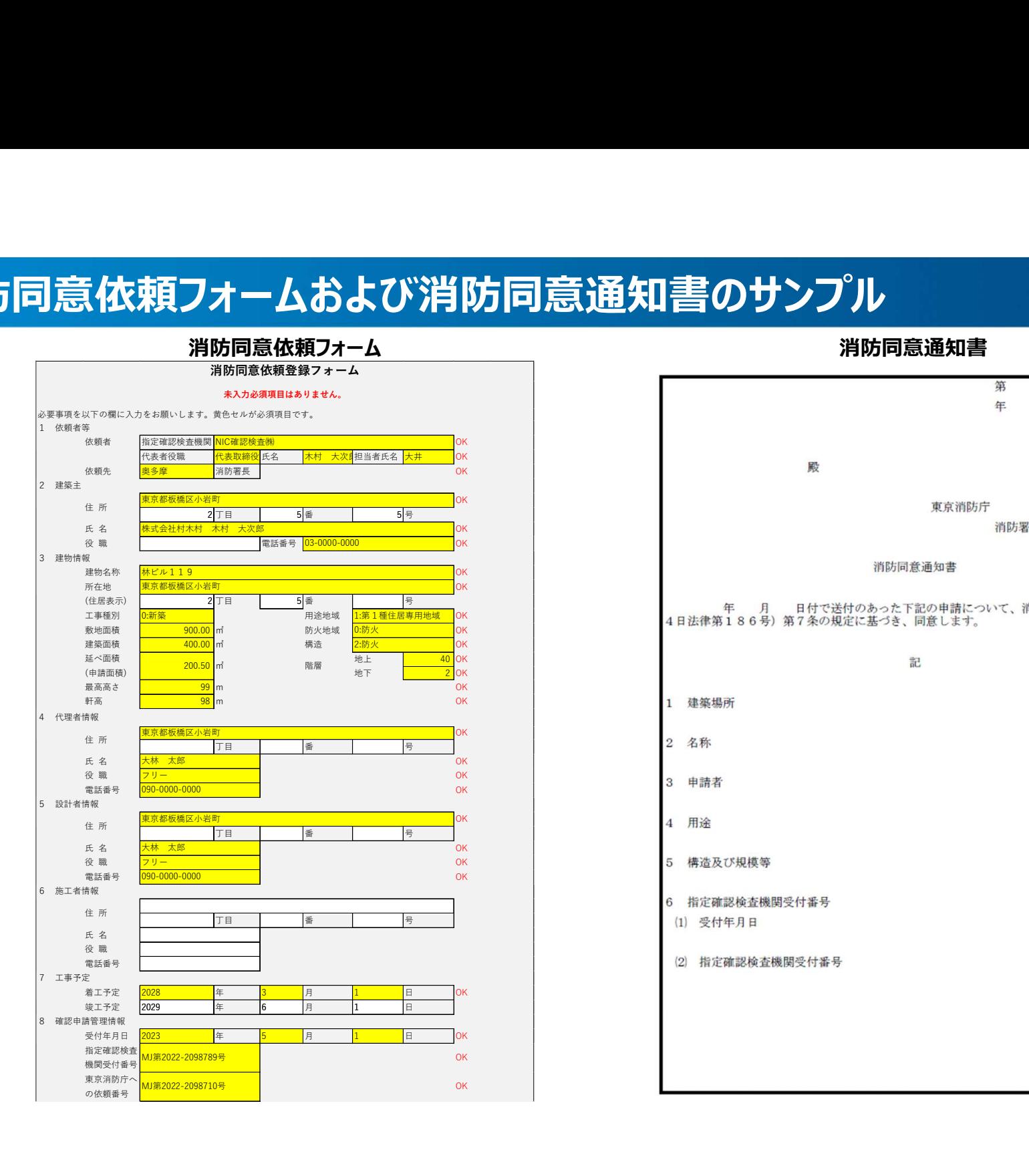

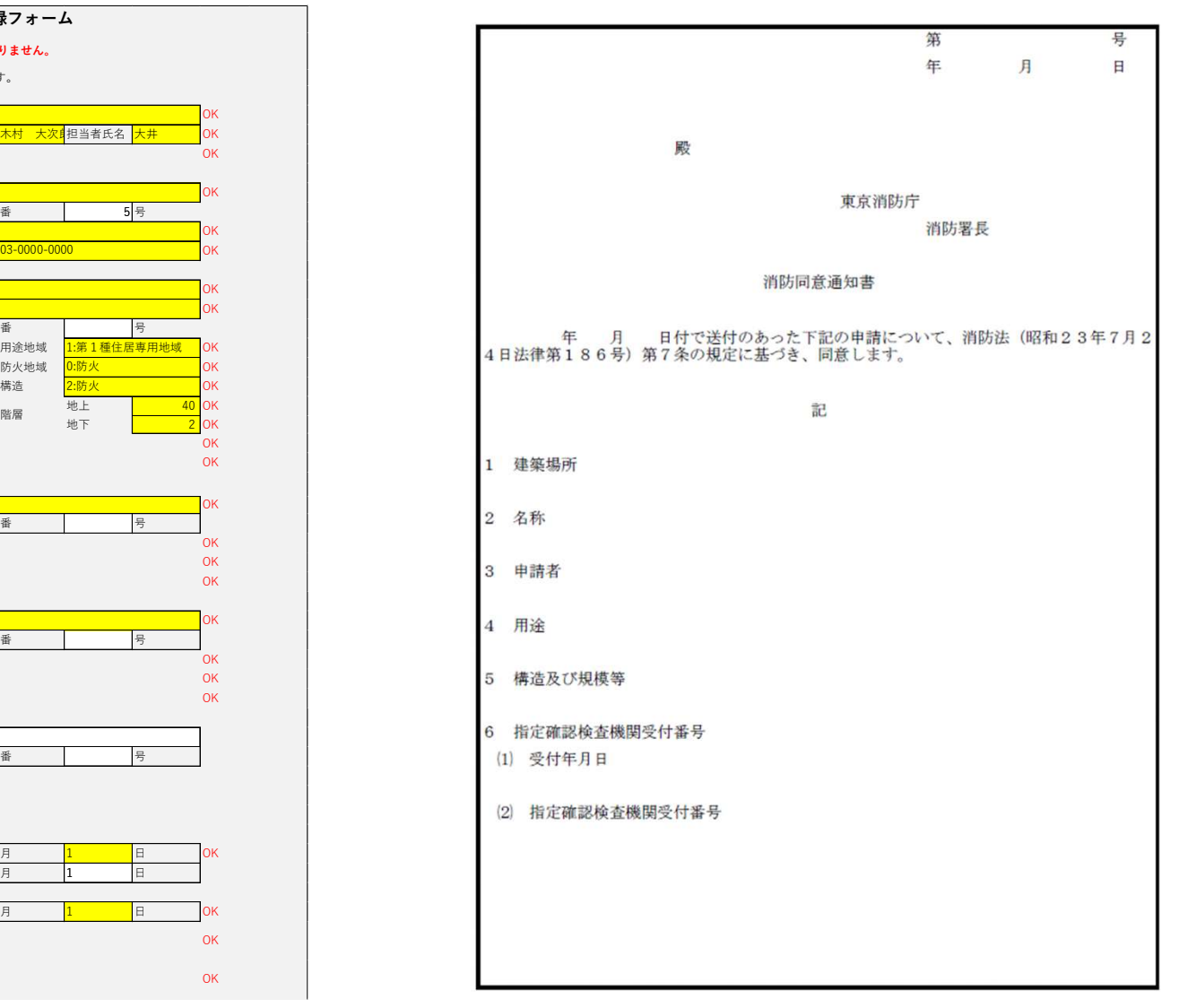

6

#### 消防同意依頼システムの概要

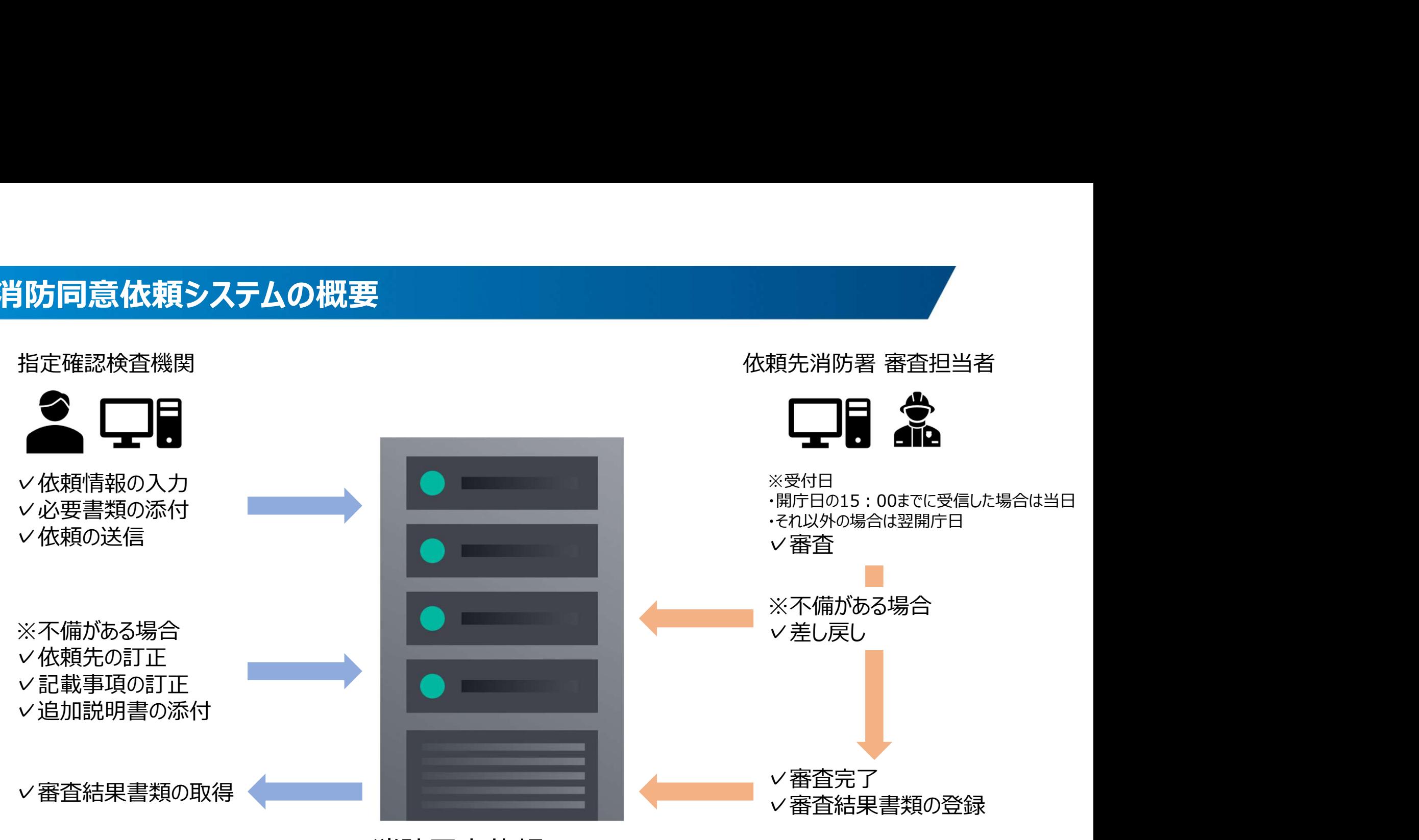

消防同意依頼システム

#### 依頼についての注意事項

- オンライン依頼は24時間可能です。(※定期・臨時メンテナンス時を除く) <mark>類についての注意事項</mark><br>オンライン依頼は24時間可能です。 (※定期・臨時メンテナンス時を除く)<br>受付日<br>① 開庁日の15:00までに依頼された場合は当日<br>② ①以外の場合は翌開庁日<br>※書類不備による再依頼・決定不可による追加説明書提出は開庁日の8 :30~17:15
- 受付日
	-
	-

**領についての注意事項**<br>オンライン依頼は24時間可能です。 (※定期・臨時メンテナンス時を除<br>受付日<br>① 開庁日の15:00までに依頼された場合は当日<br>② ①以外の場合は翌開庁日<br>※書類不備による再依頼・決定不可による追加説明書提出は開庁日の<br>に受付けます。 ※書類不備による再依頼・決定不可による追加説明書提出は開庁日の8:30~17:15 に受付けます。

- アップロードできるファイルサイズと拡張子には条件があります。 詳しくは、後述の詳細手順をご確認ください。
- 返却書類のファイル名は、現状日本語非対応のため、半角英数となります。
- 消防同意依頼フォームは指定のExcel様式を使用してください。 指定と異なるExcel様式を使用した場合、システムが取り込めません。 依頼フォーム原本は、システムのホーム (お知らせ) からダウンロードしてください。
- 令和5年度は、差し戻し・審査完了の通知メールが配信されません。 審査状況については、随時システム上でご確認ください。

※誤依頼・書類不備・決定不可処理を行った場合は消防署担当者より電話等によりお知らせします。

#### システム動作要件

#### システムの動作環境は以下の通りです

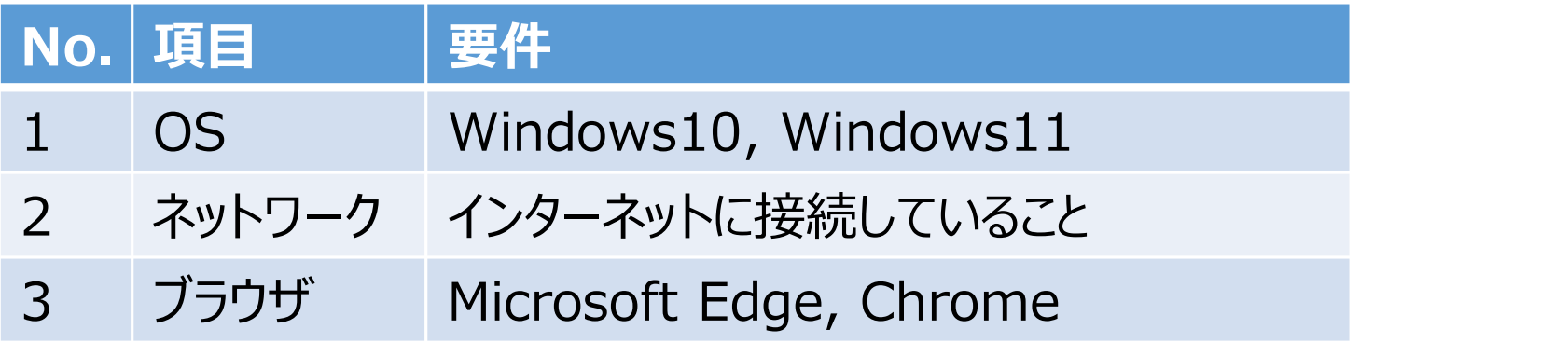

# 2. システムご利用にあたって

#### アカウント作成又は変更する場合

アカウント作成のため、当庁へ以下の情報をご連絡ください。

• アカウントの作成には1週間程度かかります。

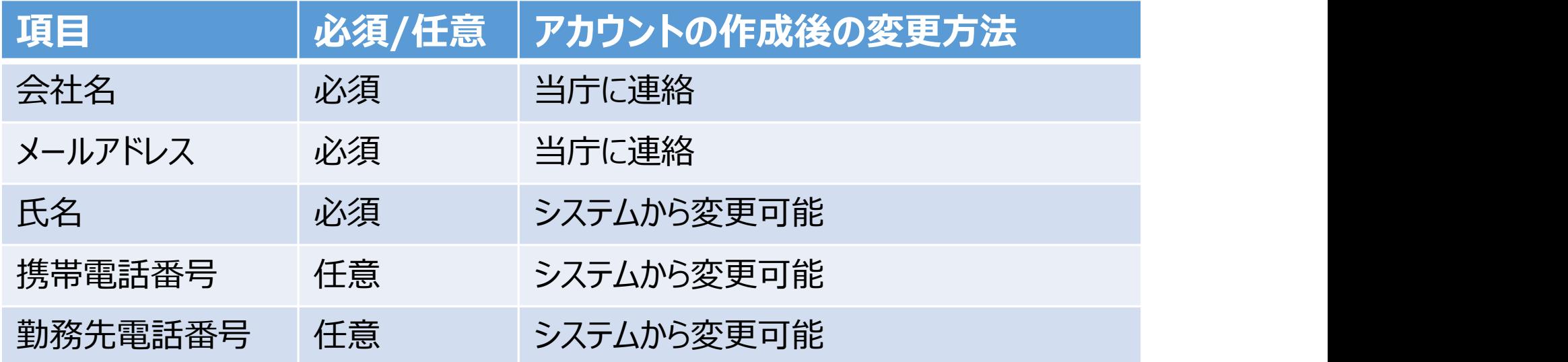

#### アカウント作成

- アカウントが作成されたらご連絡します。
- ご登録のメールアドレスと初期パスワードを使ってシステムにサインインしてください。
- 初回サインイン時にパスワードの変更をお願いします。

#### 【注意事項】

- 基本的には1人1アカウントでのご利用となります。
- 共用メールアドレスをご登録いただき1アカウントを複数人でご利用も可能ですが、 退職された方も閲覧ができるなどセキュリティ上のリスクが生じます。 (パスワード変更は随時可能)
- 上記以外にも、共用アドレスを使用することに起因する問題に繋がりかねないため、各社 の自己責任で運用方法を十分にご検討ください。
- 共用アドレスの使用により生じた一切のトラブルに関して責任を負いかねます。

#### 依頼情報の閲覧・編集可能範囲

- 会社情報が完全一致するアカウントの依頼のみ閲覧・編集が可能です。
	- 別支店の依頼を閲覧・編集することはできません(別会社と同じ動作になります)。
- 例として、システムに以下のアカウントが登録されている場合の閲覧・編集可能 範囲を次のスライドでご説明します。

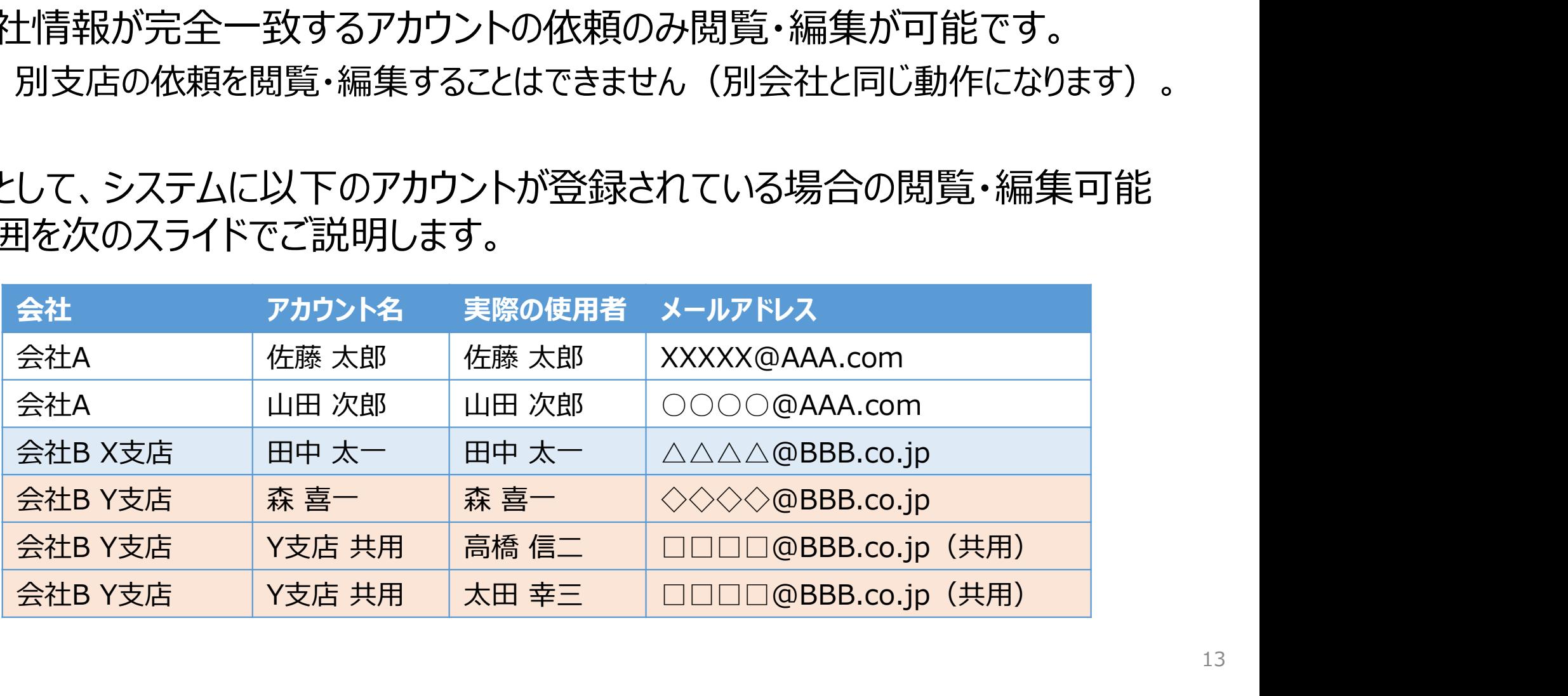

#### 依頼情報の閲覧・編集可能範囲の凡例(会社Aの場合:支店無し)

◎閲覧可 /編集可 ∅閲覧不可 ╳ 編集不可

#### 【注意事項】

社内の別担当者による依頼編集/送信は、元々の依頼者が不在等により対応出来ない場合のみに限定してください。 同一の依頼に対して同時に編集/送信をした場合、当庁で既に収受したデータと齟齬が生じることがあります。 データに齟齬が生じた場合、再度依頼の作成からお願いする可能性があります。

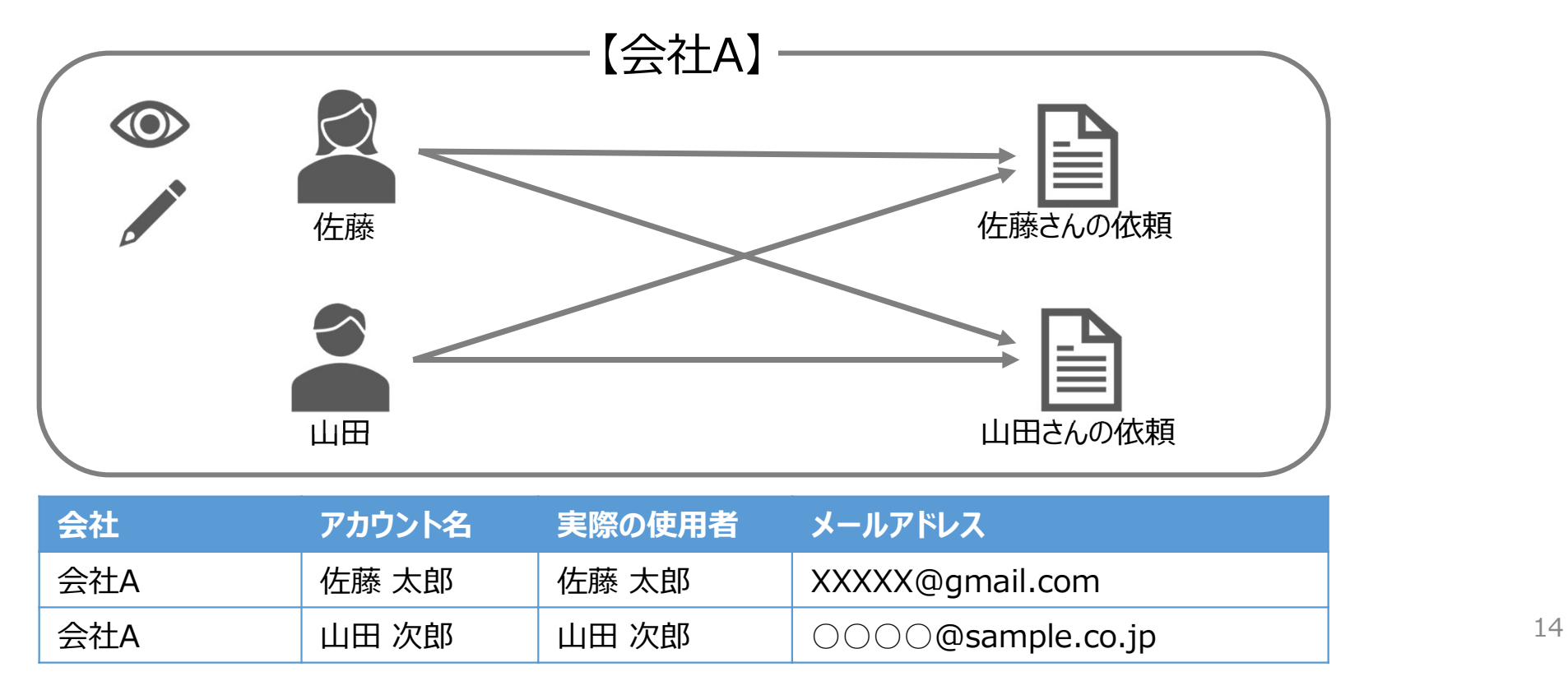

14

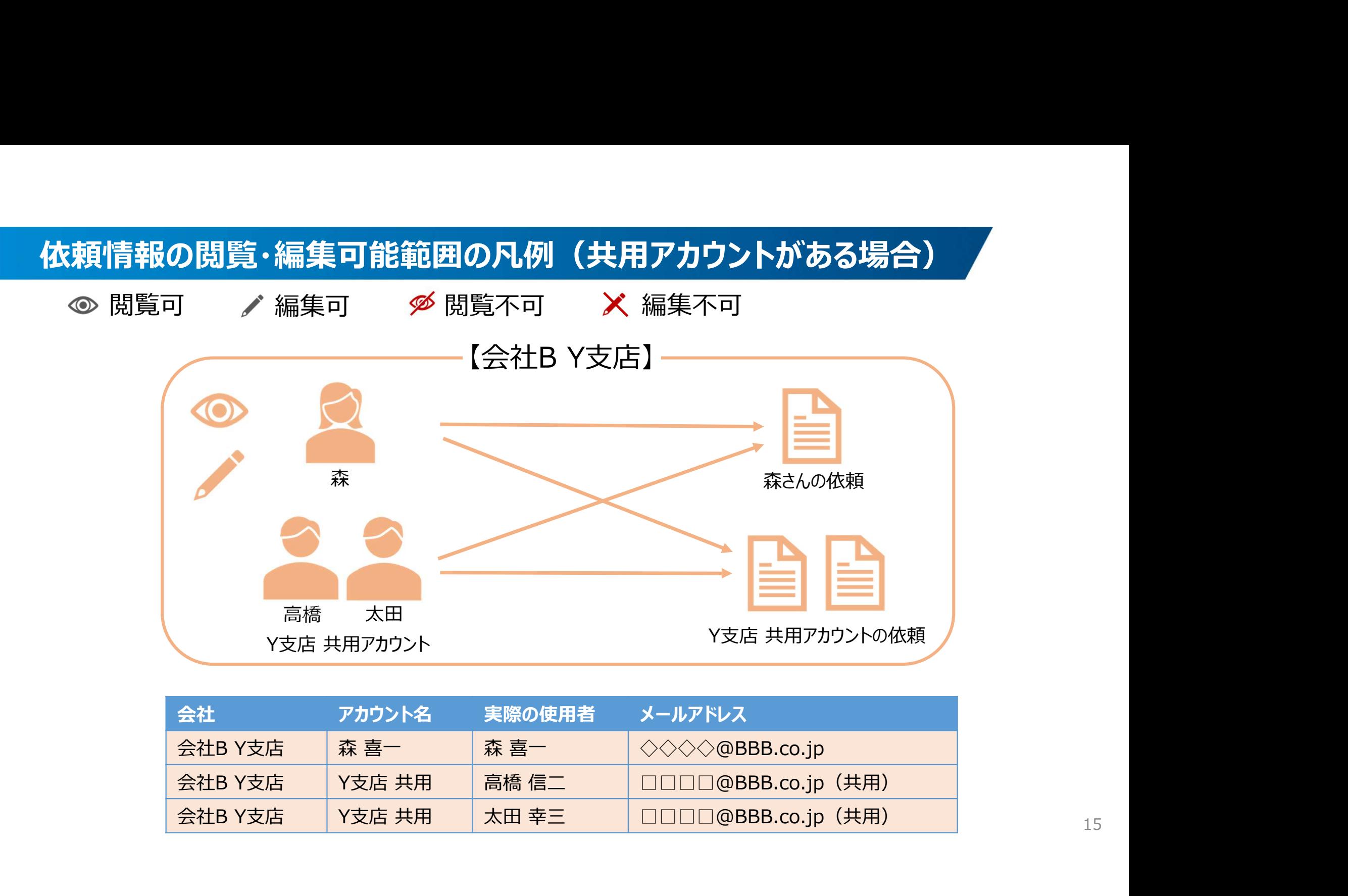

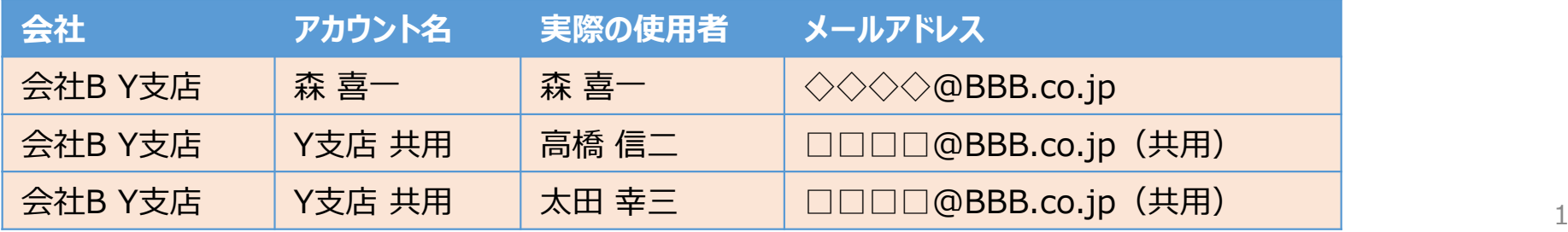

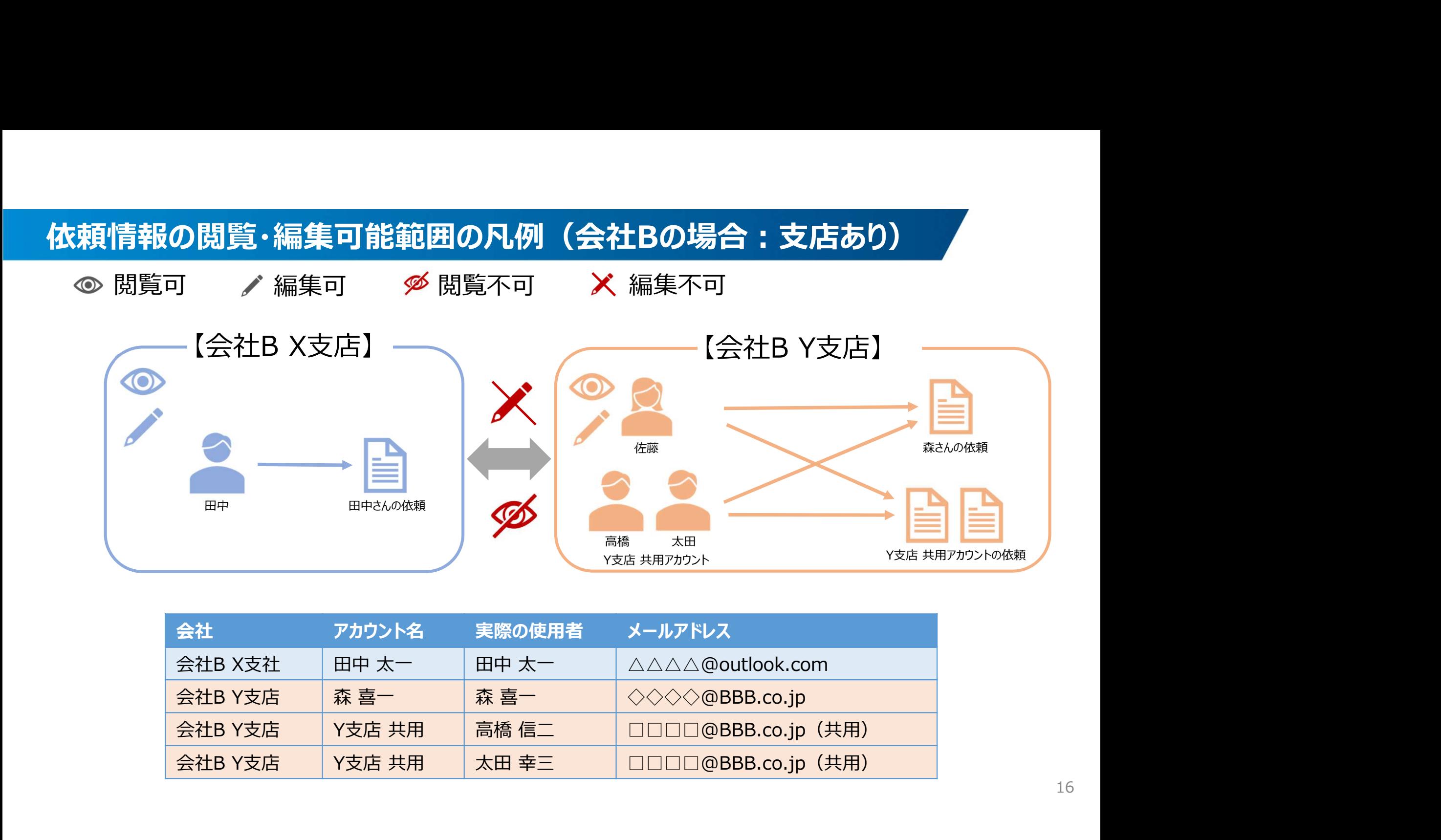

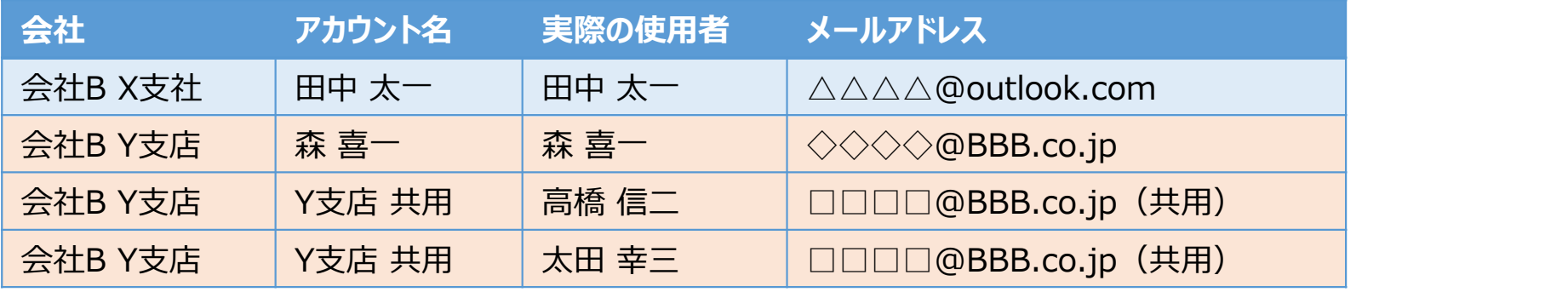

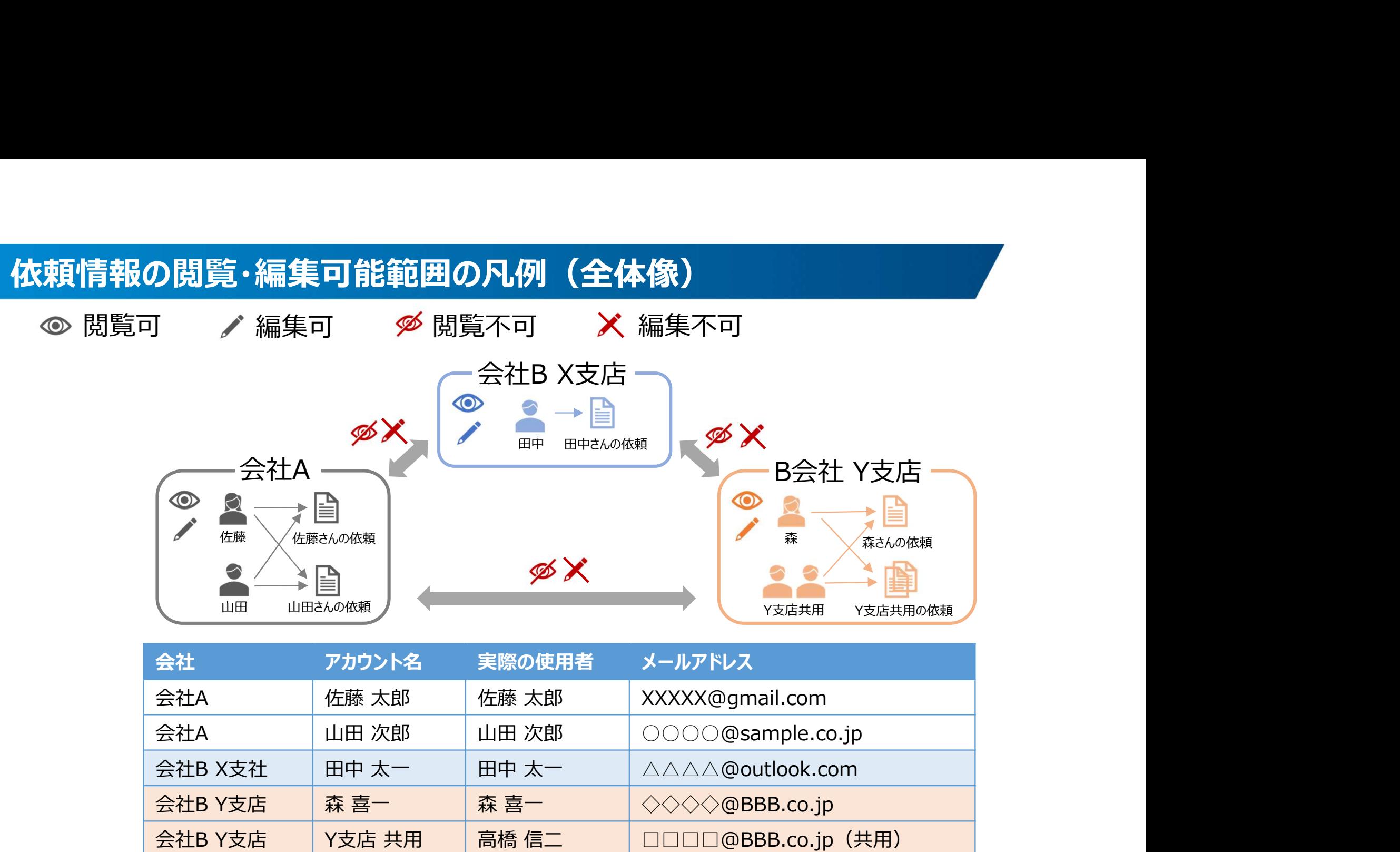

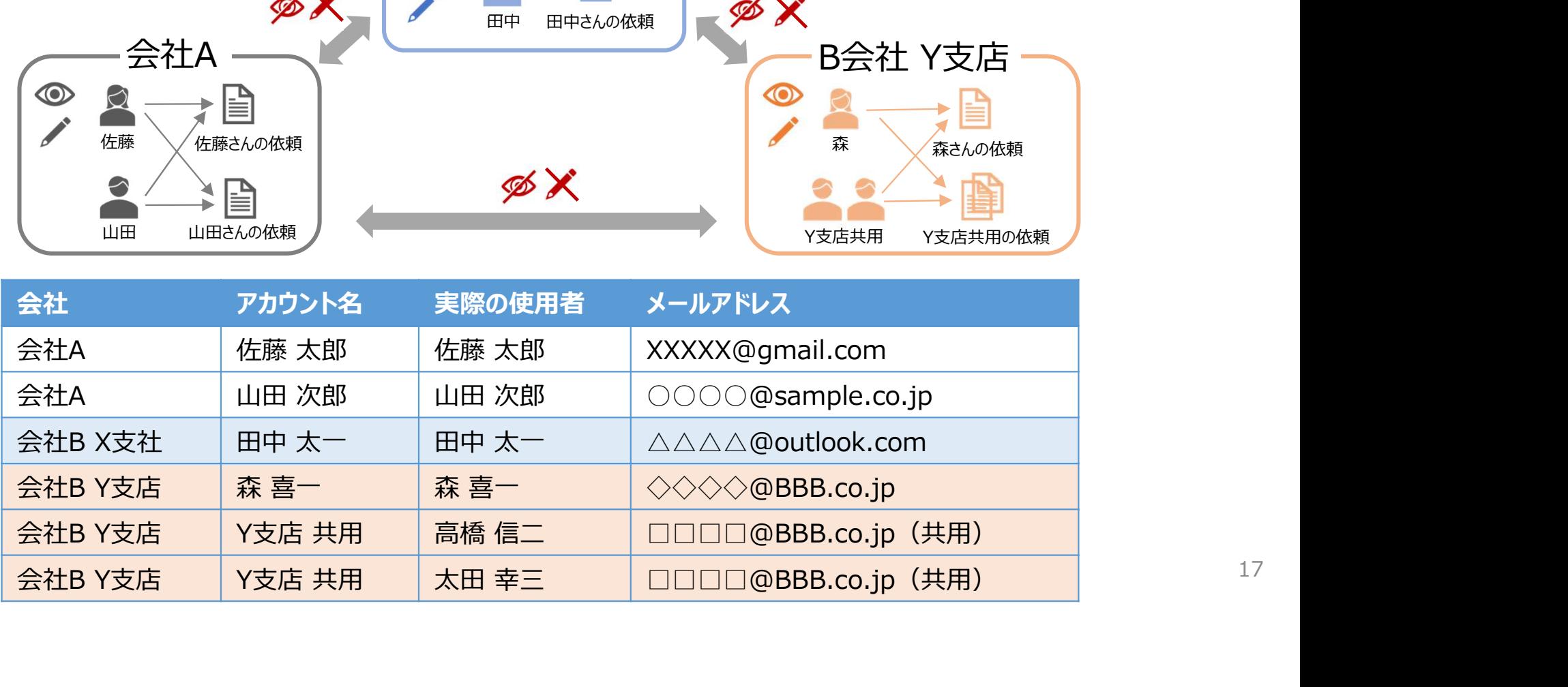

システムを初めて利用する際に行っていただく手順についてご説明します。

サインインするために必要な以下の情報を事前に受領します。

- システムURL
- サインインID(登録したメールアドレス)

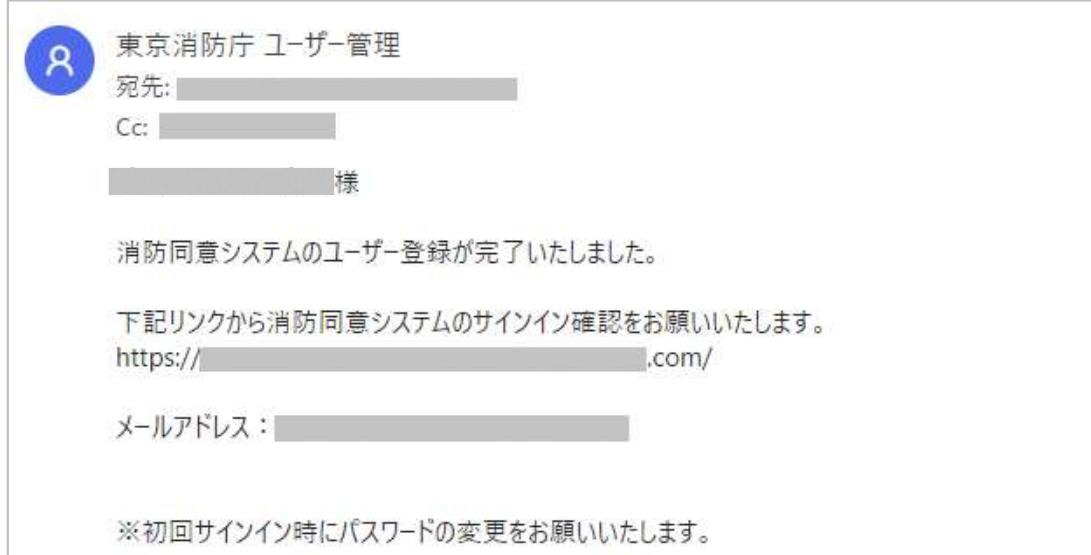

#### Step1: システムにアクセスして[サインイン]→[消防同意依頼者]を押下します。 URL:消防同意依頼システム

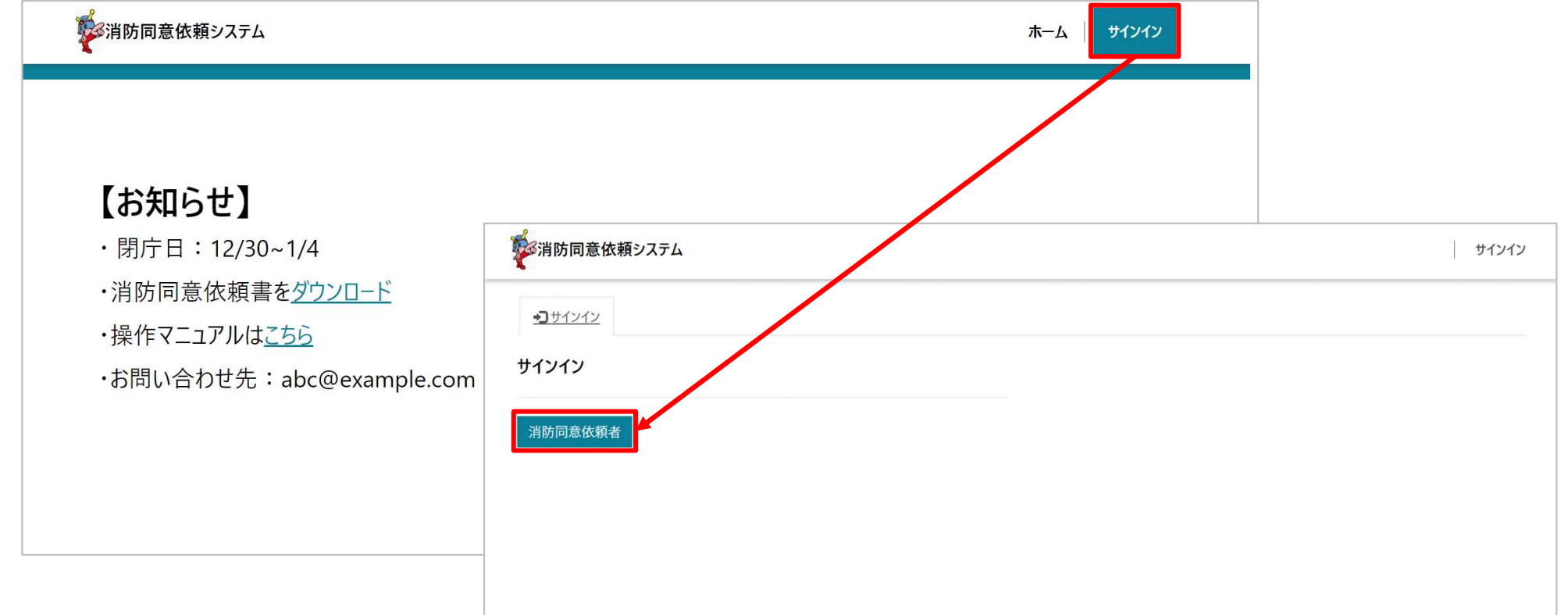

#### Step2:[パスワードを忘れた場合]を押下します。

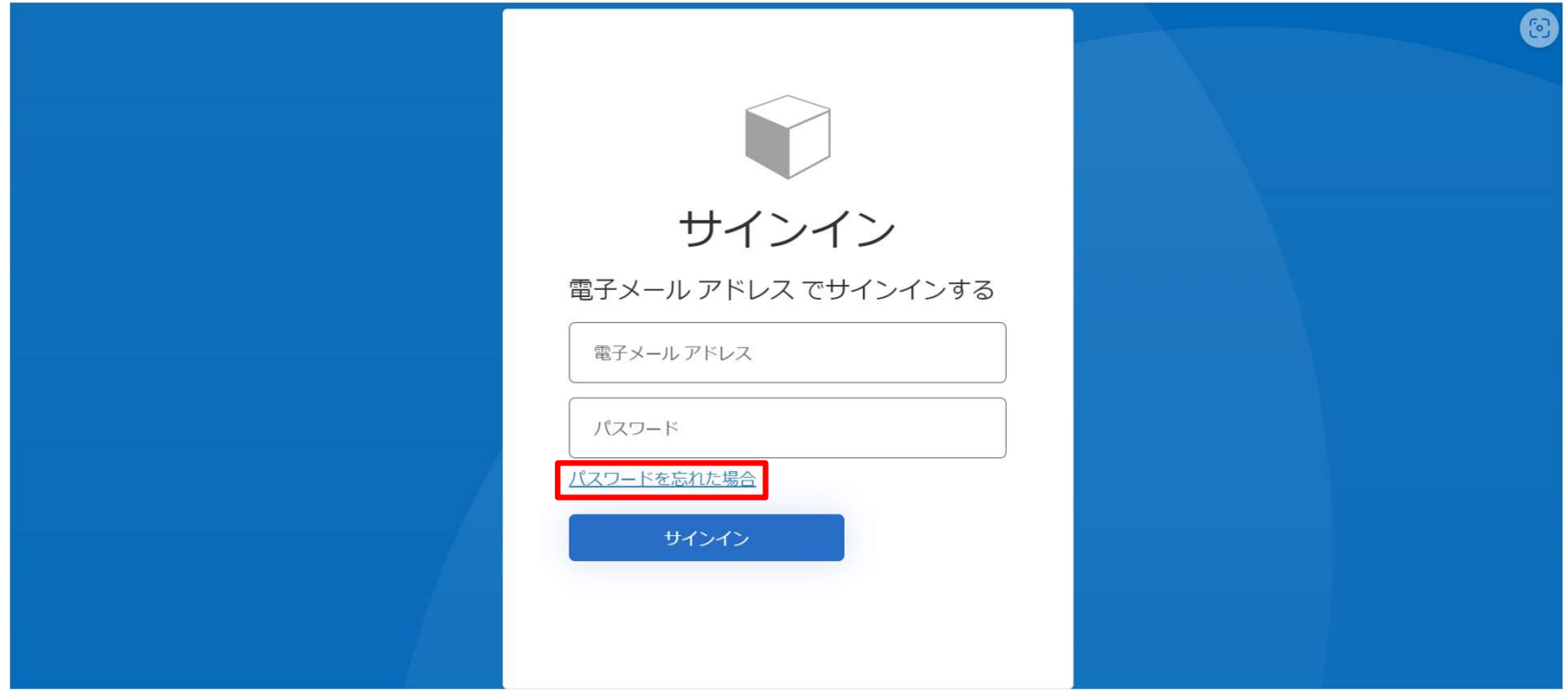

Step3: ご登録のメールアドレスを入力後、[確認コードを送信]を押下します。

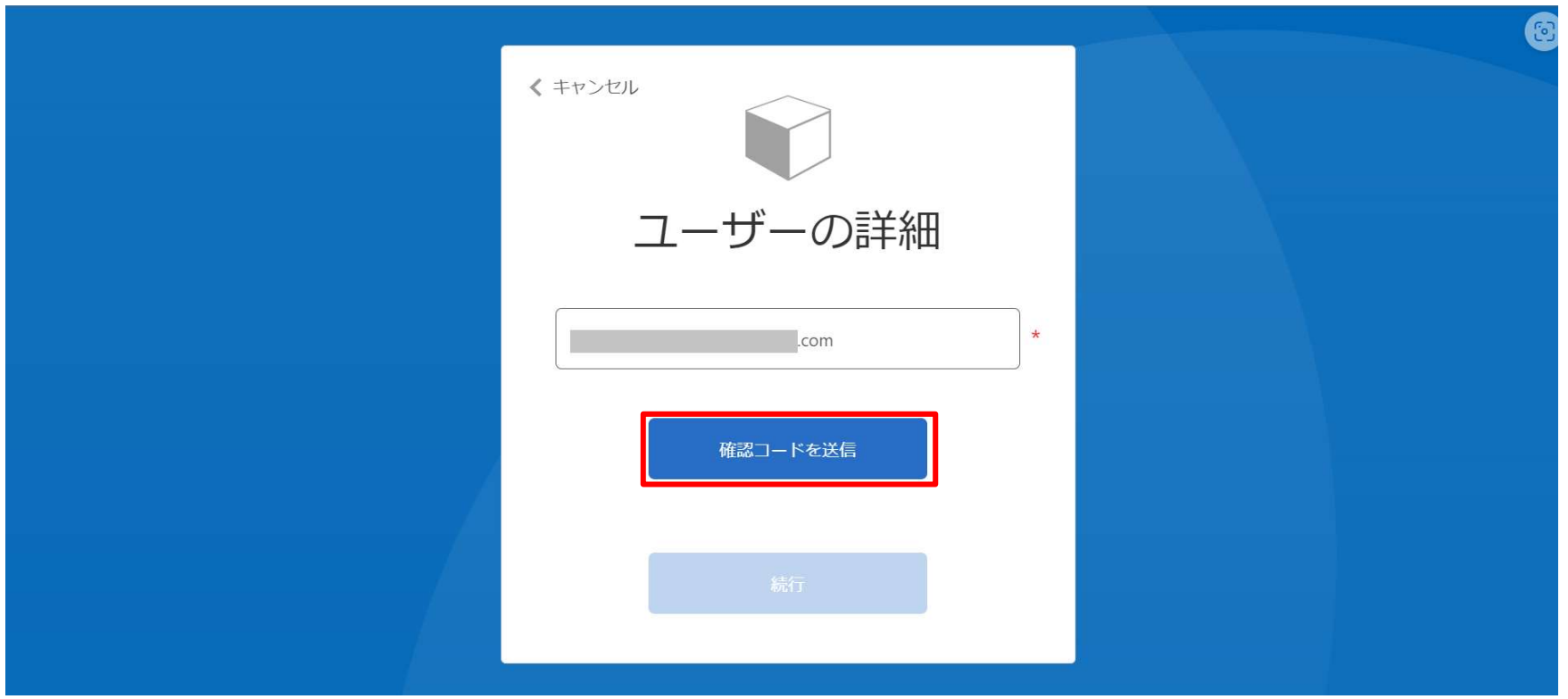

### Step4: メールボックスを確認し、確認コードを取得します。

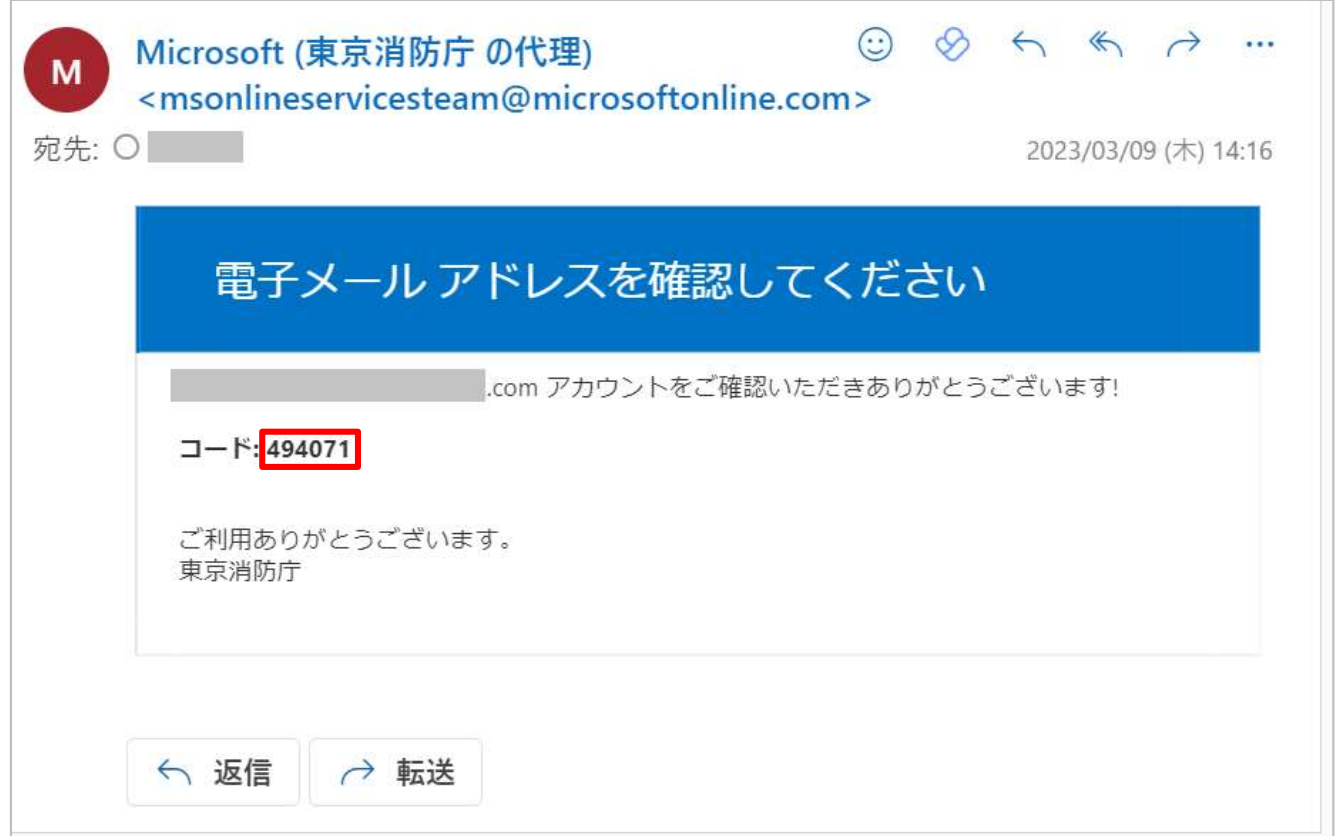

#### Step5: 確認コードを入力して[コードの確認]を押下します。

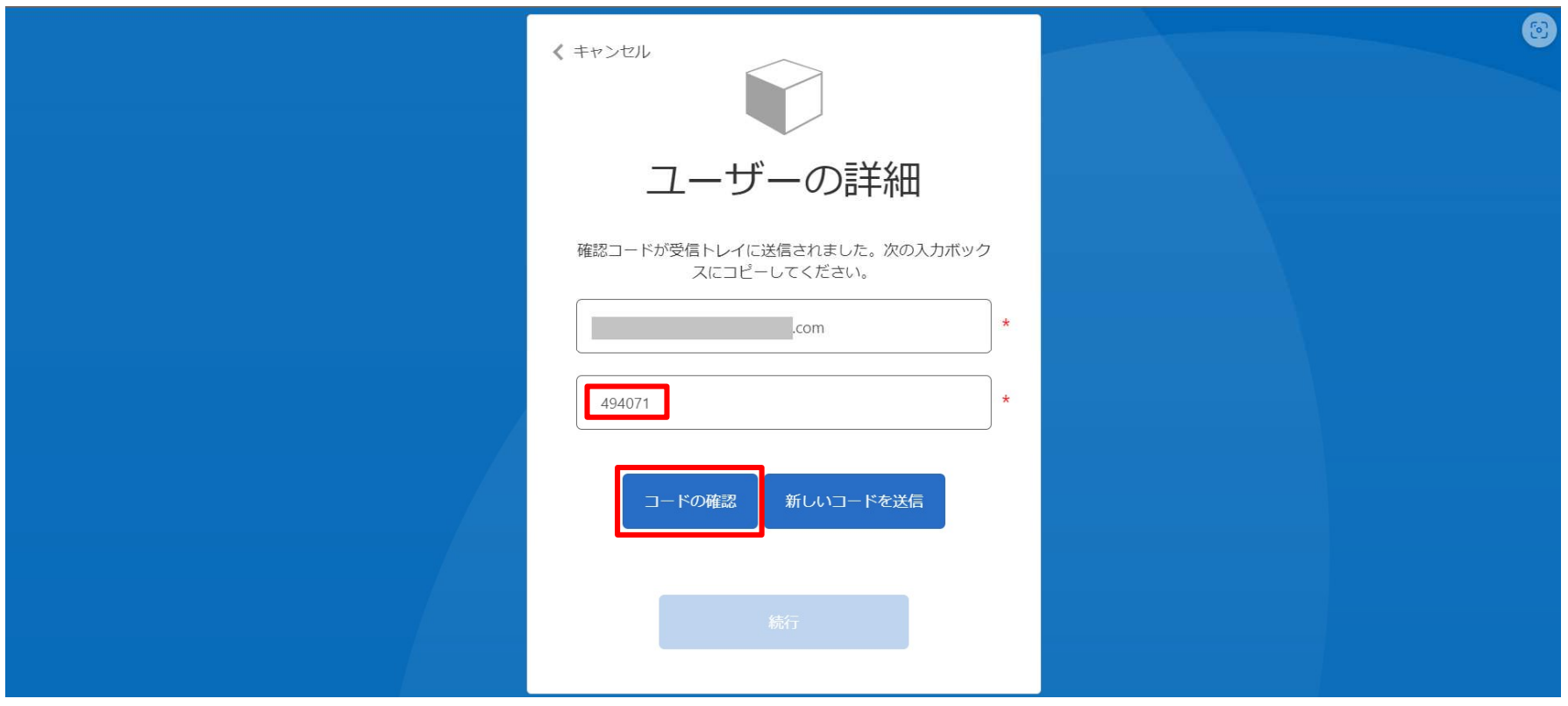

#### Step6:[続行]を押下します。

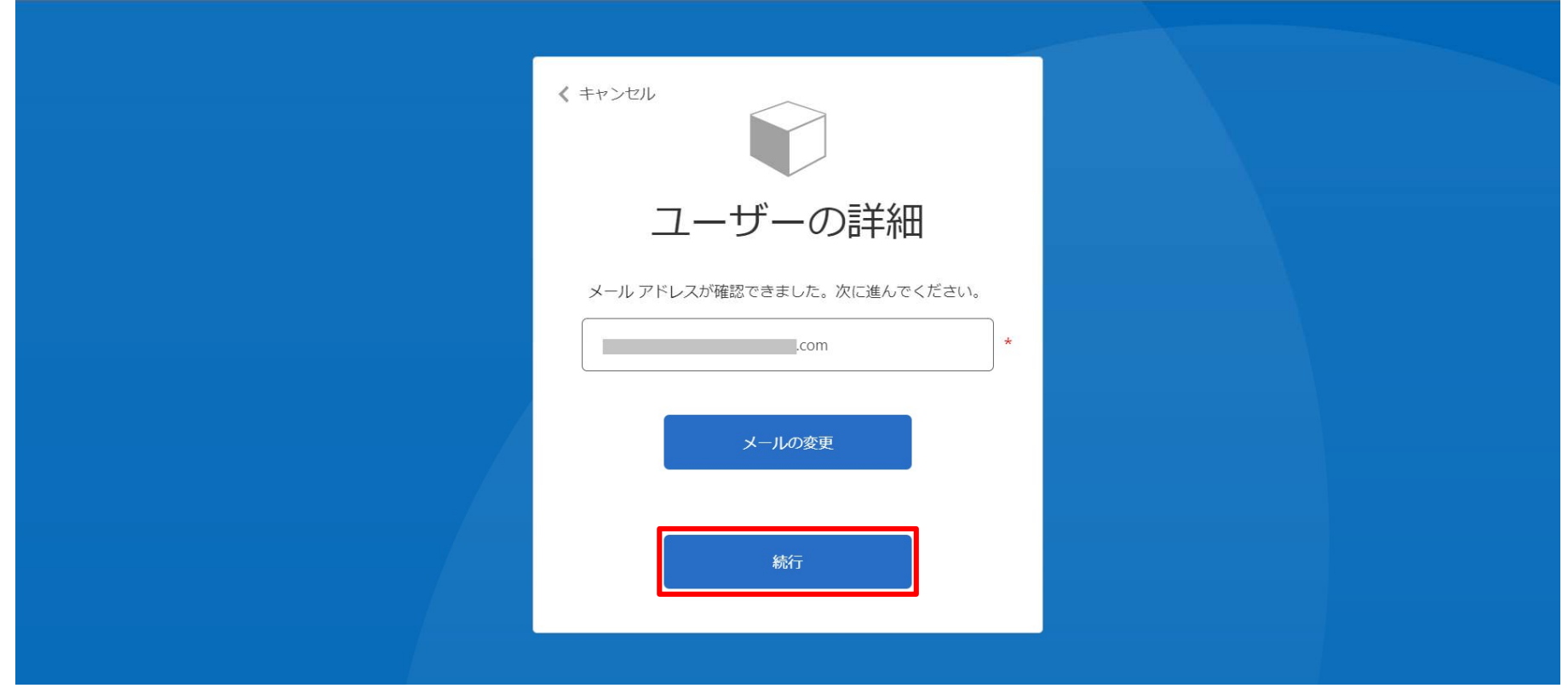

#### Step7: ご登録のメールアドレスを入力後、[続行]を押下します。

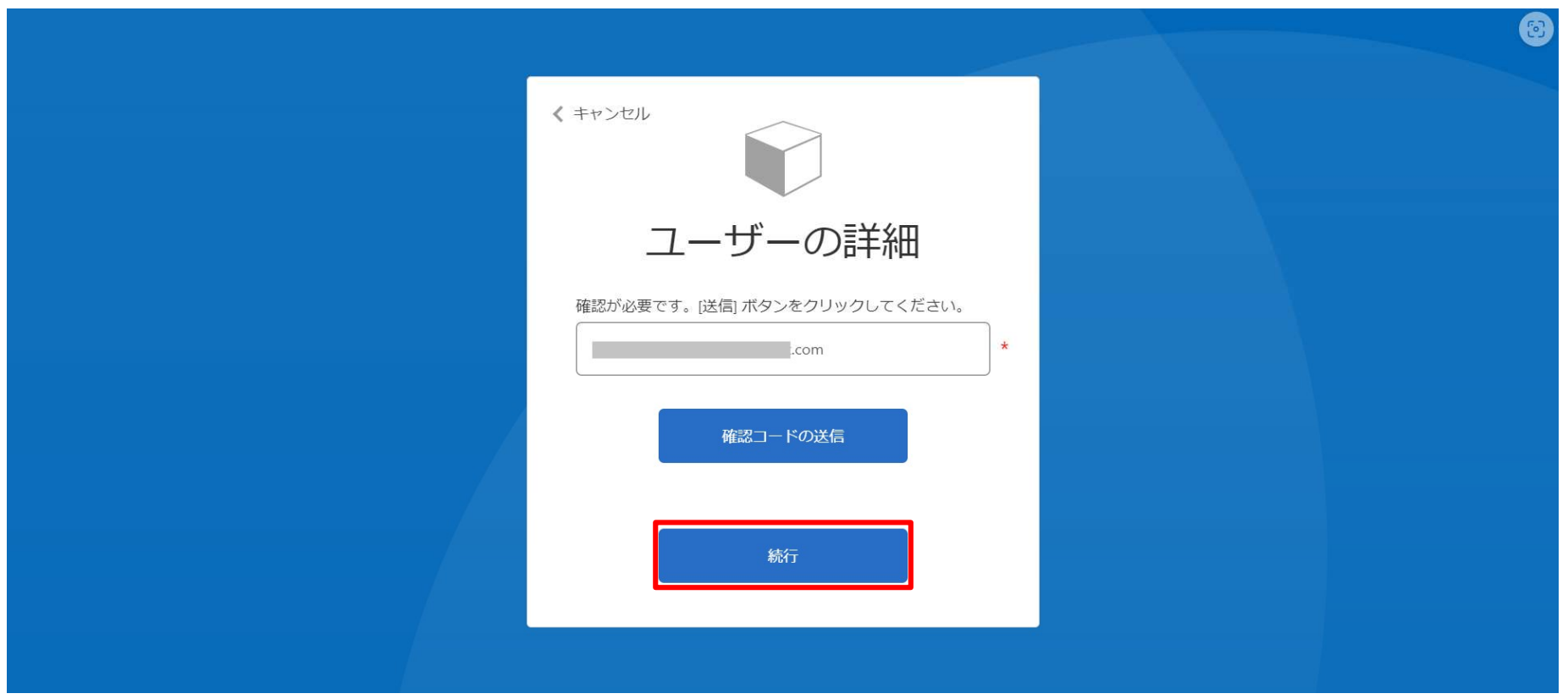

#### Step8: 新しいパスワードを入力して[続行]を押下します。

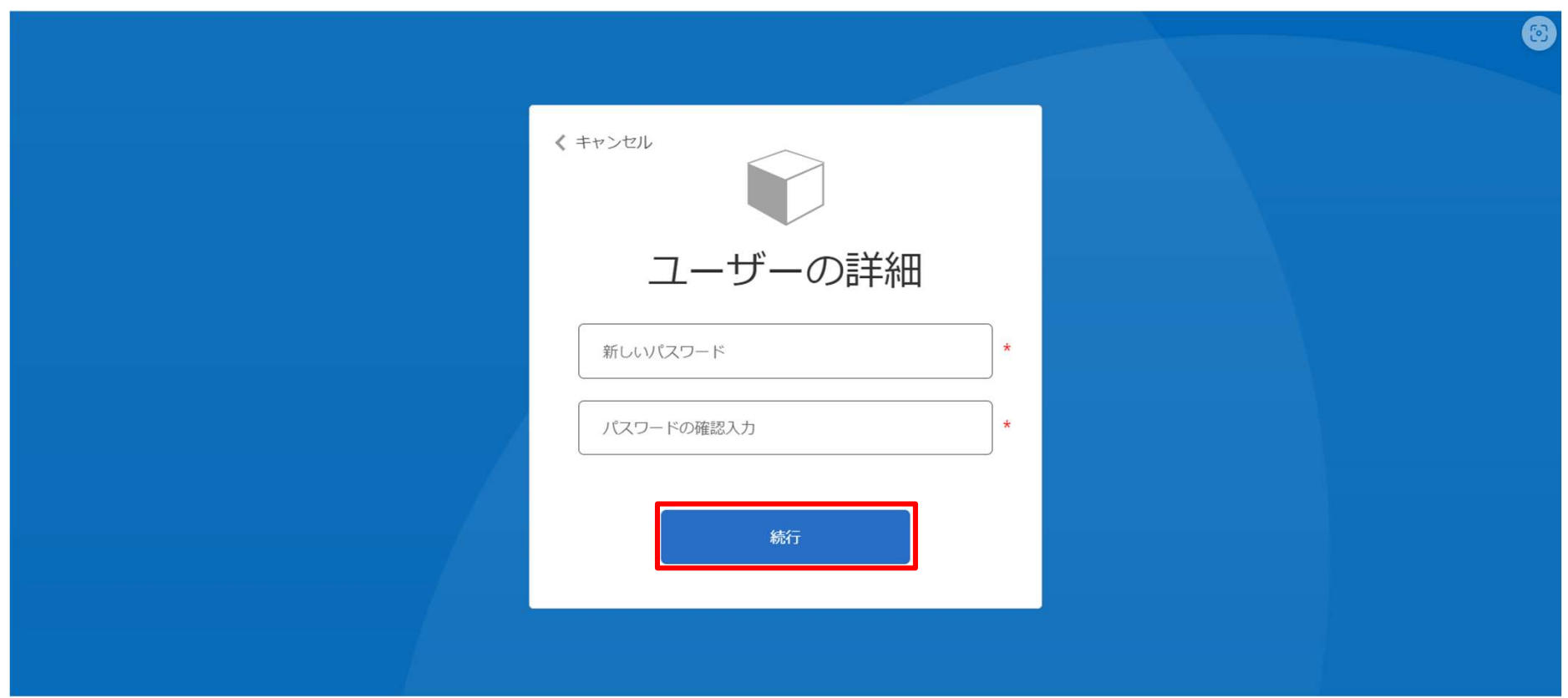

### Step9: プロファイル画面にアクセスします。

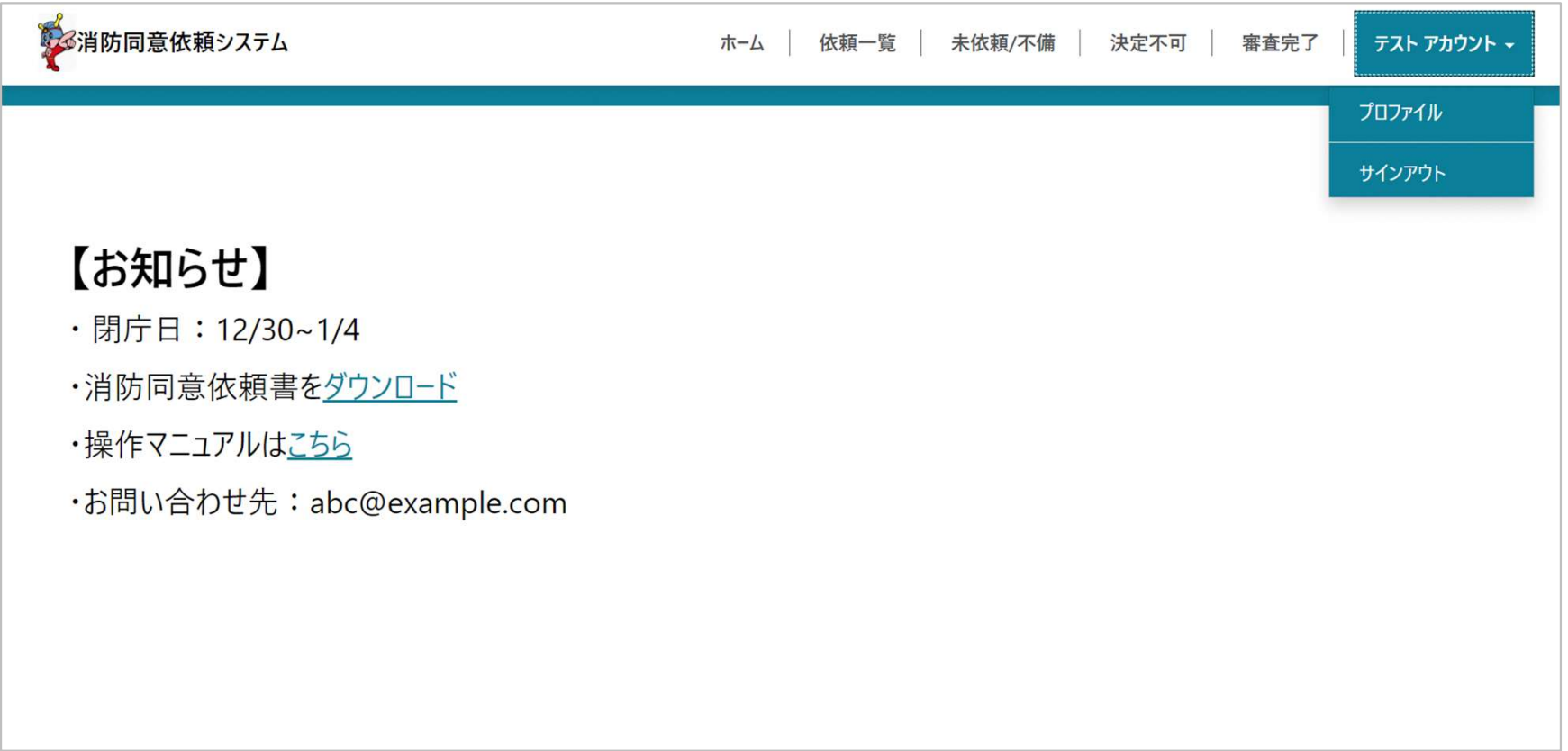

### Step10:プロファイル情報に変更があれば更新をお願いします。

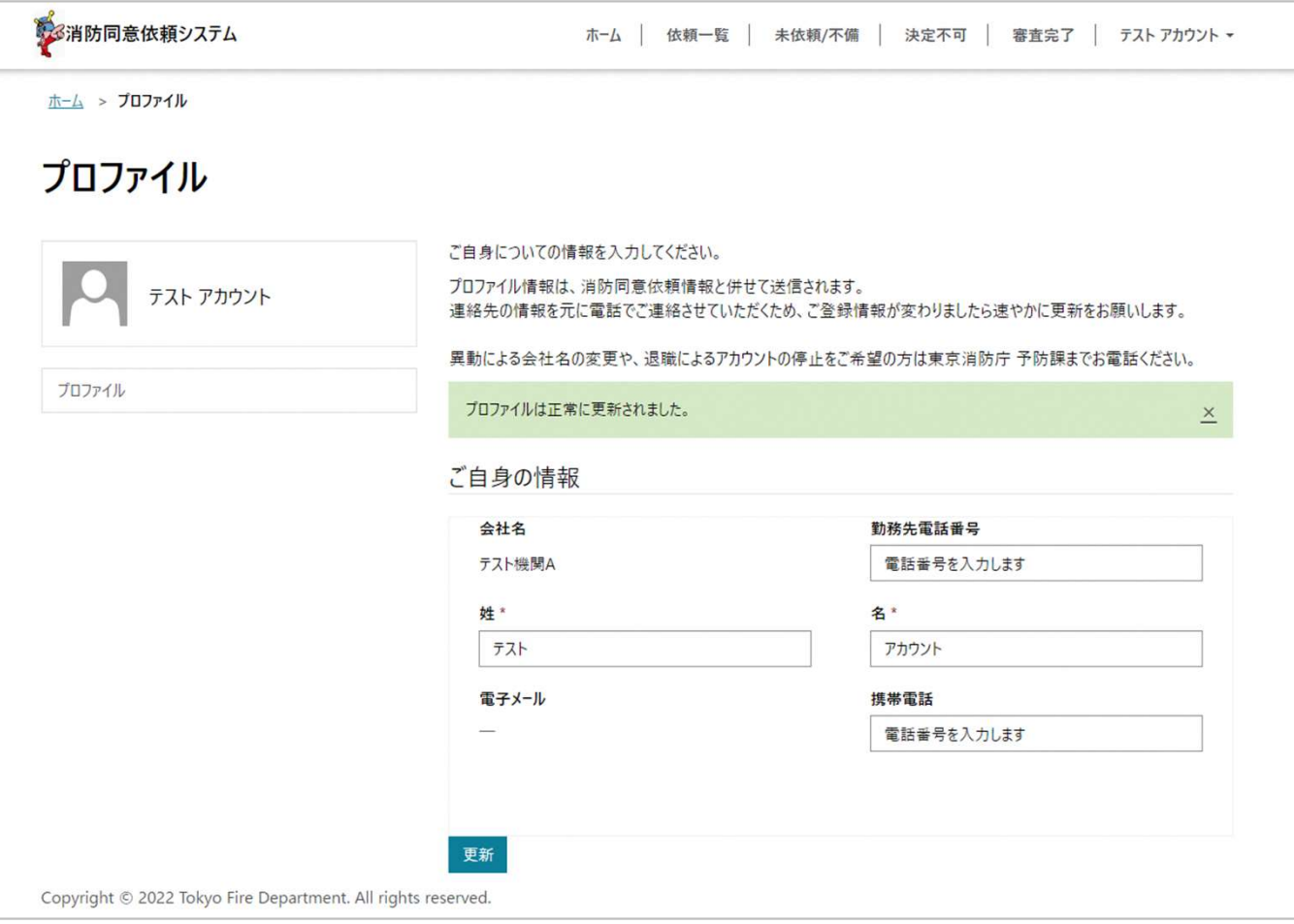

## 4. サイト構成

#### サイトのページ構成

サインイン前はサインインページおよびホームページのみアクセス可能です。

- サインイン ⊕
- ホーム ⊕
	- プロファイル
	- 依頼一覧 (本人ビュー/社内ビュー)<del>Q</del>
		- ■依頼閲覧フォーム &
	- 未依頼/不備(本人ビュー/社内ビュー) <del>△</del>
		- 未依頼/再依頼編集(未依頼/再依頼の修正用)<del>Q</del>
	- 決定不可依頼 (本人ビュー/社内ビュー) <del>△</del>
		- 決定不可依頼編集 (決定不可の資料追加用) <del>Q</del>
	- 審査完了(本人ビュー/社内ビュー)
		- |審査結果確認用閲覧フォーム (結果確認用)☆

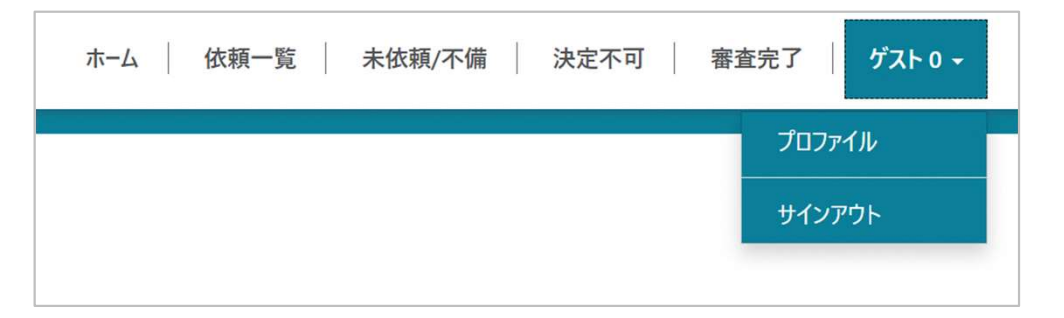

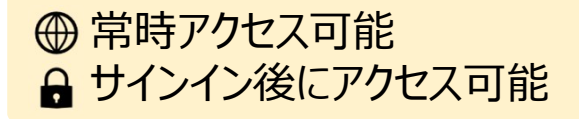

### 5. システム操作手順

#### 下記のURLにアクセスして[消防同意依頼者]を押下します。 消防同意依頼システム

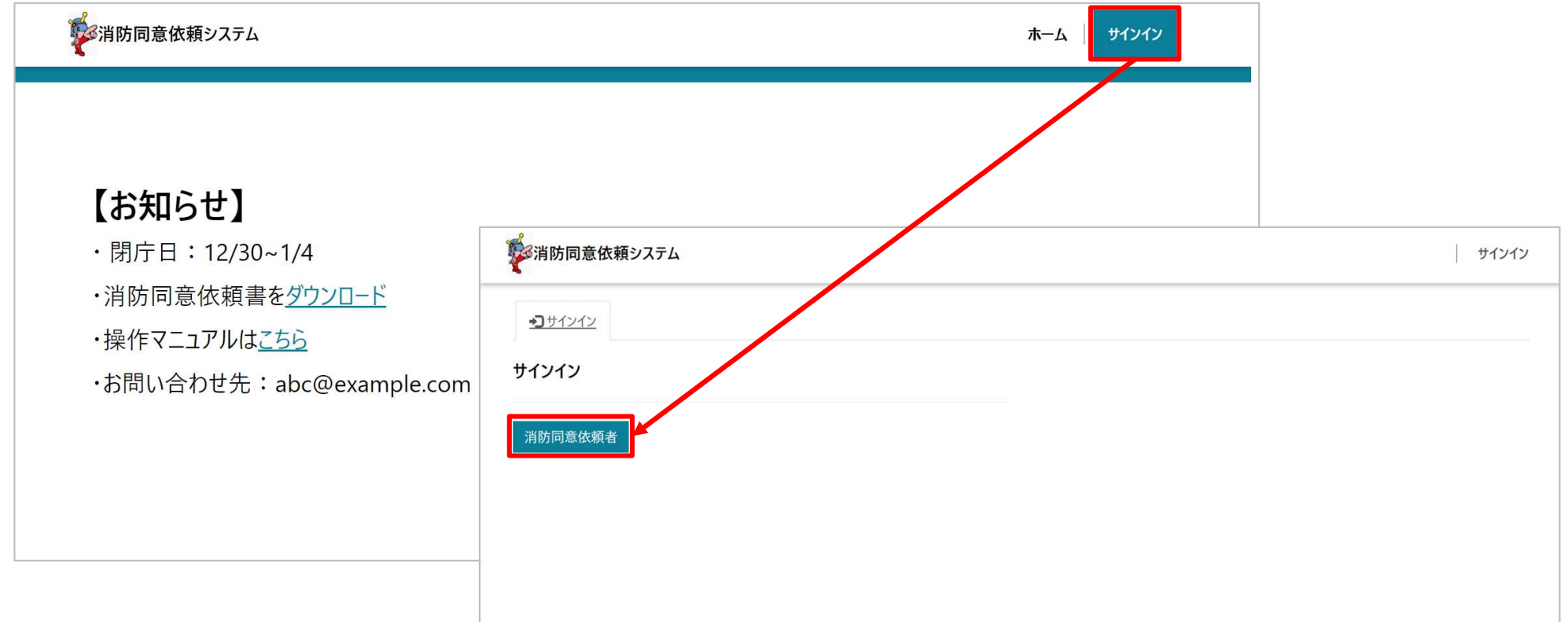

#### メールアドレスとパスワードを入力し、[サインイン]を押下するとメール認証の画面が 表示されます。

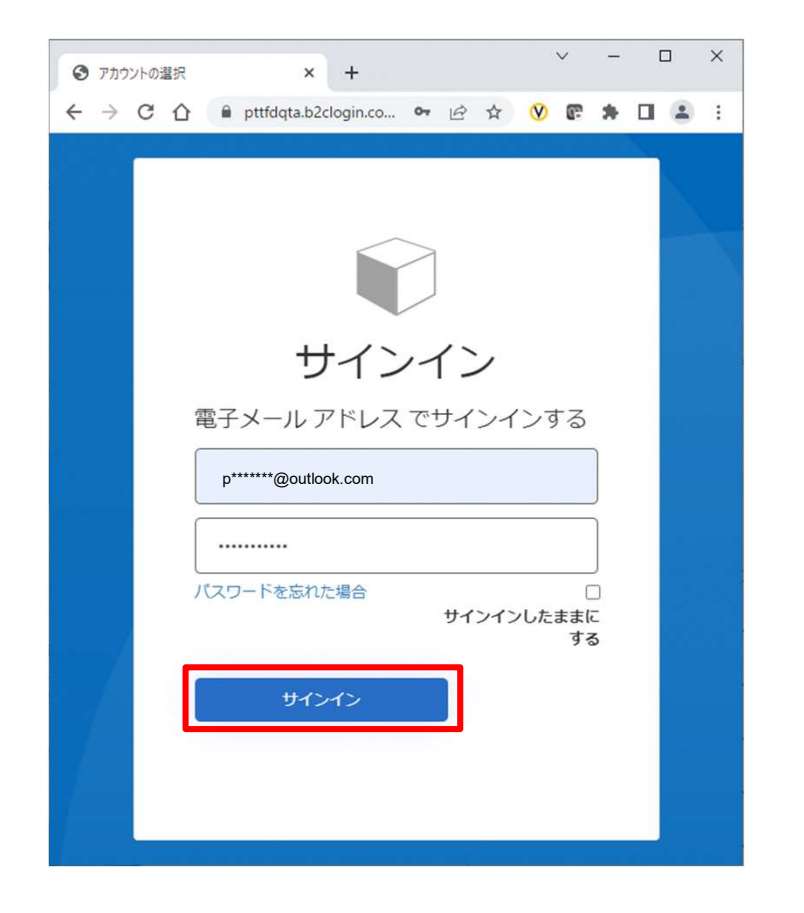

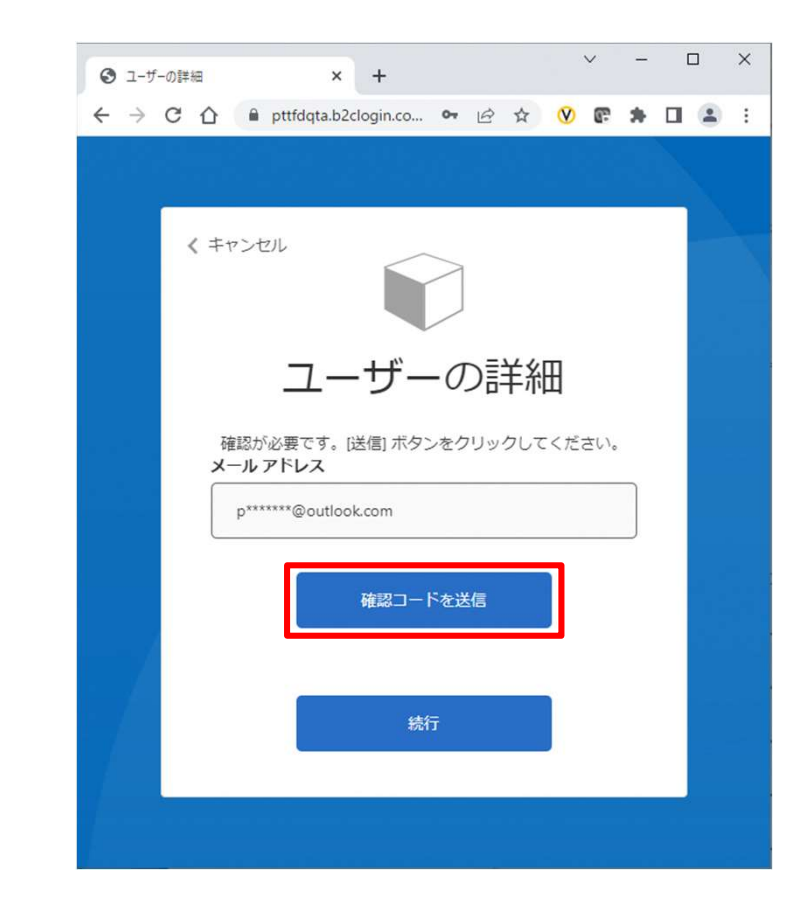

#### 確認コードがご登録のメールアドレス宛に届きます。

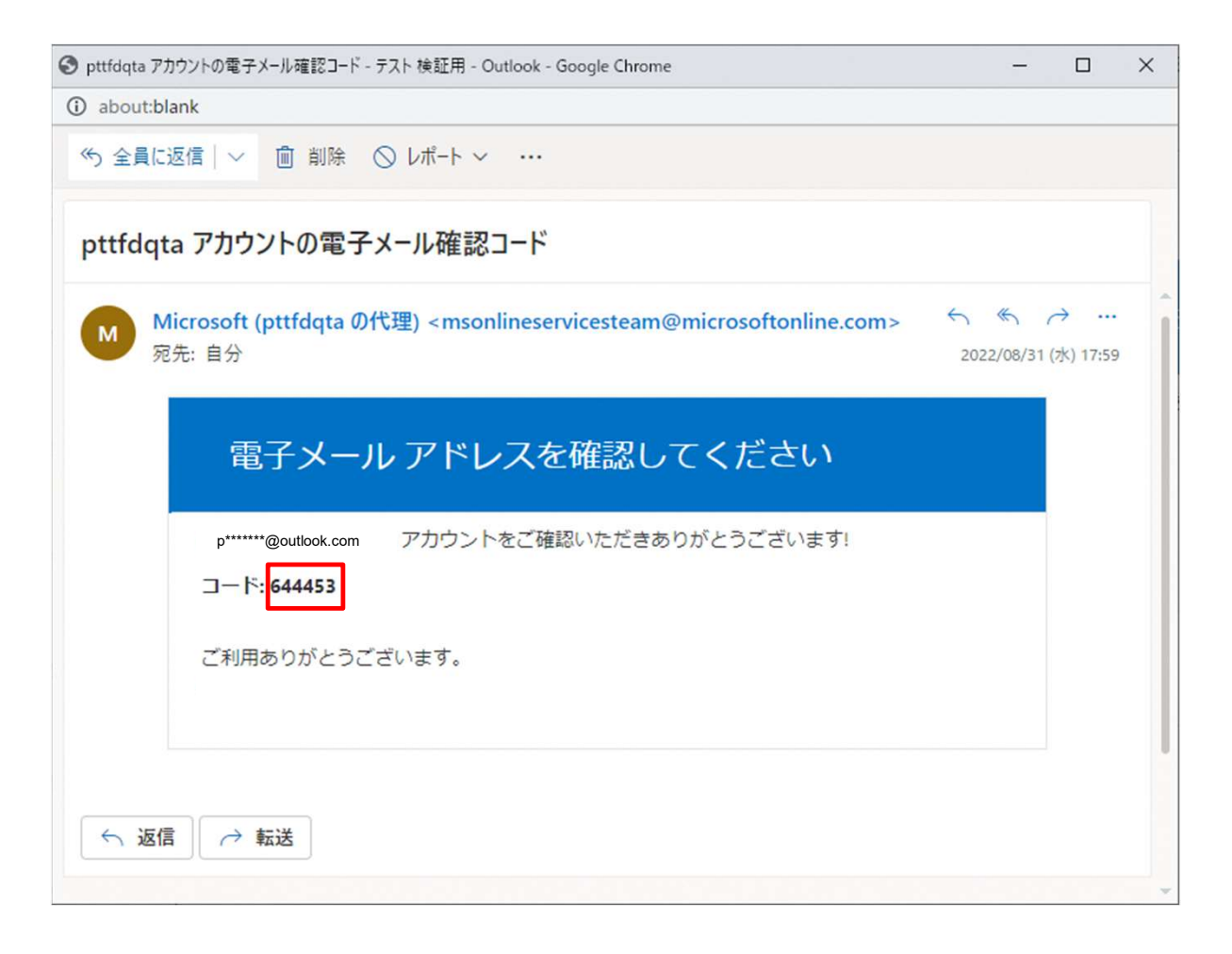

36
# サインイン手順

# 受信した確認コードを入力し、[コードの確認]を押下します。 次の画面ではそのまま[続行]を押下します。

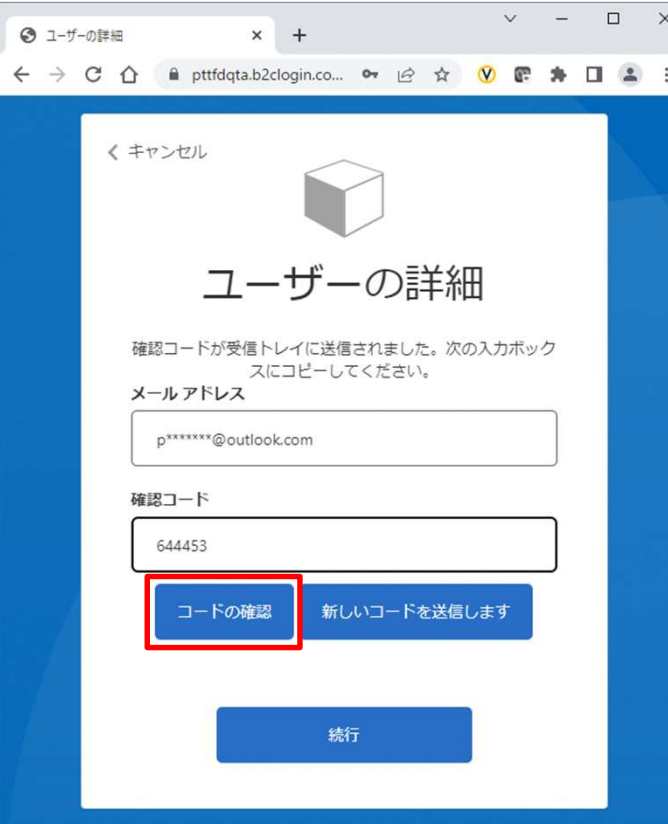

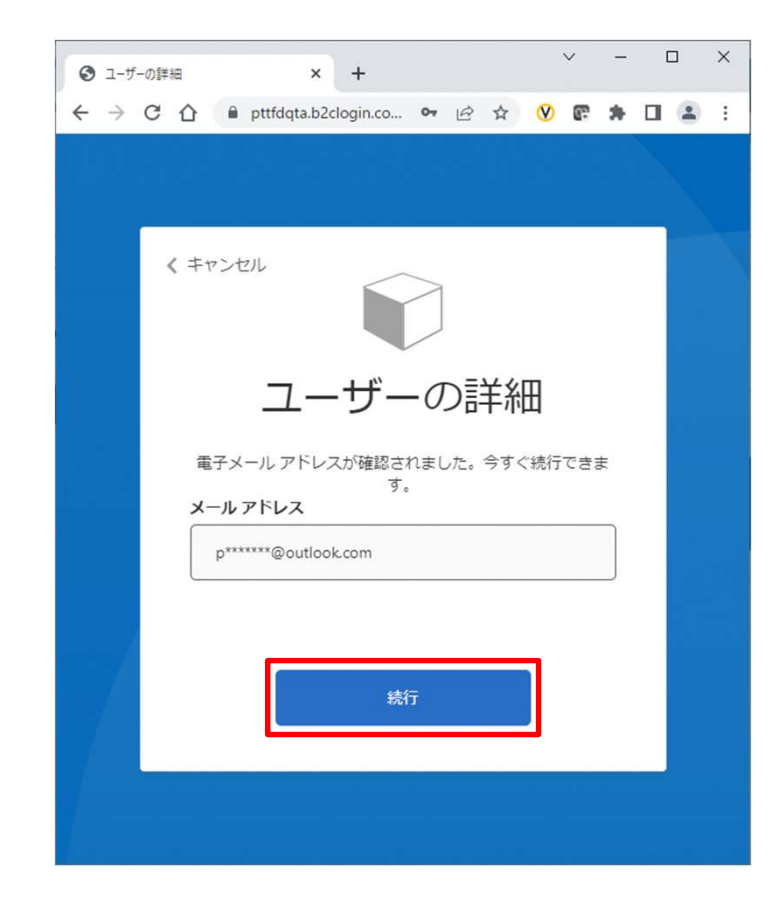

# サインイン手順

# サインインが完了し、ホームページが表示されます。

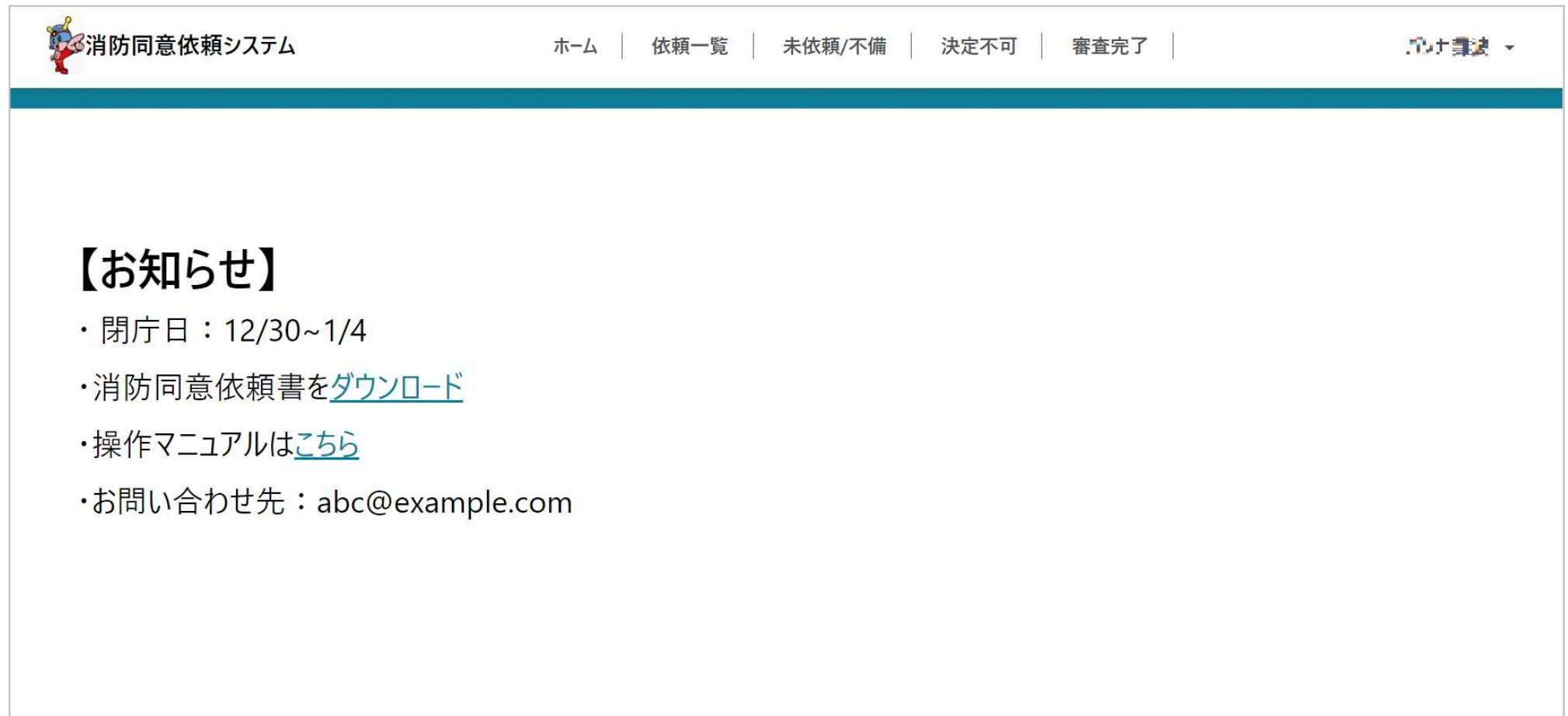

# サインイン画面で[パスワードを忘れた場合]を押下し、[確認コードを送信]します。

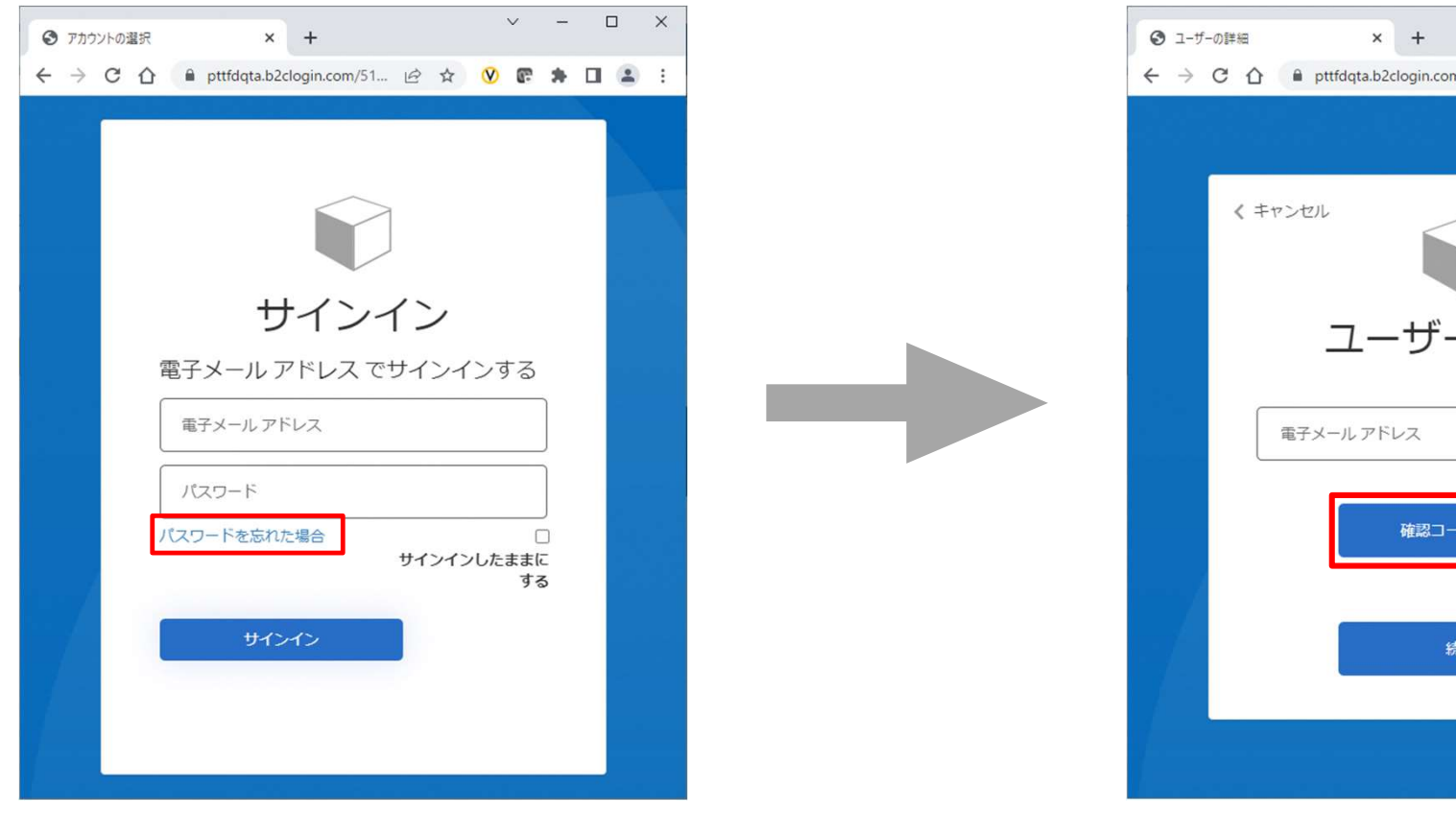

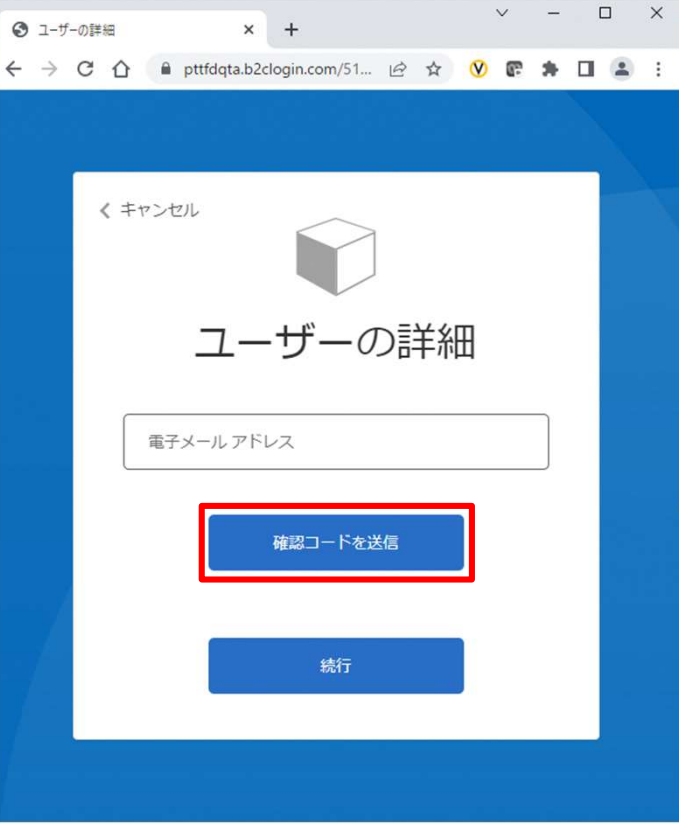

確認コードが登録のメールアドレス宛に届きます。

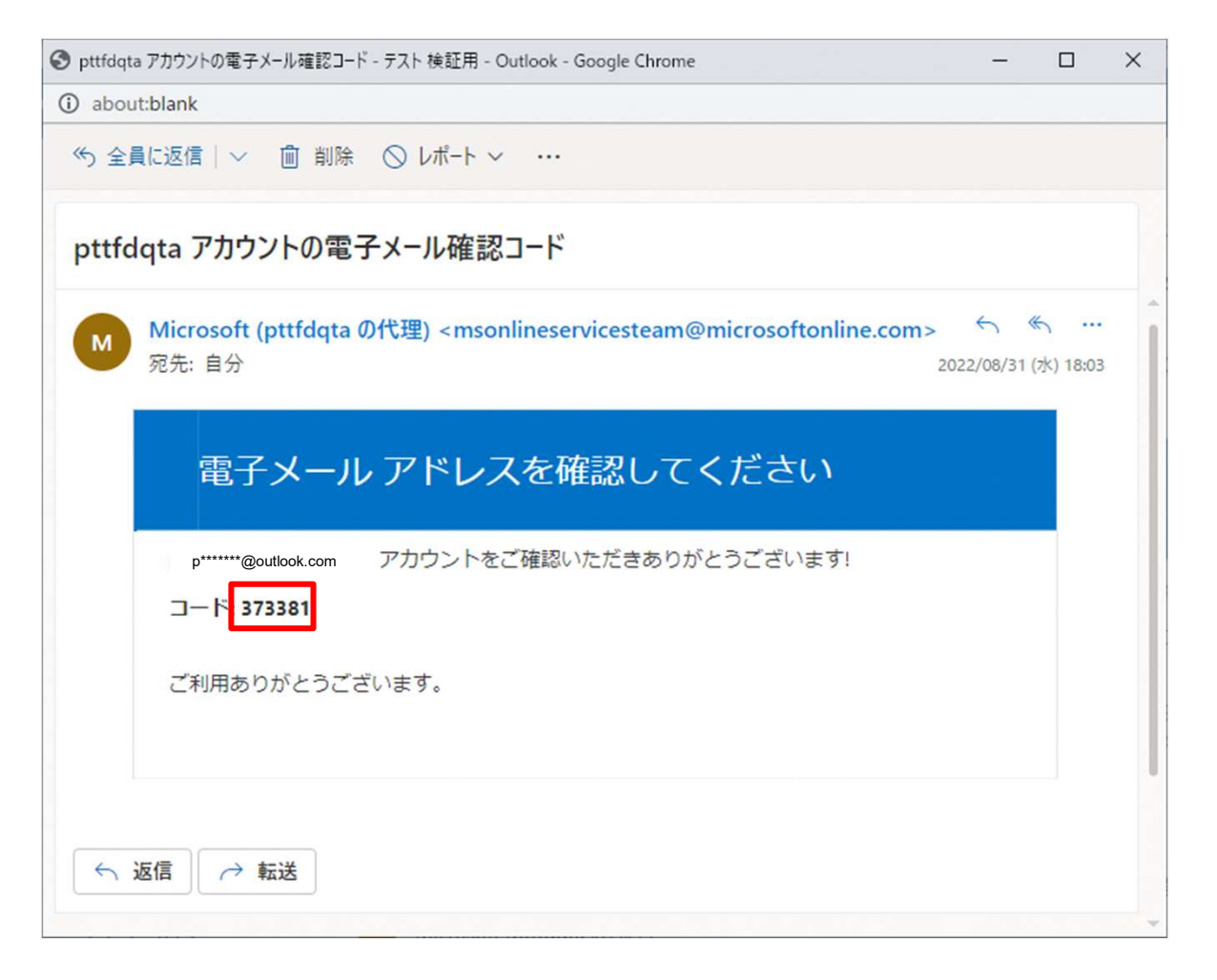

41

# 受信した確認コードを入力し、[コードの確認]を押下します。 次の画面で[続行]を押下します。

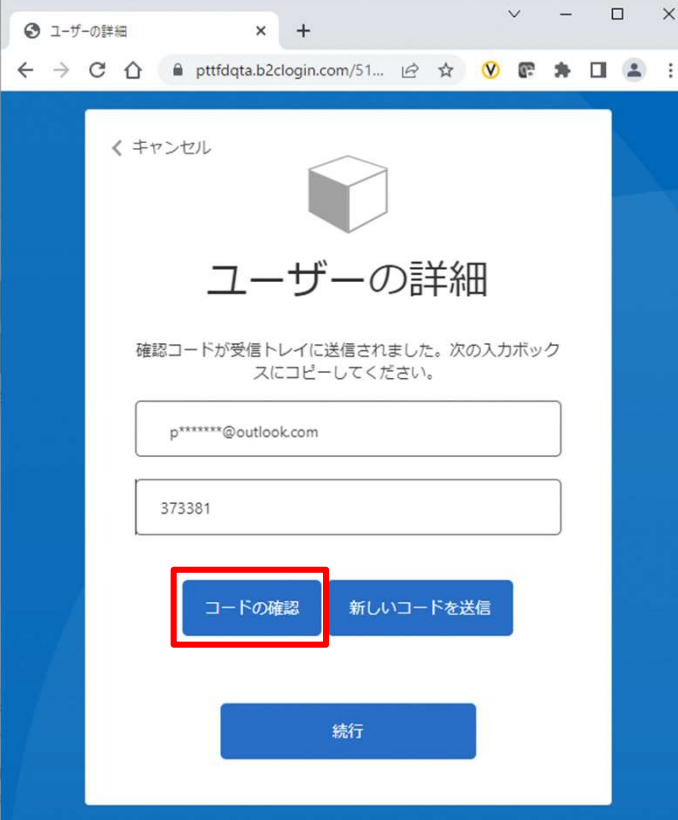

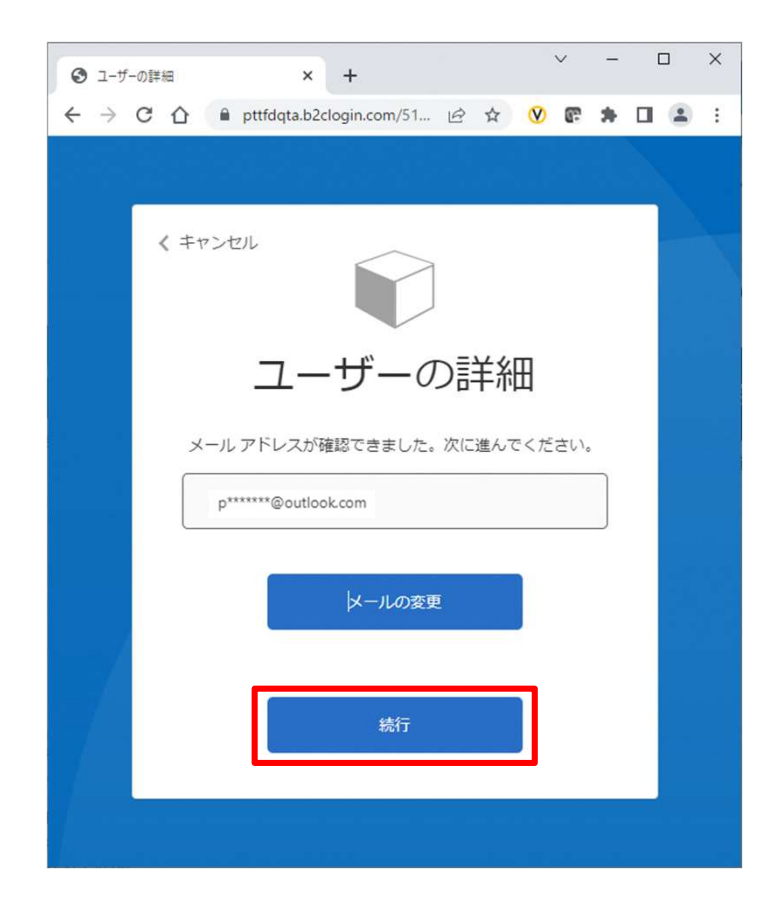

# 遷移後の画面で新しいパスワードを設定すると、サインイン画面に戻りそのままサイン インができます。

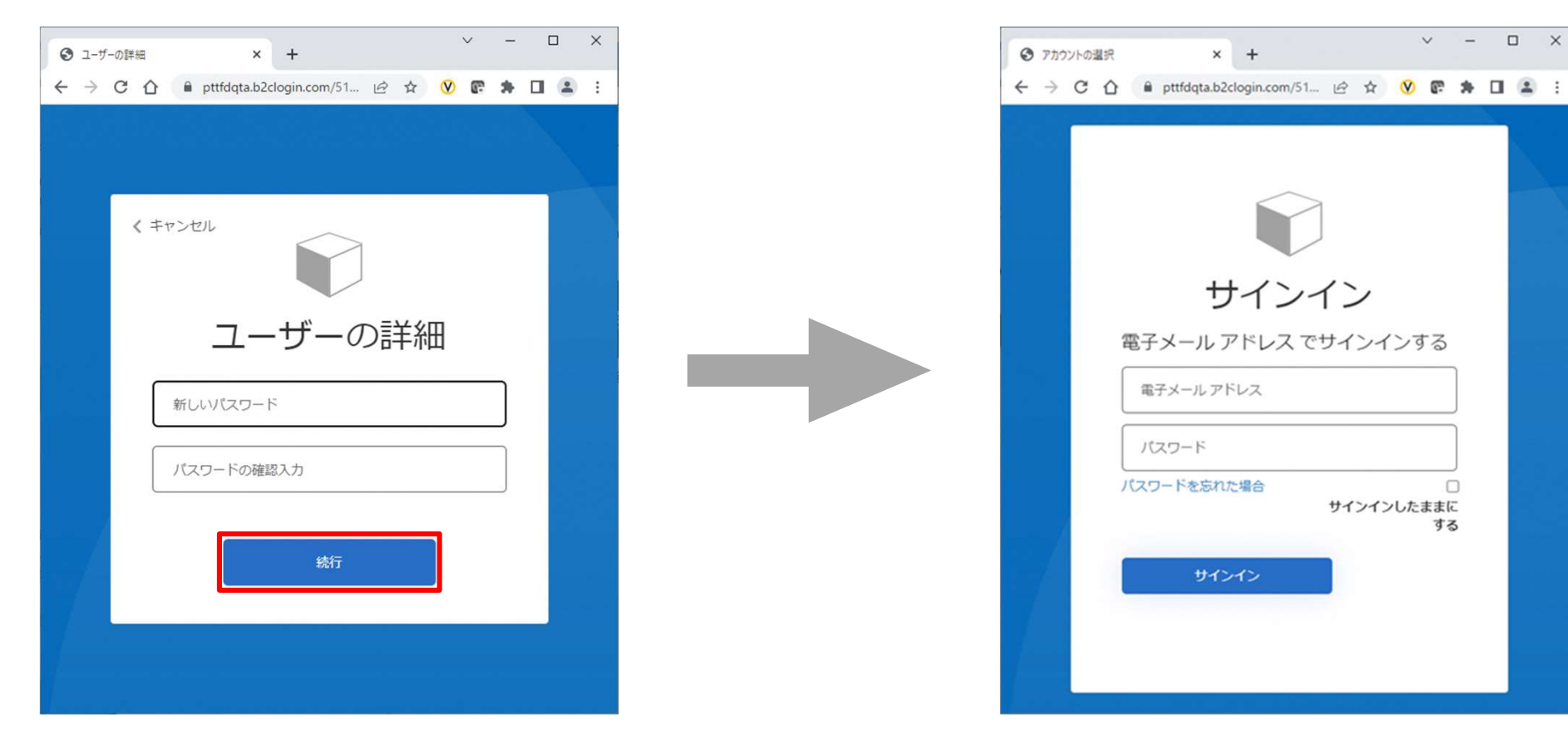

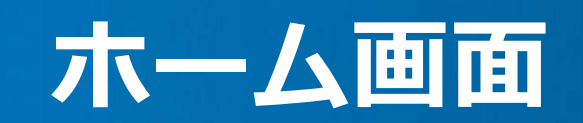

## ホーム画面

- サインイン後はホーム画面に遷移します。
	- 閉庁日やその他お知らせが掲載されるため、必ずご確認ください。
	- 消防同意依頼フォームやマニュアルのダウンロードリンクはホームに配置されます。

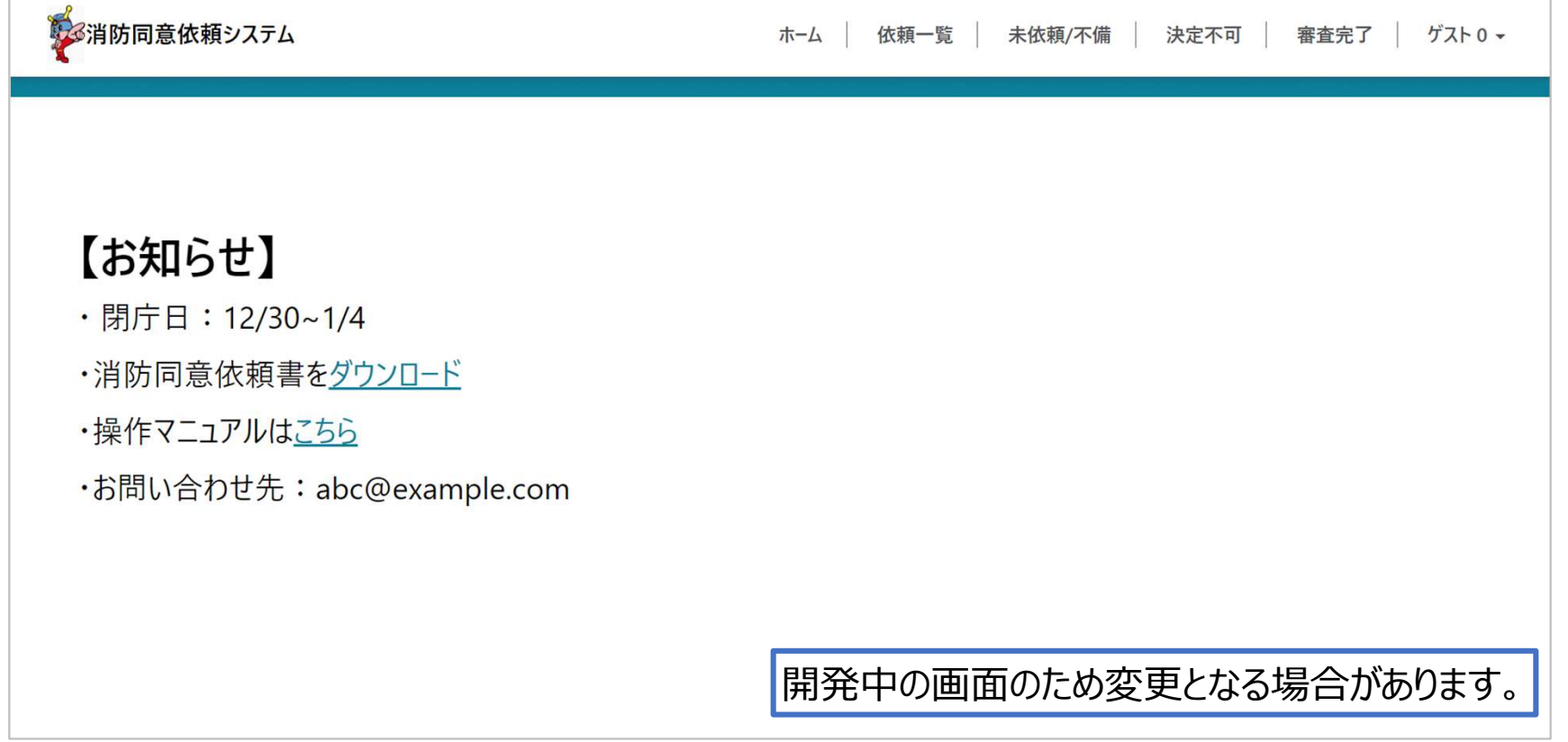

# 操作マニュアルの閲覧

# マニュアルが表示されます。

• ダウンロードも可能です。必要に応じてご利用ください。

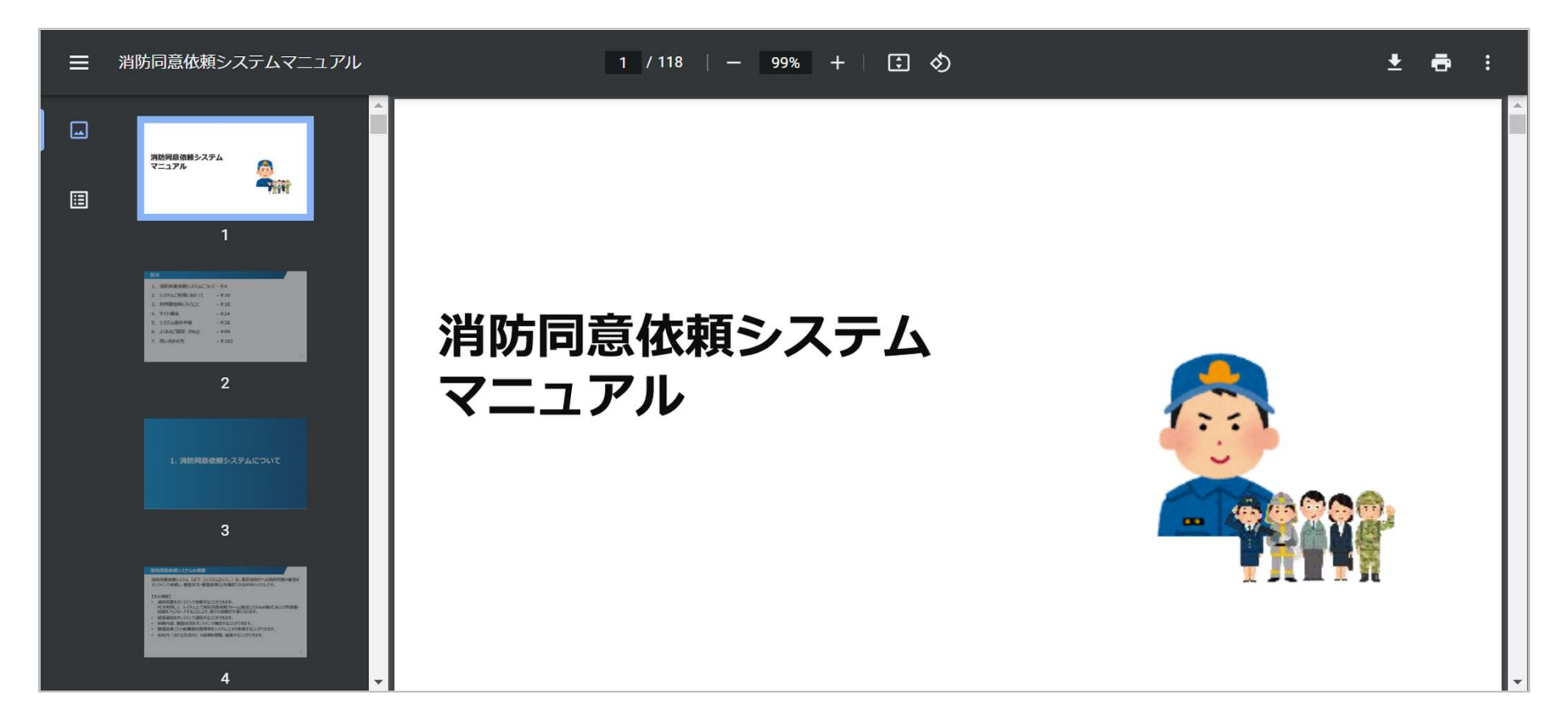

# 用語の定義・状態遷移

# 用語の定義

### 【依頼の状態】

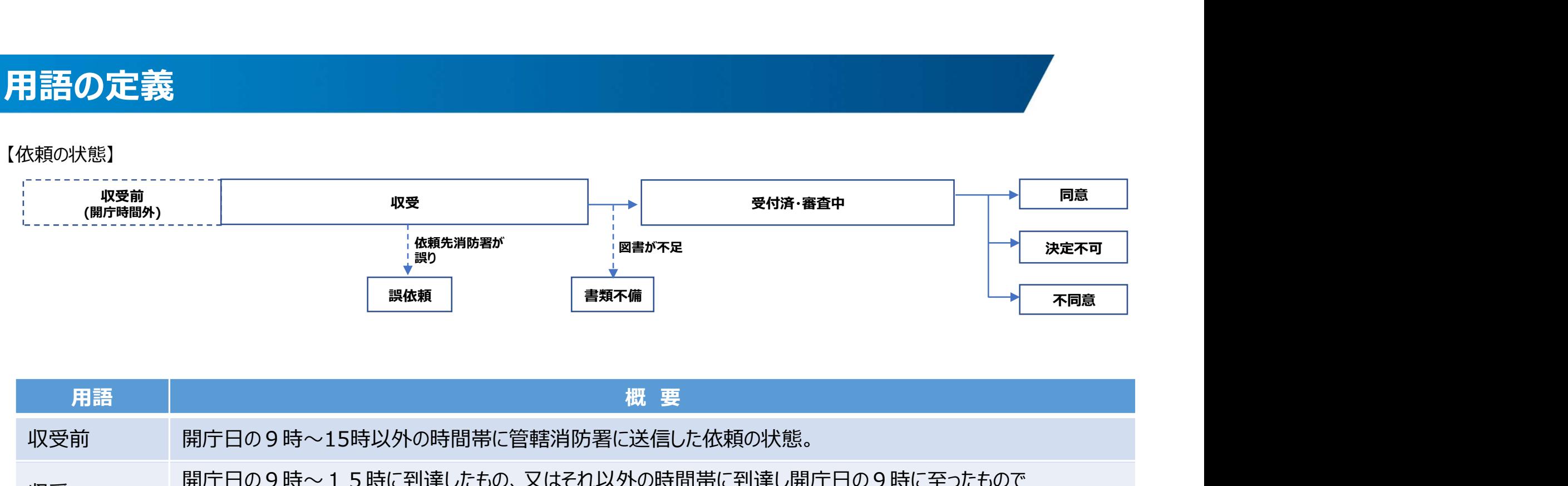

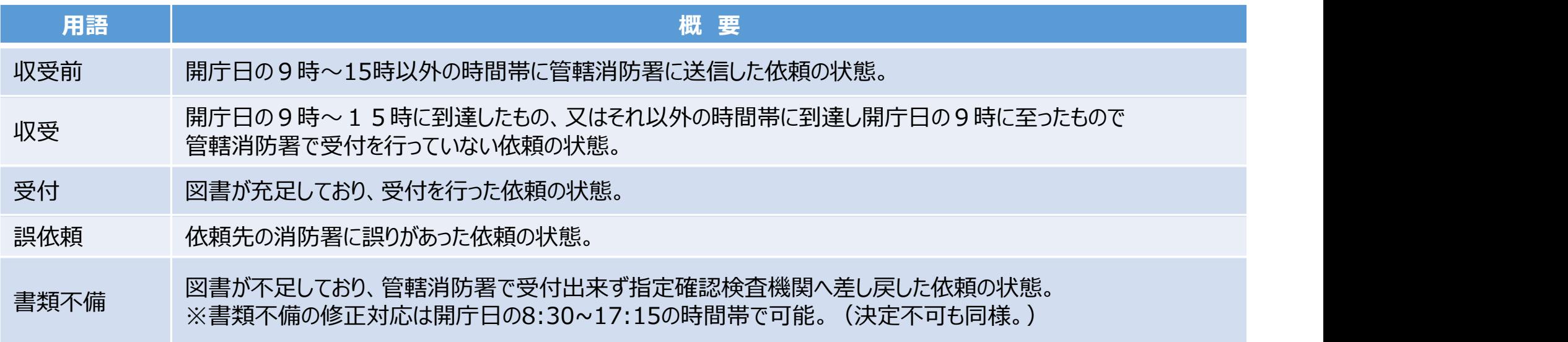

正しい操作を依頼の状態に応じて効率的に状況を確認できるよう専用ページを設 けています。

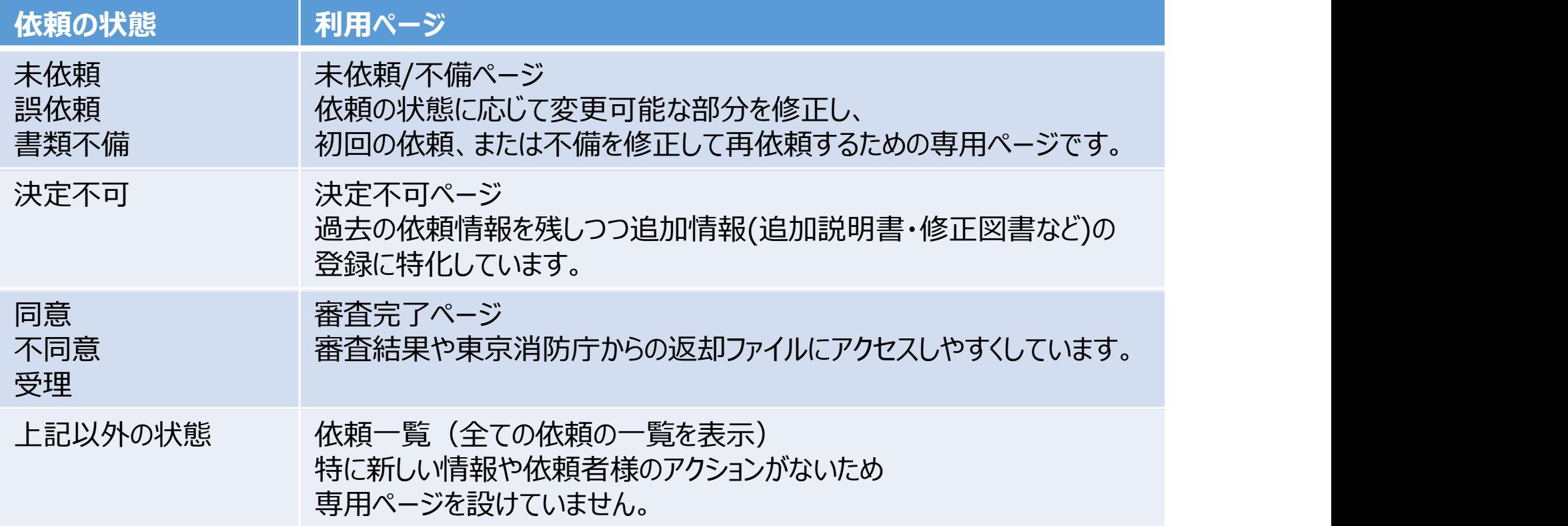

# 消防同意依頼システムの依頼の状態の遷移

依頼の状態に応じて特定の項目の編集可否が変化します。

- オレンジ色の依頼の状態は、システム利用者が編集可能な状態です。
- 緑色の状態は、最終結果が確定している状態です。

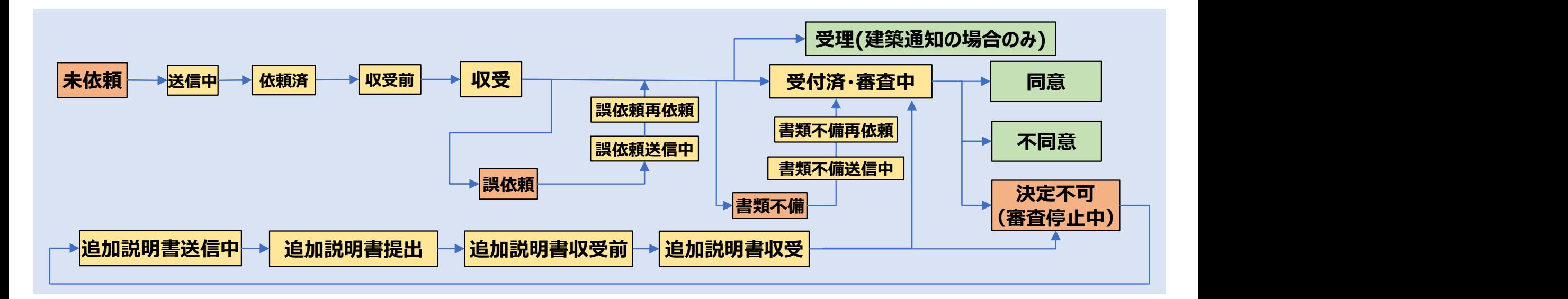

# 依頼の作成手順(概要)

# 依頼の作成手順(概要)

# 依頼の手順は①依頼作成、②書類の添付、③送信の3段階です。 【依頼の3ステップ】

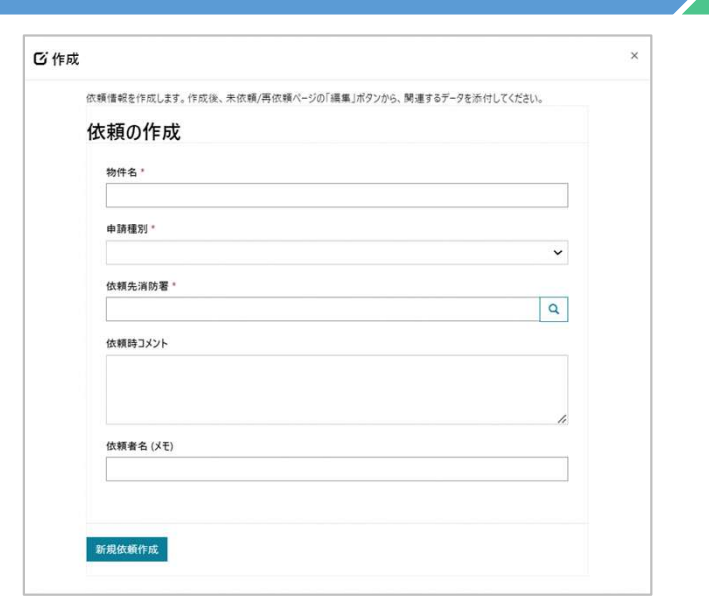

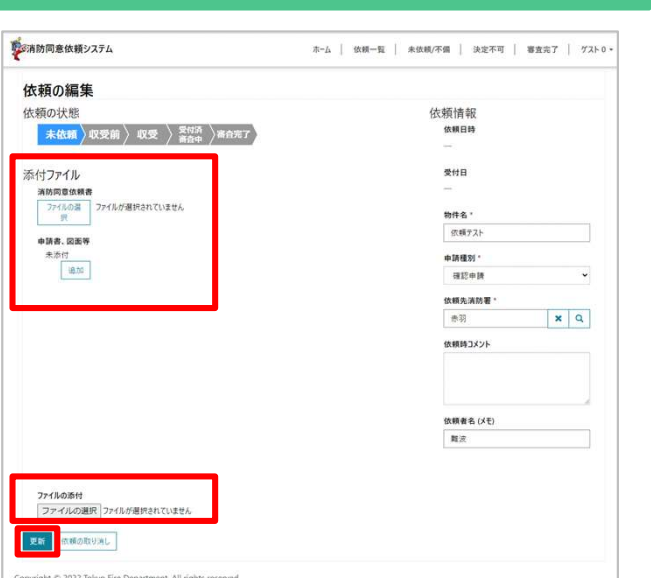

 $\begin{array}{ccc} \text{STEP1} & \longrightarrow & \text{STEP2} & \longrightarrow & \text{STEP3} \end{array}$ 

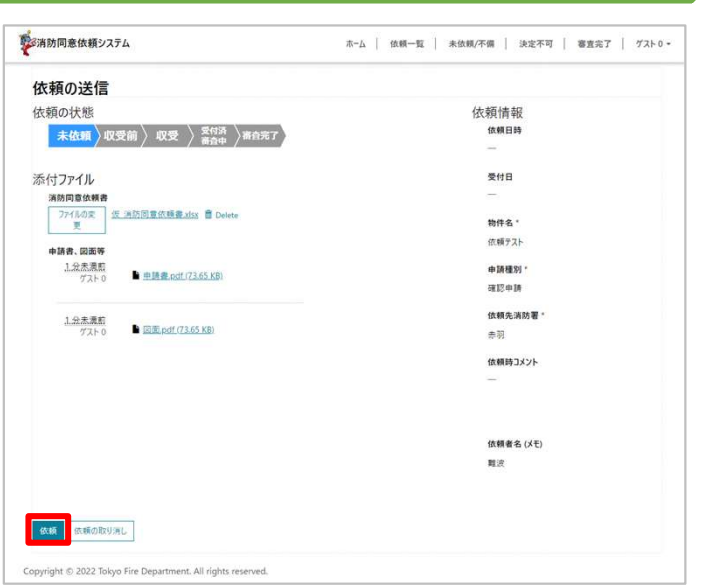

①依頼を作成 それの インパンの言類の添付

• 添付ファイルの項目はありません – - 添付ファイルをアップロードします

②書類の添付 ③依頼を送信

- 
- [更新]ボタンを押下します
- 依頼データは未依頼(下書き)状態 消防署に依頼されます  $_{52}$ となります

- 添付ファイルをアップロードします 閲覧(確認)と送信のみ可能です
	- [依頼]ボタンを押下すると依頼先 消防署に依頼されます

# 依頼の状態毎の専用ページ

# 専用ページによってフォームの表示が異なります

以下、依頼の状態に応じて特定の項目の編集可否が変化するサンプルです。

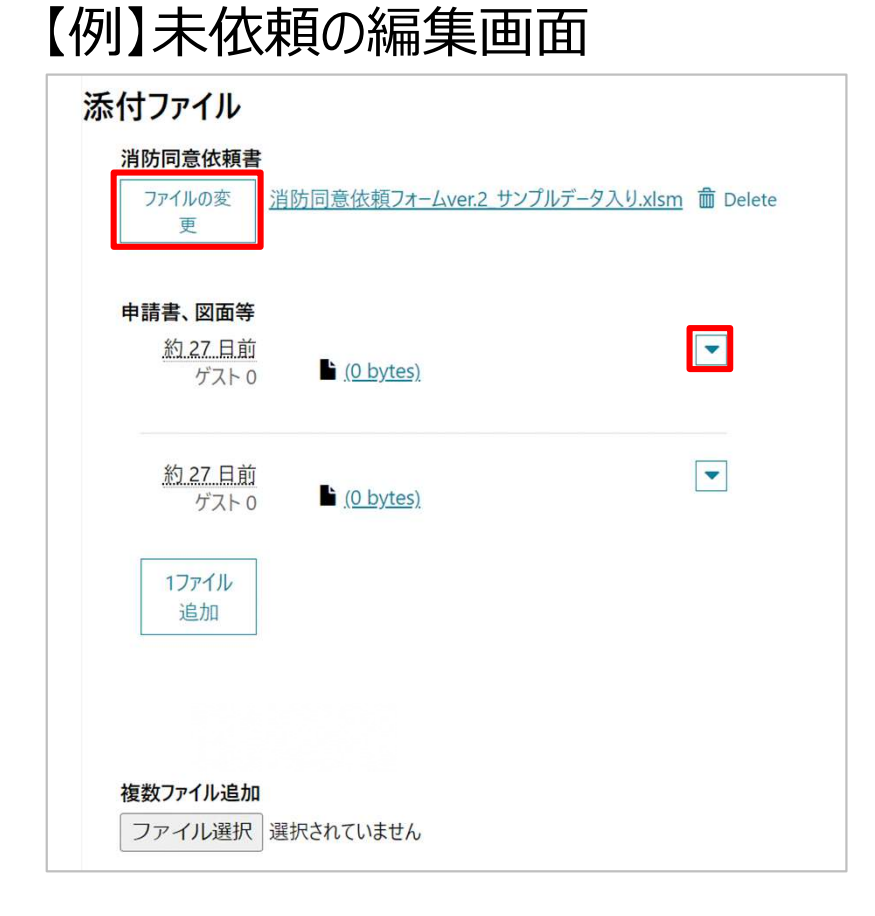

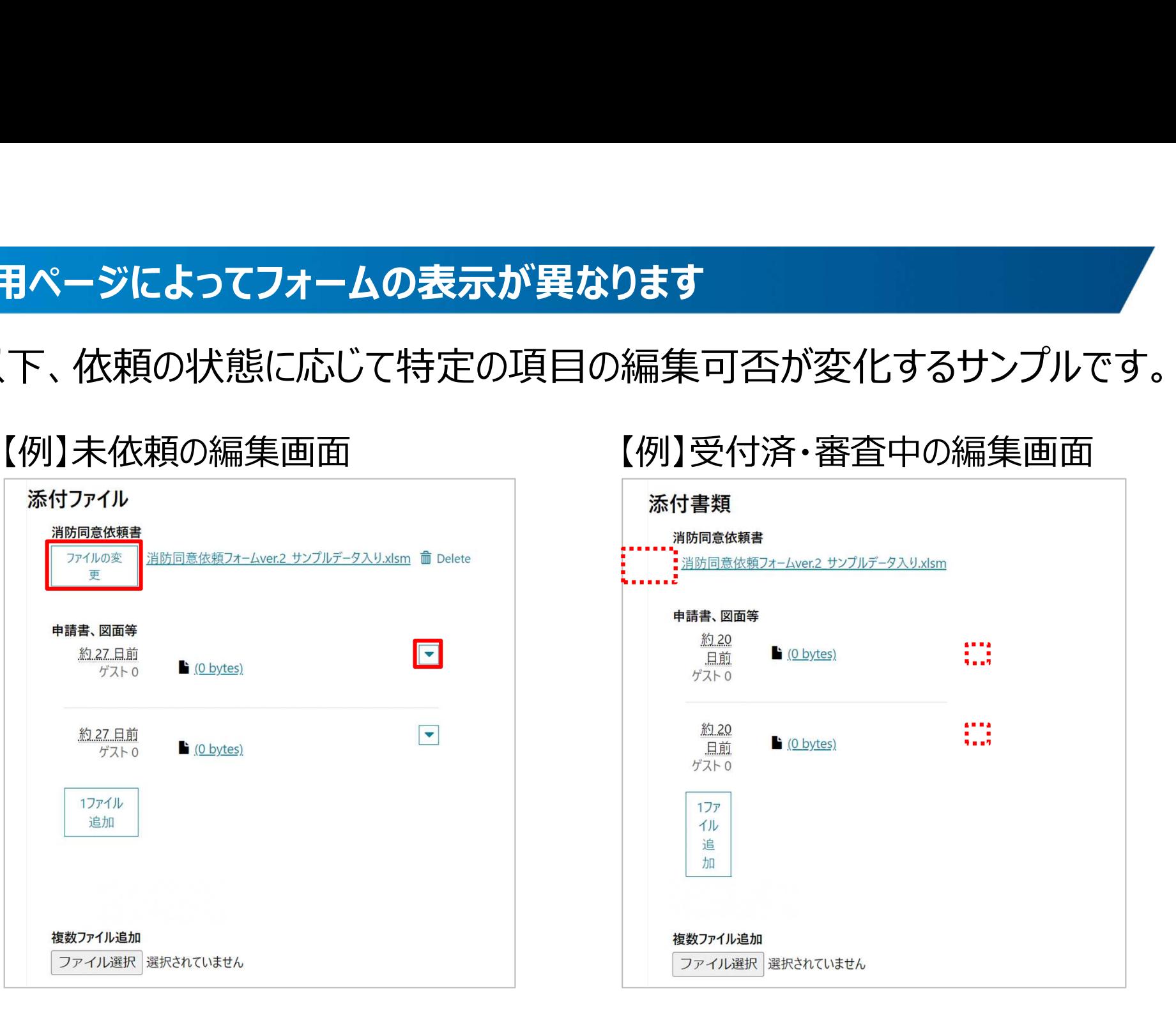

# 依頼の作成手順(詳細)

<mark>依頼の作成手順(詳細)- サインイン後の画面</mark><br>サインインが完了すると再度ホームページに遷移します。 サインインが完了すると再度ホームページに遷移します。

- サインインユーザ名が表示されます。
- 依頼一覧ページや依頼状態に応じた専用ページにアクセスが可能になります。

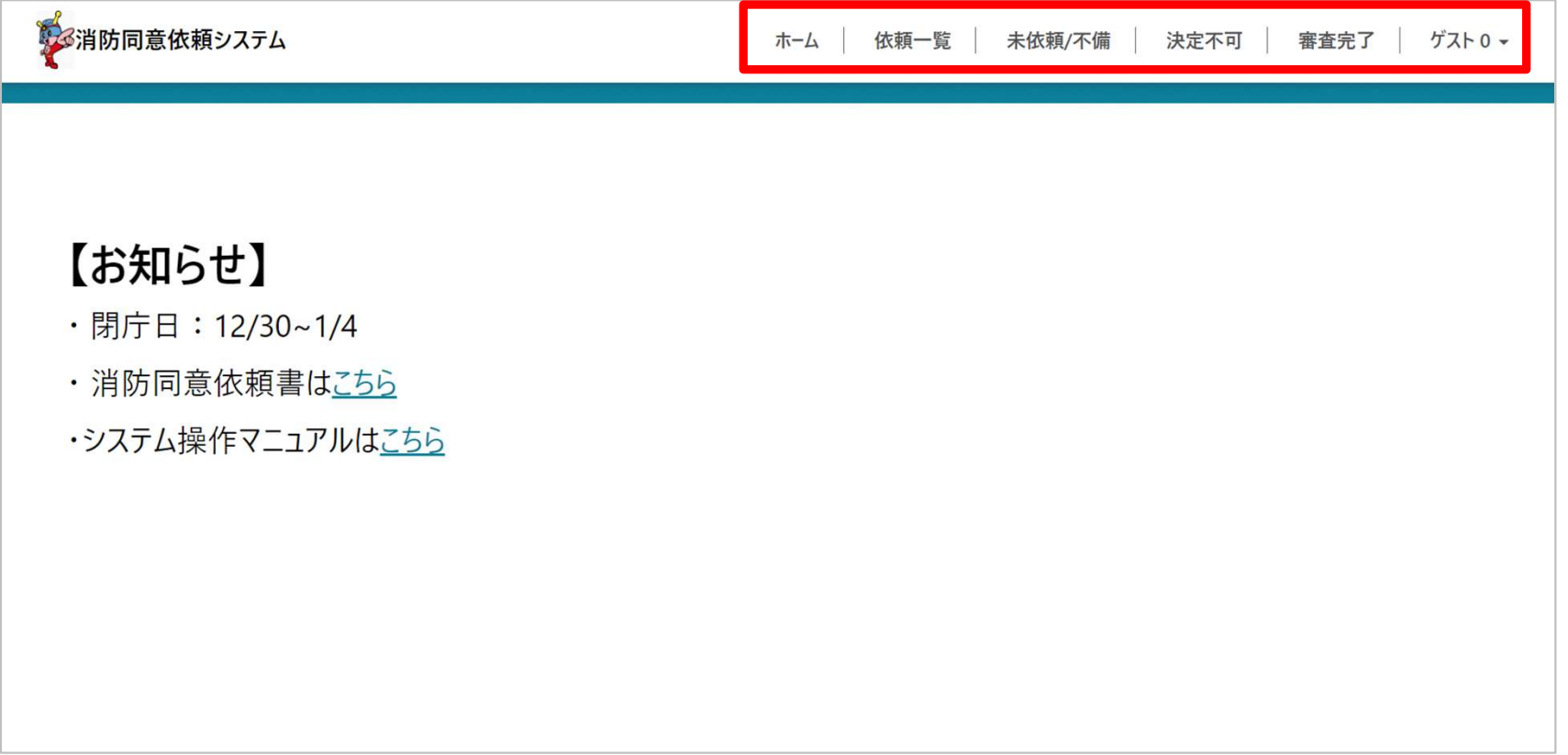

# <mark>依頼の作成手順(詳細)- 依頼一覧ページへ移動</mark><br><br>[依頼一覧]ボタンを押下してください。

# [依頼一覧]ボタンを押下してください。

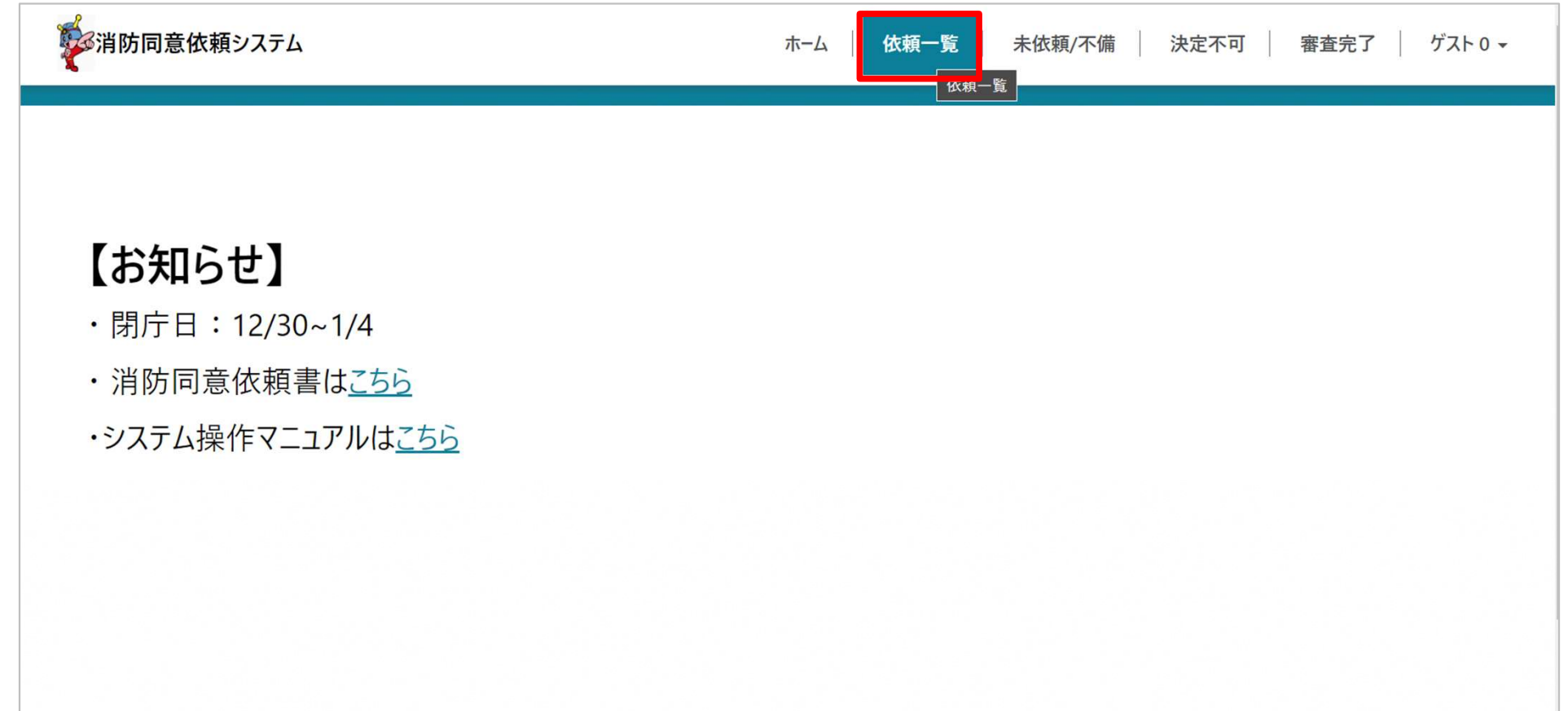

# <mark>依頼の作成手順(詳細)- 新規依頼作成</mark><br>依頼の作成手順(詳細)- 新規依頼作成<br>依頼一覧が表示されます。

## 依頼一覧が表示されます。

– [新規依頼作成]ボタンを押下してください。

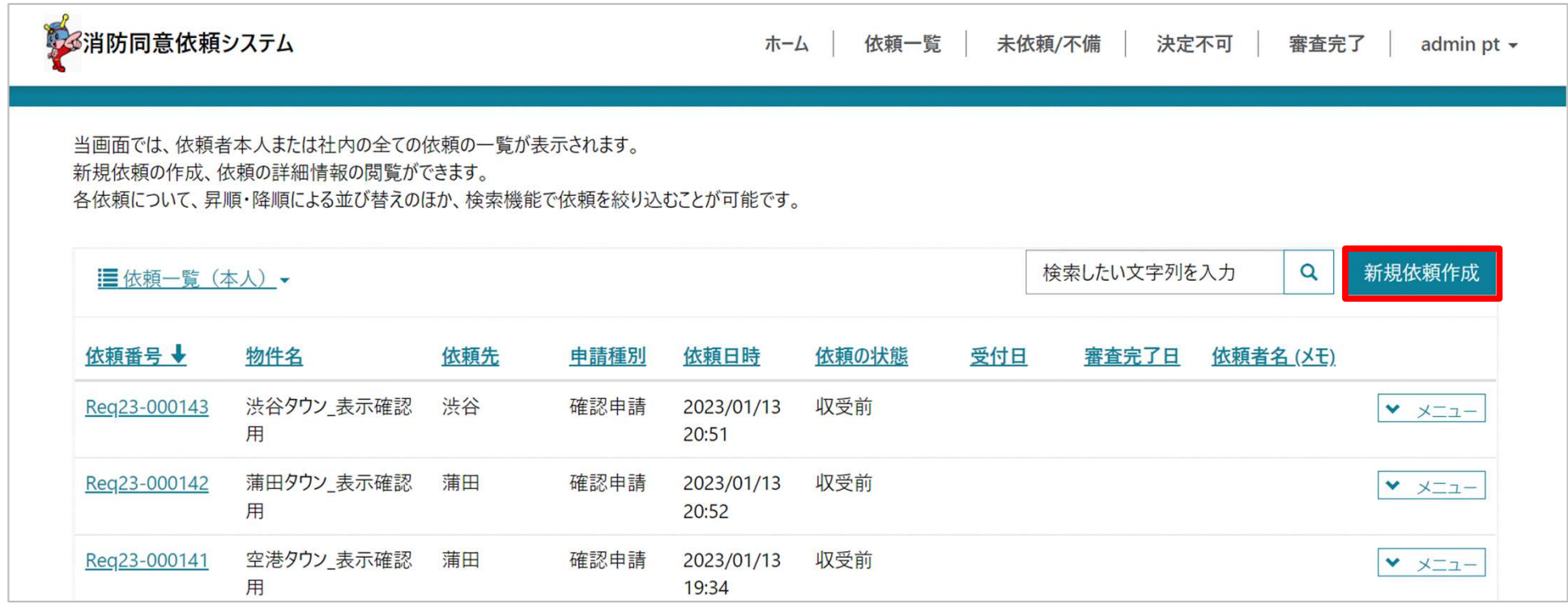

# **依頼の作成手順 (詳細) - 新規依頼作成 > STEP1 → STEP2 → STEP3 >**  $STEP1 \rightarrow STEP2 \rightarrow STEP3$

①依頼の作成

- 物件名、申請種別、依頼先消防署、申し送り事項(任意)、依頼者名(メモ) を入力してください。
- 消防署の選択においてはフリガナを用いた並べ替えのほか、 消防署名・カナを用いた検索(先頭一致、含む検索)が可能です Г

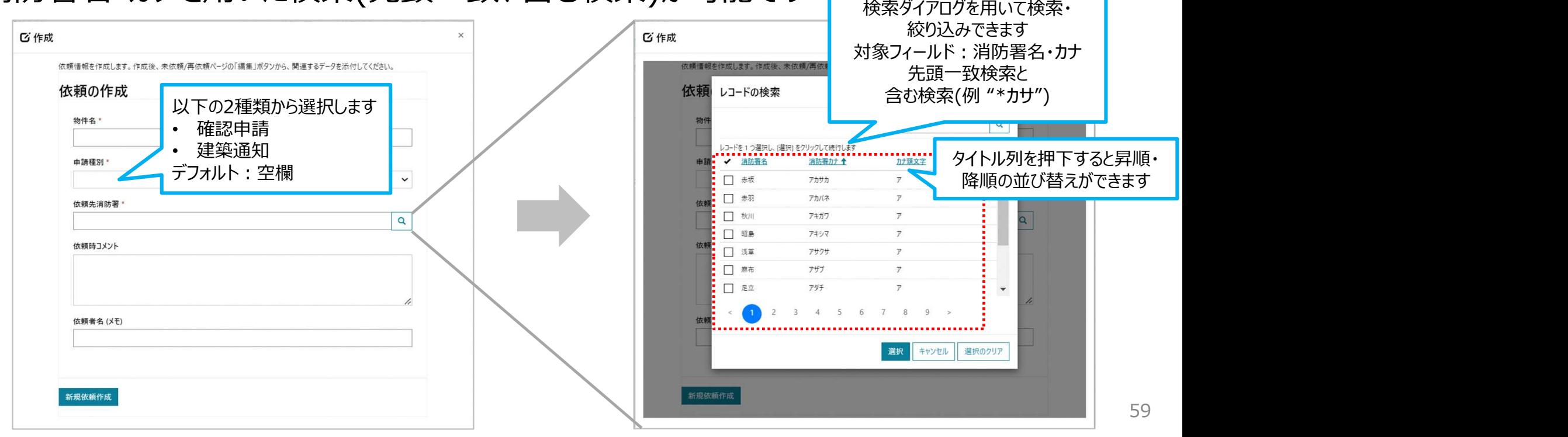

# 体頼の作成手順(詳細)- 未依頼ページへ移動<br>新規依頼を作成後、画面上部の[未依頼/不備]を押下する。 新規依頼を作成後、画面上部の[未依頼/不備]を押下する。

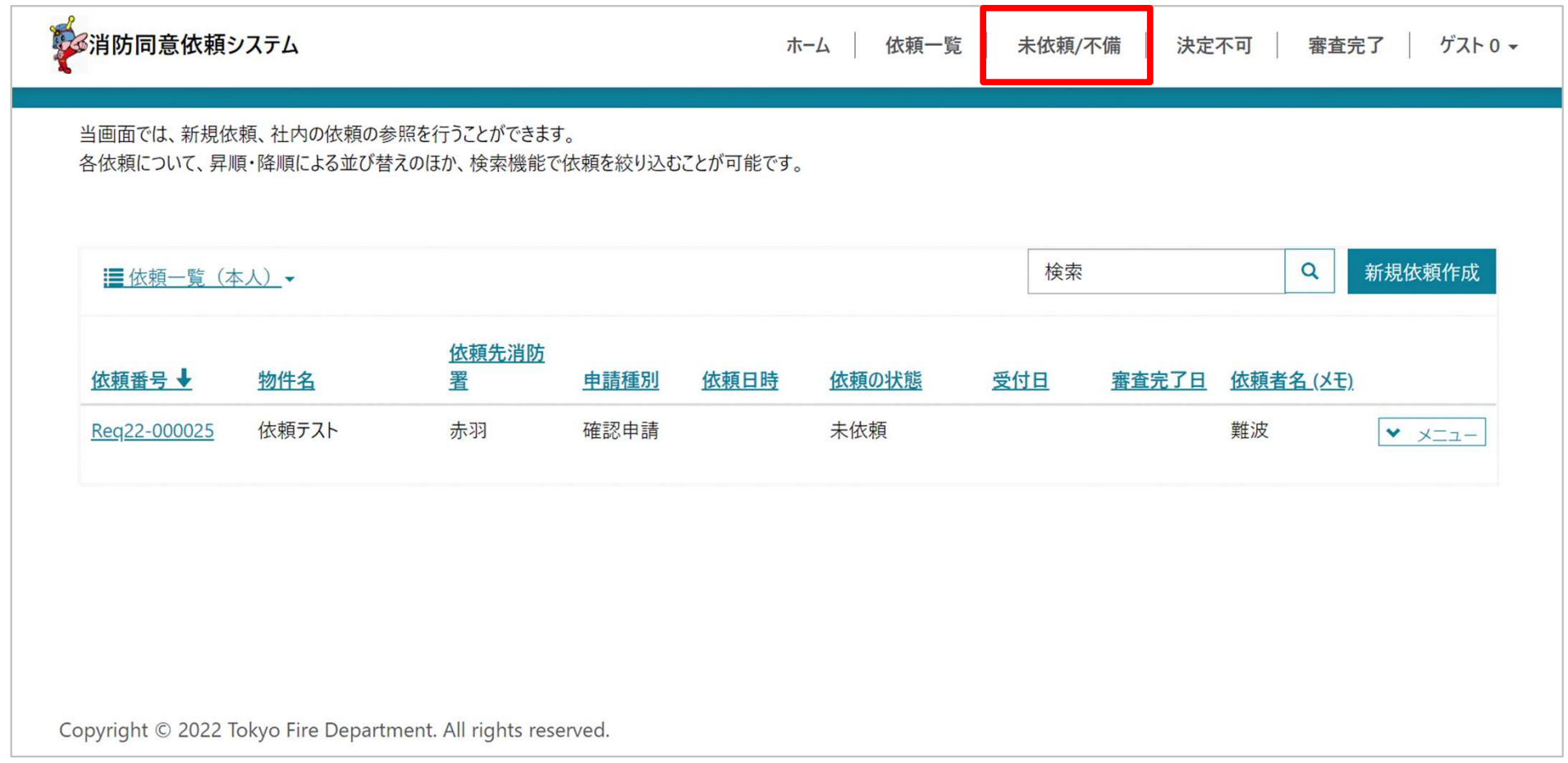

# 体頼の作成手順(詳細) - 未依頼ページの表示<br>先ほど作成した依頼が一番上に表示されます。<br>-

# 先ほど作成した依頼が一番上に表示されます。

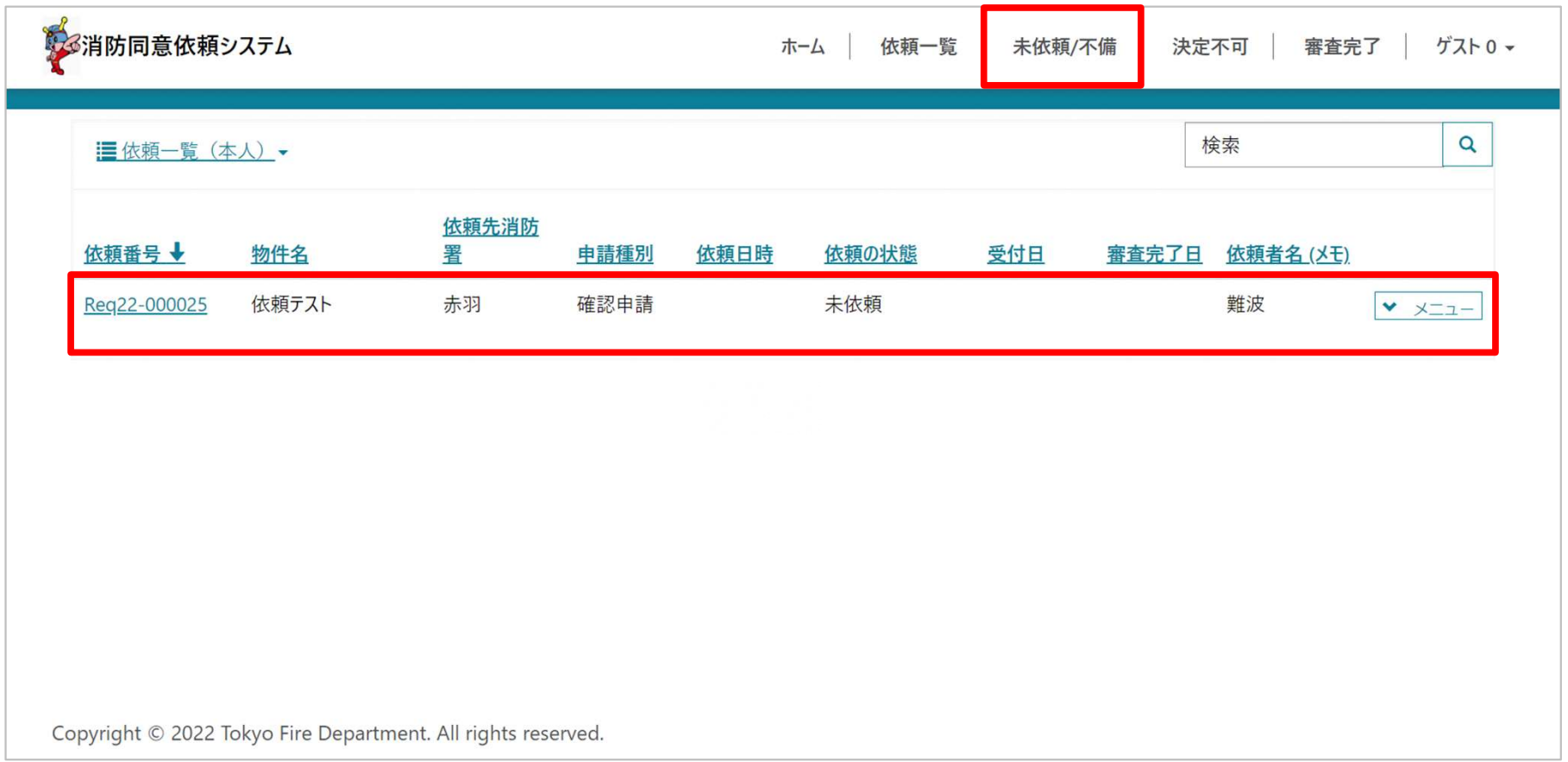

# 依頼の作成手順(詳細)- 書類の添付 ∑ STEP1 》 STEP2 》 STEP3 〉<br>②書類の添付  $STEP1 \rightarrow STEP2 \rightarrow STEP3$

②書類の添付

- 対象の依頼の[▼メニュー]を押下して[依頼の編集]ページを表示
- 消防同意依頼書、 申請書、図面等を添付して依頼を更新
- 確認画面で[OK]ボタンを押下
	- この時点では未依頼(下書き)の状態となり、依頼は完了していません。

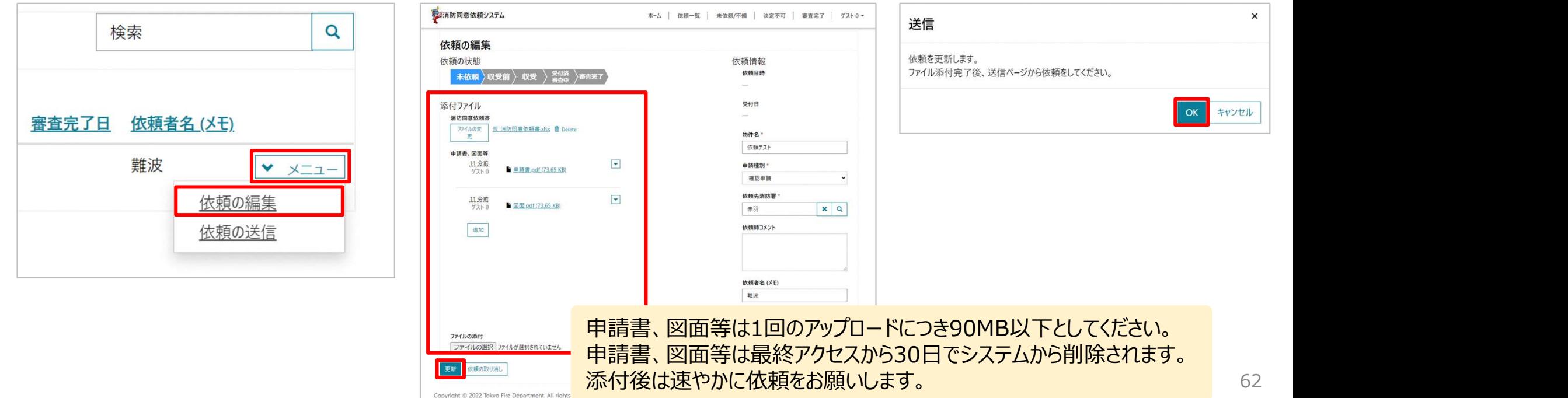

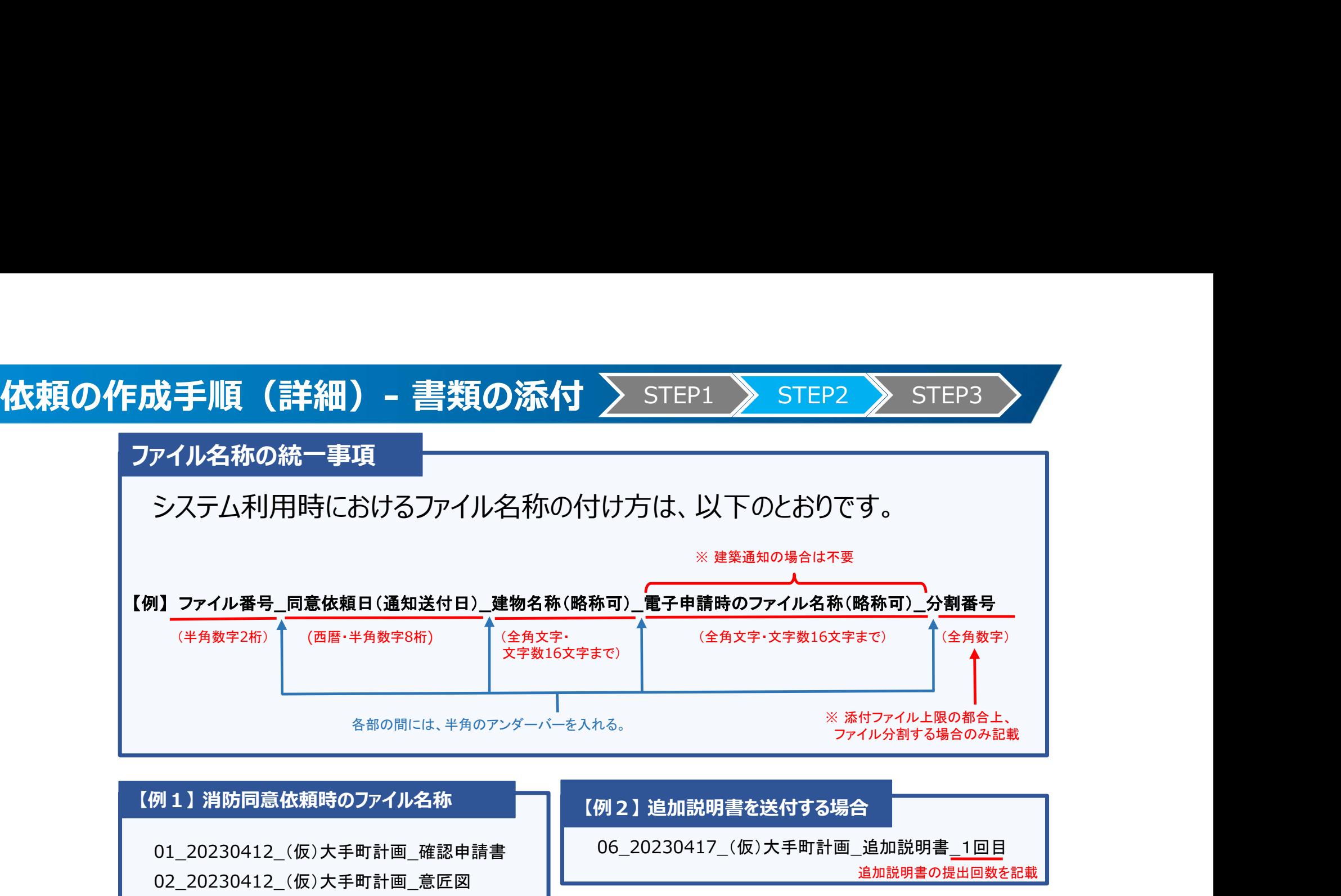

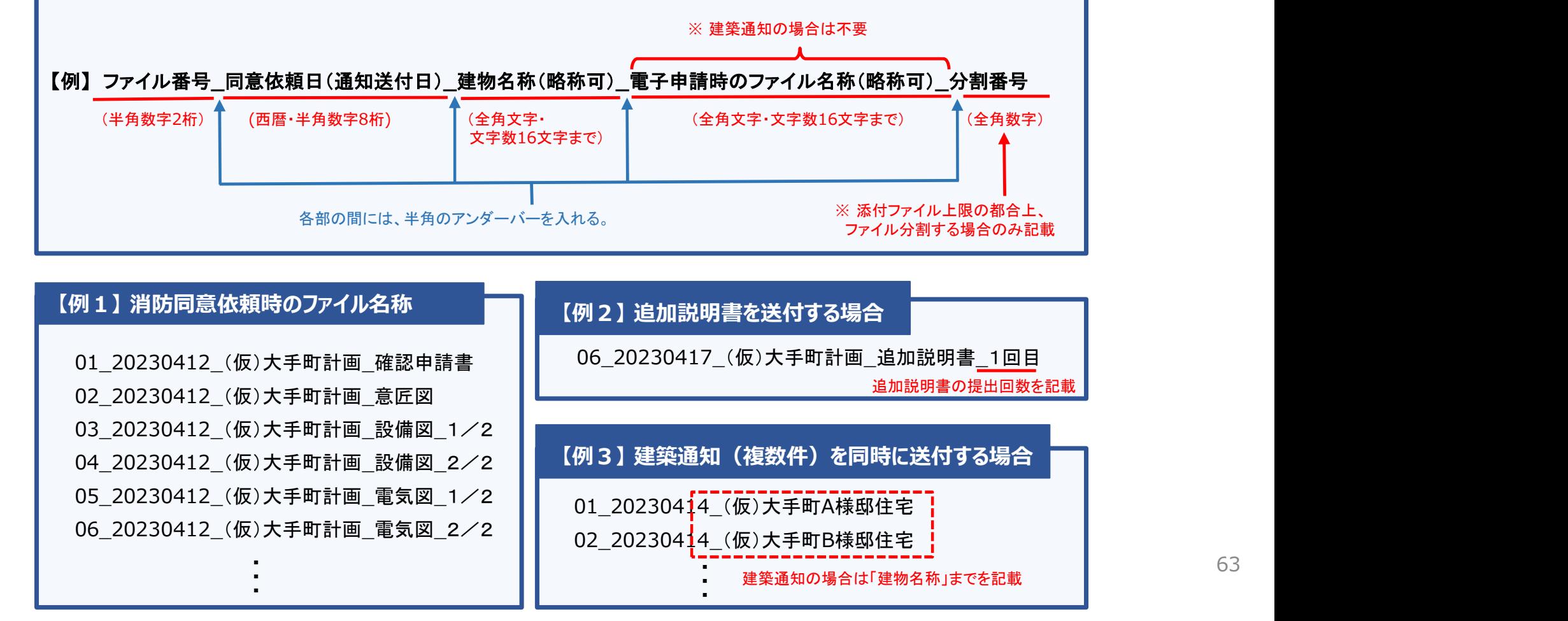

依頼の作成手順 (詳細) - 依頼の送信 > STEP1 > STEP2 > STEP3 ><br>③依頼の送信 STEP1 > STEP2 > STEP3

③依頼の送信

- 対象の依頼の[▼メニュー]を押下して[依頼の送信]ページを表示
- 依頼内容を確認して[依頼]ボタンを押下
- 確認画面で[OK]ボタンを押下
	- > 依頼先消防署に依頼されます。

![](_page_63_Picture_52.jpeg)

# 送信した依頼の確認

依頼後、自動で依頼一覧に遷移します。

- 一覧の最上部に新しく依頼したデータが表示されます
- 依頼番号の降順(デフォルト)以外で並び替えしていると最上部に表示されない可能性があります

![](_page_64_Picture_33.jpeg)

# 消防同意依頼フォームの作成・添付方法

# 消防同意依頼フォームの作成方法

# ホーム画面から消防同意依頼フォーム原本をダウンロードしてください。

![](_page_66_Picture_15.jpeg)

67

# 消防同意依頼フォームの作成方法(ダウンロードファイル拡張子変更)

• 同意依頼書フォーム原本の拡張子が【xlsx】となっておりますが、ダウンロード後、 拡張子を【xlsm】へ変換お願いいたします。

![](_page_67_Picture_19.jpeg)

# 消防同意依頼フォームの作成方法

![](_page_68_Picture_185.jpeg)

未入力必須項目はありません。 ・黄色セル部分に必要事項を入力してください。

OK 東京都板橋区小岩町 と表示されます。 ・すべて入力すると「未入力項目はありません」

所在地 OK 東京都林区小岩町 ・申請棟数が複数存在する場合は[シート複 1:第1種住居専用地域 <del>۩第1種星専門地</del>』○○ 製](水色枠)を押下してシートを複製し入 <u> and and oky and in カしてください。</u> スペントン こうしゅうしゅう

![](_page_68_Picture_5.jpeg)

・すべてを入力したのち保存する際に**"マクロを** 無効"とした上で添付してください。

# 消防同意依頼フォームの作成方法(ファイル拡張子再変更)

• 保存いただく際に再度、拡張子を【xlsx】へ変換お願いいたします。

![](_page_69_Picture_15.jpeg)

# 消防同意依頼フォームの作成方法(XMLファイルとの連携手順)

![](_page_70_Figure_1.jpeg)

# 消防同意依頼フォームの添付方法

![](_page_71_Picture_26.jpeg)

### [ファイルの選択]を押下して消防同意 依頼書を添付してください。

### 【注意】

Excel形式ではない消防同意依頼書を添 付するとシステムがデータを取り込めません。
# 申請書、図面等の添付方法

### アップロード可能なファイルの種類

- 申請書、図面等の欄にアップロード可能なファイル種類は以下の通りです。
	- Excel(.xlsx)
	- Word (.docx )
	- Power Point (.pptx)
	- PDF(.pdf)

### 申請書、図面等の添付方法は2種類

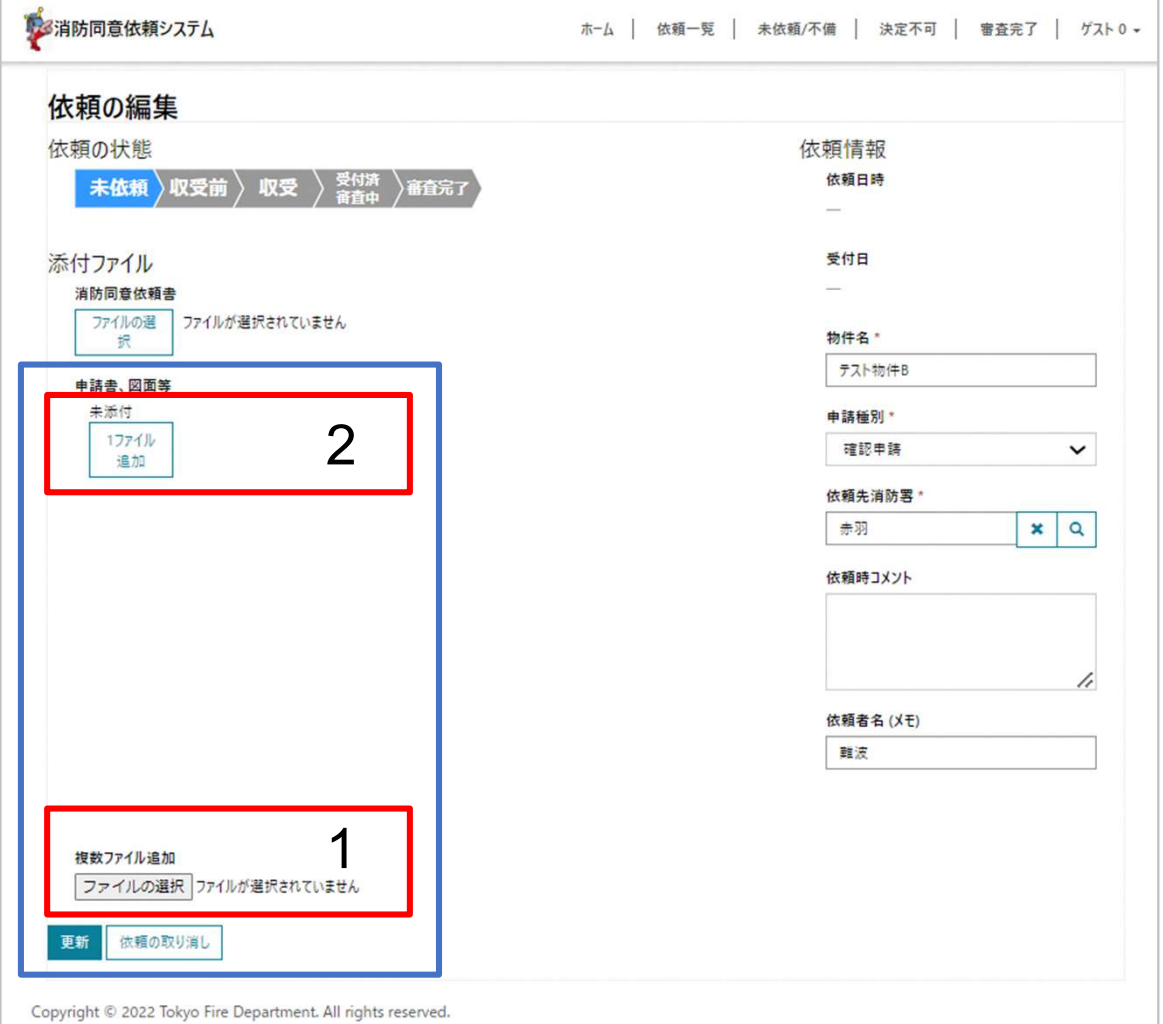

申請書、図面等の添付方法は2つあり ます。 -<br>中請書、図面等の添付方法は2つあり<br>ます。<br>1. まとめて複数ファイルを追加<br>2. 1ファイルずつ追加 <del>中</del>請書、図面等の添付方法は2つあり<br>ます。<br>1. まとめて複数ファイルを追加<br>2. 1ファイルずつ追加

- 
- 

# 申請書、図面等の添付方法は2つあります

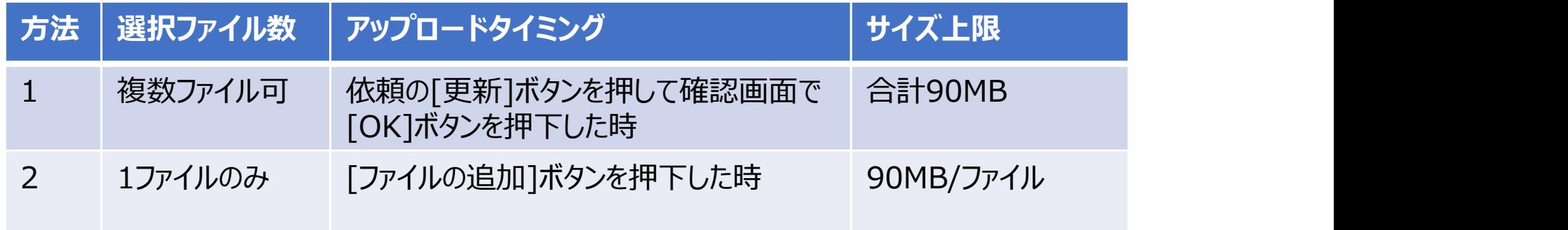

# 1. 複数ファイルをまとめて添付する手順

### 依頼の作成手順(詳細)-複数ファイルをまとめて添付する

# [ファイルの選択]を押下してエクスプローラーでファイルを選択してください。

- 複数添付する場合、複数選択をした状態で[開く]を押下してください。
- アップロード前のファイルは、1回ごとに選択したファイルで全て上書きされます。
	- [ファイルの選択]をやり直す場合は、添付対象を全て選択してください。
- 最大添付可能サイズは、全ての添付ファイルを合計して90MBです。

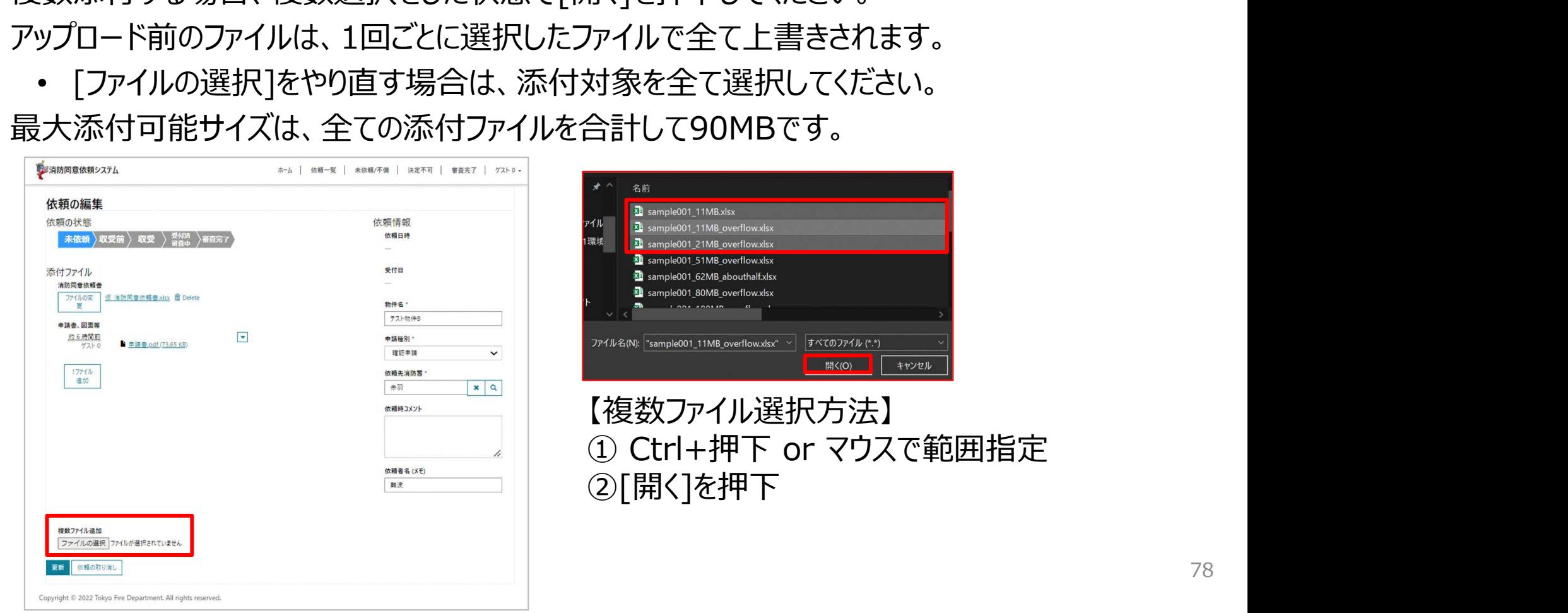

### 依頼の作成手順(詳細)- ファイルの合計容量の計算

- スクリーンショットでは、数字の4桁目以上がMBです。 この場合、選択中の2ファイルの合計は、約49.2MBです。
- この合計値が90MB以下である必要があります。

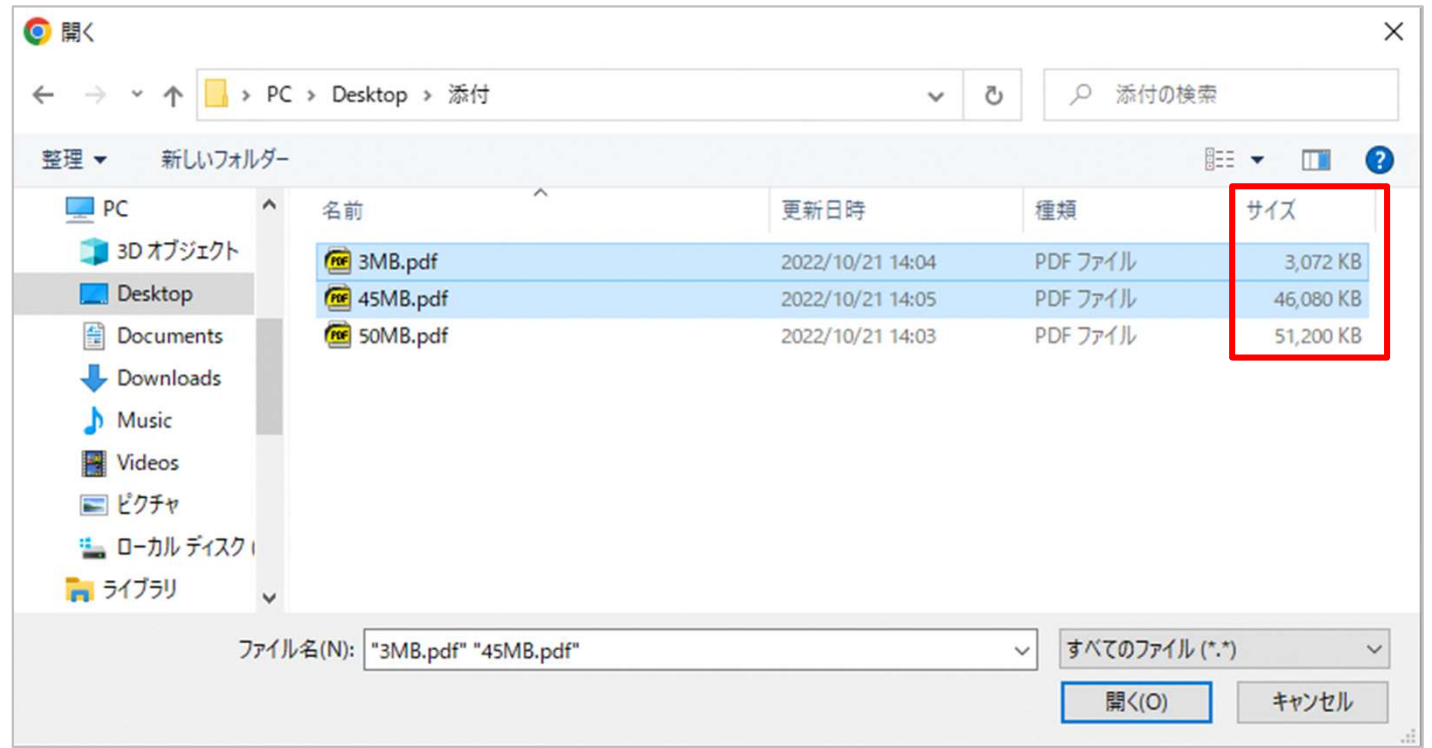

- <mark>依頼の作成手順(詳細)- 添付ファイルのアップロードエラー<br>・ ファイルが90MBを超えている場合、または許可されていない種類のファイルが添付された</mark> • ファイルが90MBを超えている場合、または許可されていない種類のファイルが添付された 場合は以下のメッセージが表示されます。
- アップロード可能な形式で再度アップロードしてください。

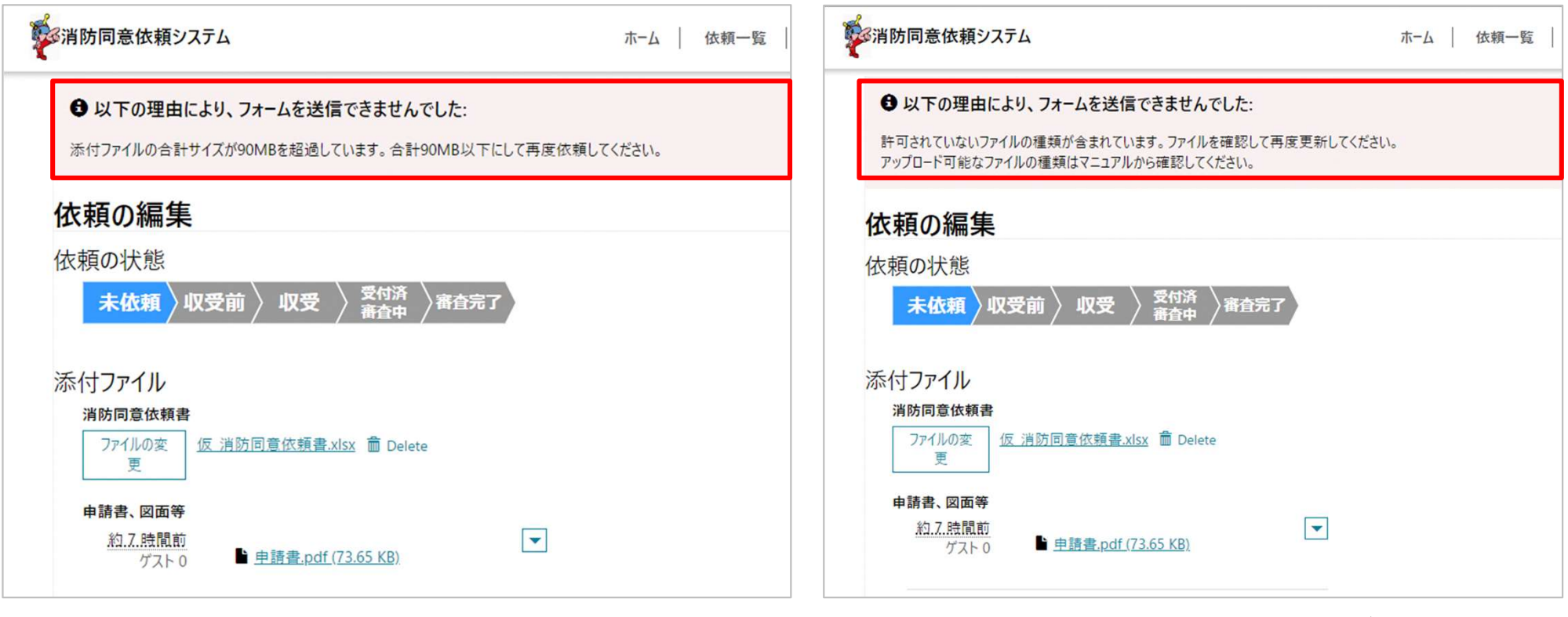

ファイルサイズが90MBを超えている場合 それにはなっていない種類のファイルが おんちょう ag

添付された場合

- 体頼の作成手順(詳細) リクエストが約100MBを超過していた場合<br>・ リクエスト(消防同意依頼書、申請書・図面等)の合計が約100MBを超えている場 • リクエスト(消防同意依頼書、申請書・図面等)の合計が約100MBを超えている場 合、通信が失敗してハングアップメッセージが表示されます。(Microsoftの仕様)
	- ブラウザバックをして元の画面に戻り、消防同意依頼書5MB未満、申請書・図面等 90MB未満にして再度アップロードしてください。

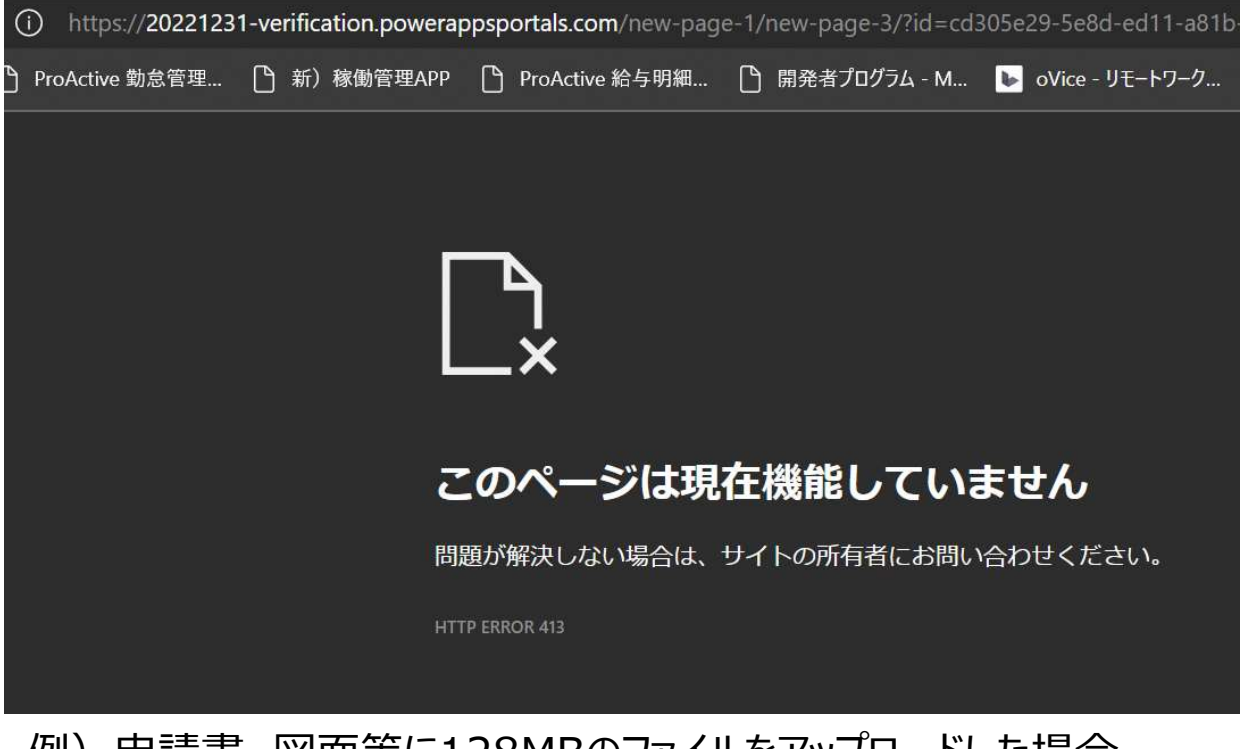

例)申請書、図面等に128MBのファイルをアップロードした場合

# 2. 1ファイルずつ添付する手順

# 申請書、図面等の添付方法 - 1ファイルずつ添付する

### ①[1ファイル追加]を押下

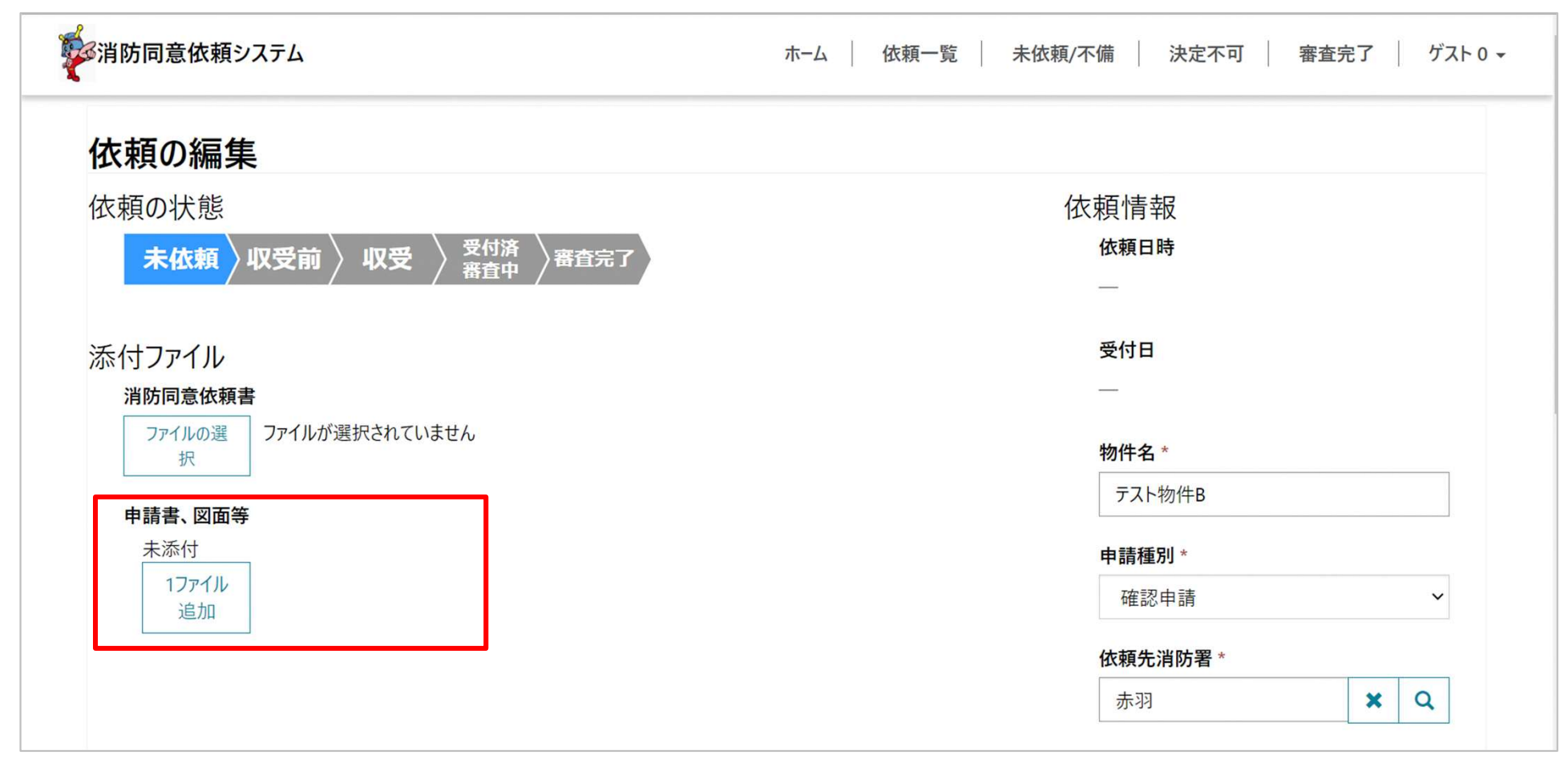

# 申請書、図面等の添付方法 - 1ファイルずつ添付する

# ②[ファイルの選択]を押下

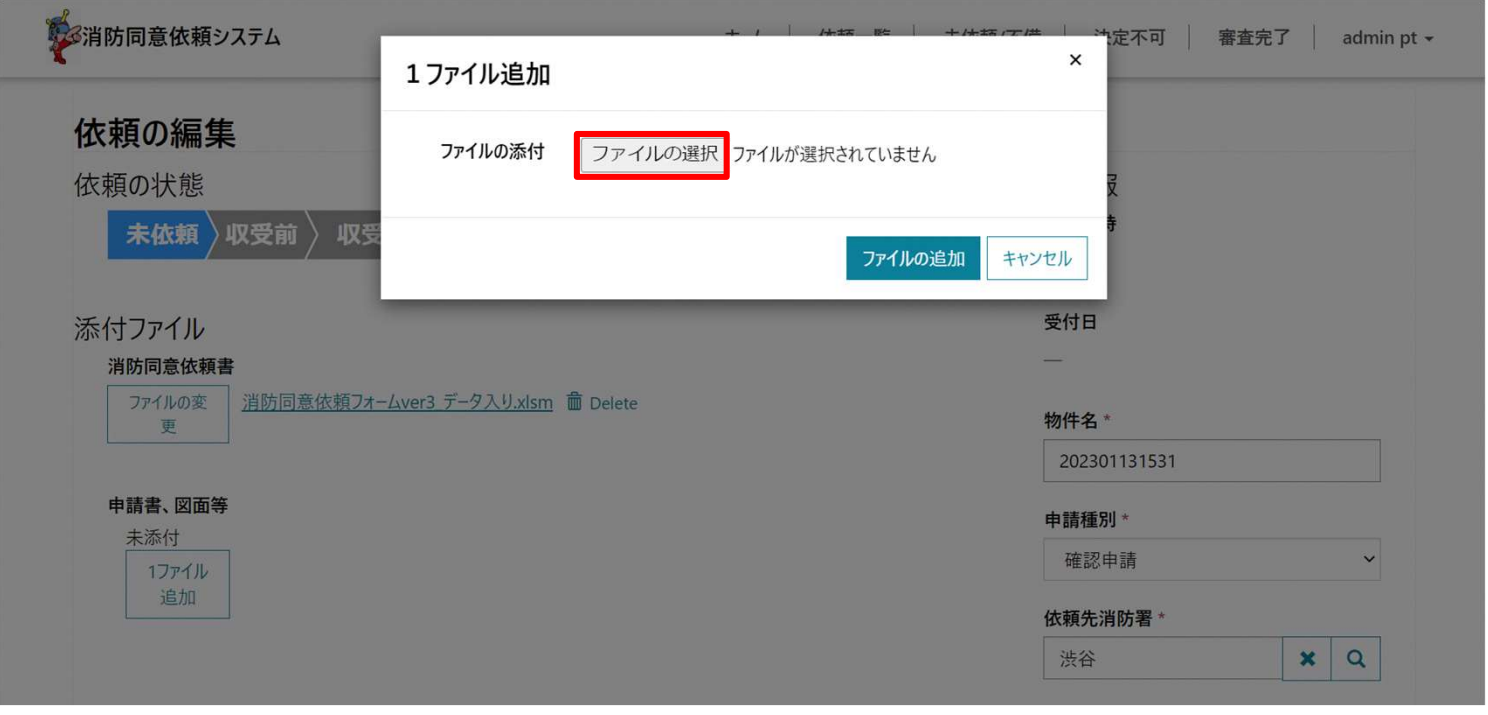

<mark>申請書、図面等の添付方法 - 1ファイルずつ添付する</mark><br>③添付するファイルを選択 ※1ファイルのみ選択できます<br>• 1ファイルのみ選択できます<br>• <sup>※付できる是ナファイルサイブけ90MBです。</sup> 申請書、図面等の添付方法 - 1ファイルずつ添付する

- 1ファイルのみ選択できます
- 添付できる最大ファイルサイズは90MBです

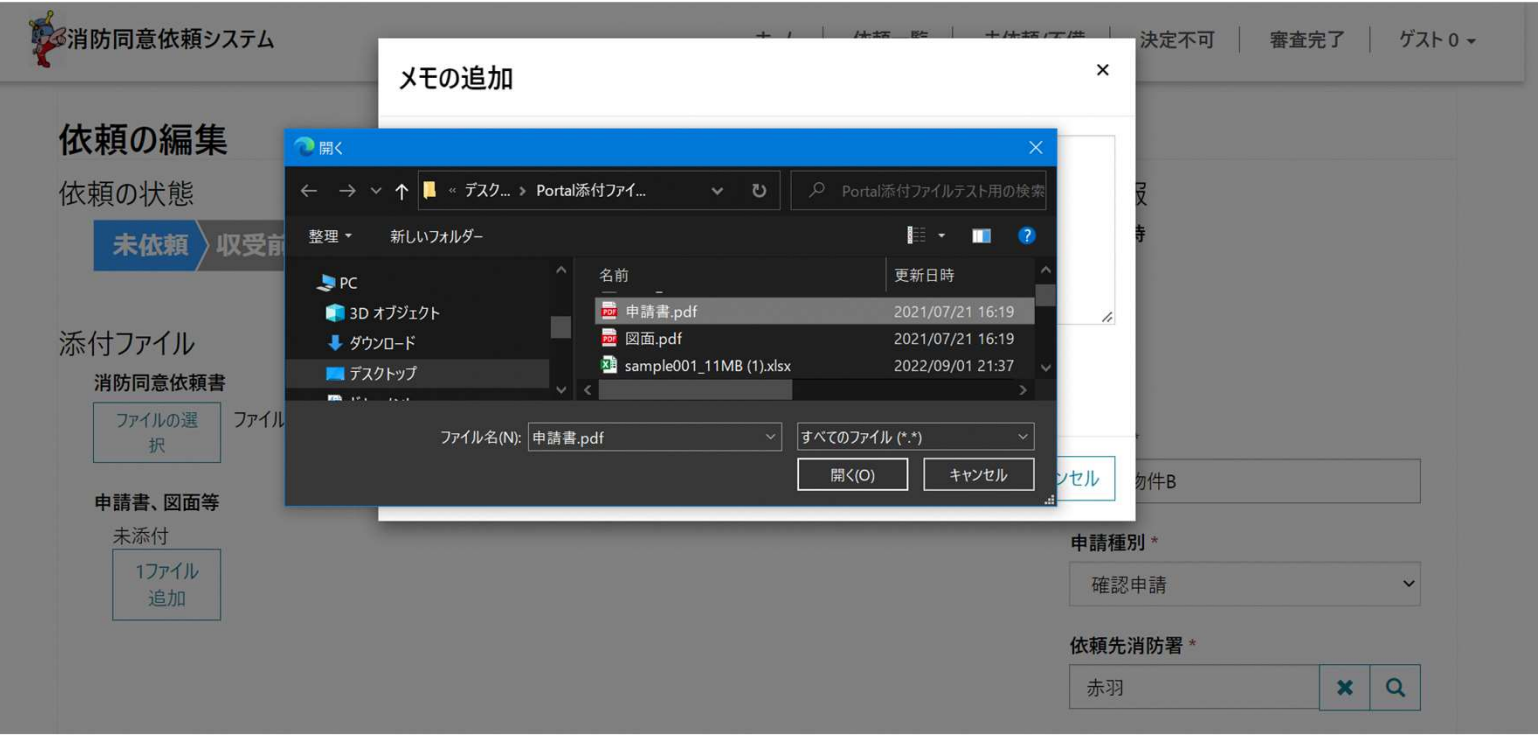

# 申請書、図面等の添付方法 - 1ファイルずつ添付する

# ④[ファイルの追加]を押下

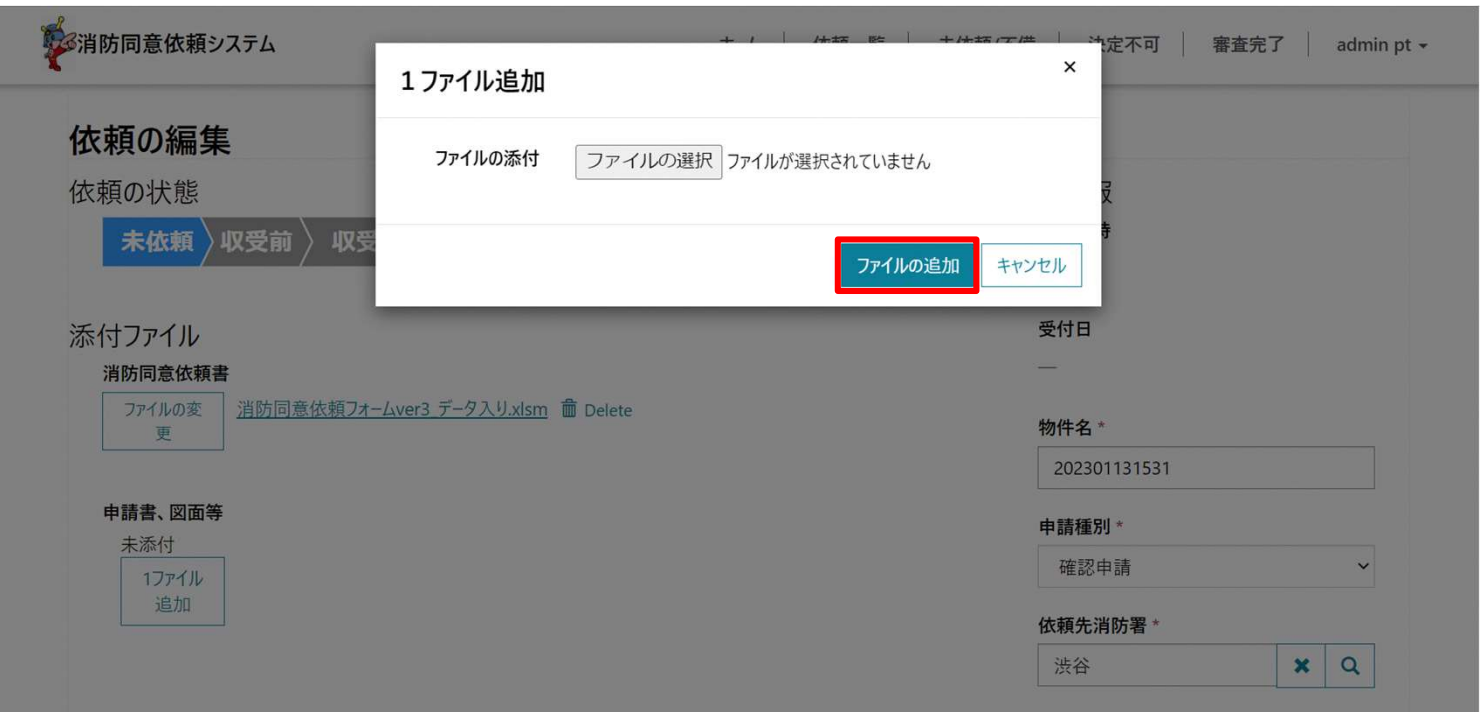

[ファイルの追加]を押下するとファイルがアップロードされます。 <mark>申請書、図面等の添付方法 - 1ファイルずつ添付する</mark><br>-<br>- [ファイルの追加]を押下するとファイルがアップロードされます。

- アップロード中は 8 アイコンが表示されます。 ポップアップが自動で消えるまでお待ちください。
- アップロードにかかる時間はファイルサイズと回線速度によって変わります。

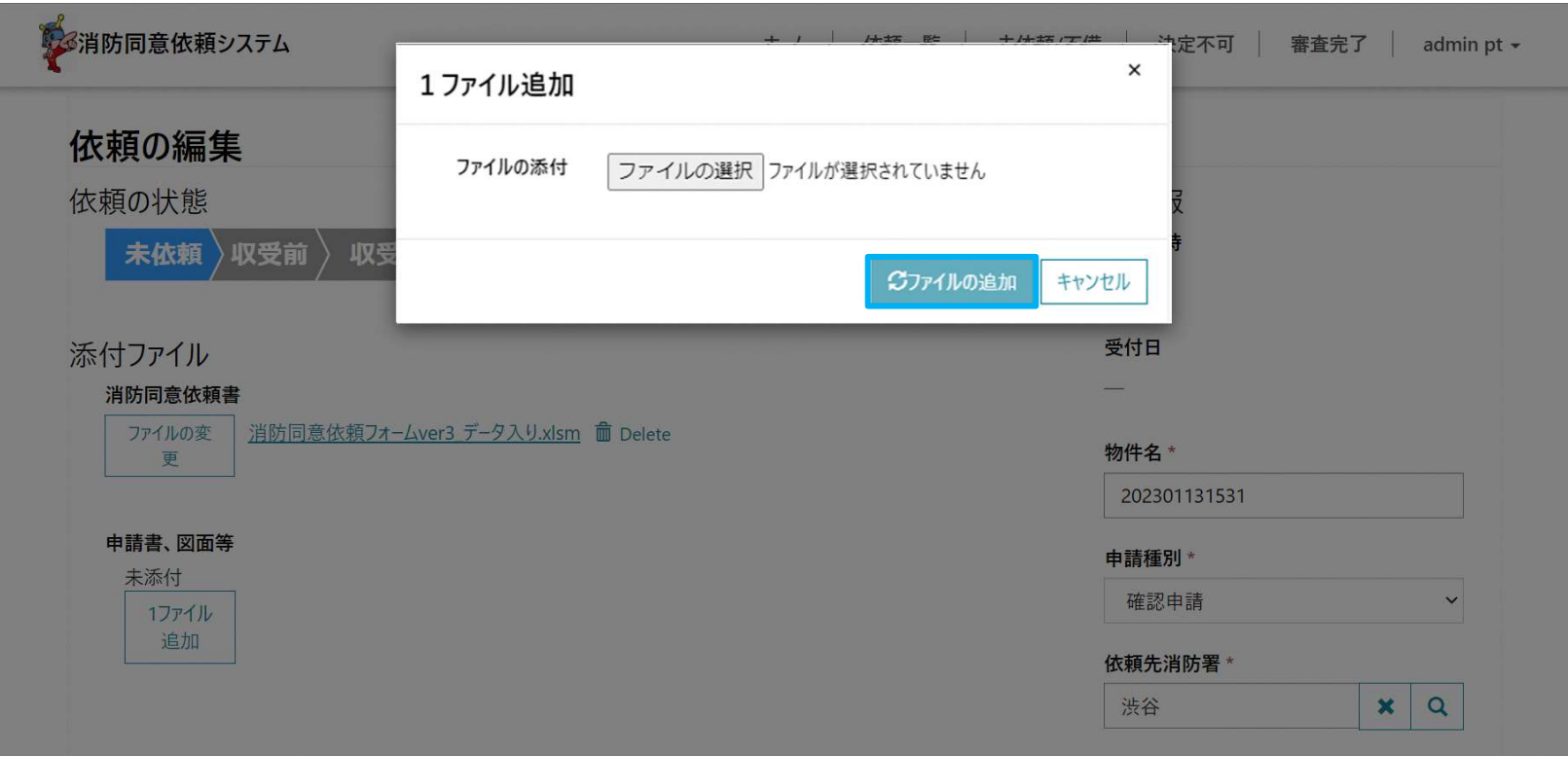

- ファイルが90MBを超えている場合、または許可されていない種類のファイルが添付 された場合は以下のメッセージが表示されます。 <mark>申請書、図面等の添付方法 -添付ファイルのアップロードエラー</mark><br>• ファイルが90MBを超えている場合、または許可されていない種類のファイルが添付
- アップロード可能な形式で再度アップロードしてください

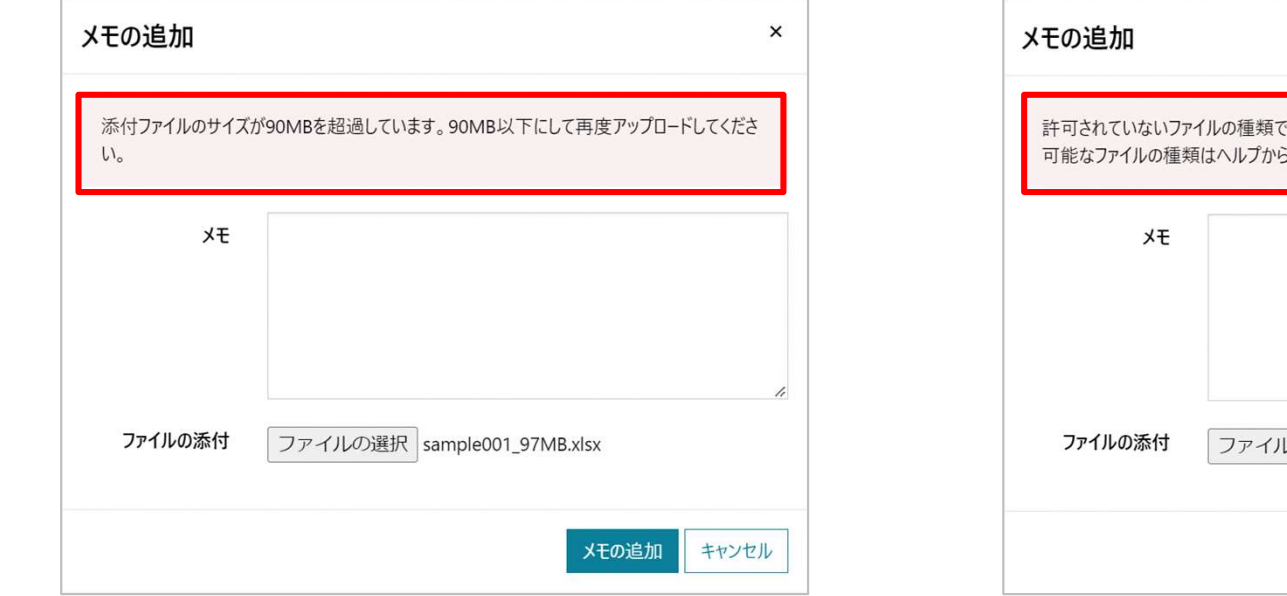

ファイルサイズが90MBを超えている場合 インファイルでいない種類のファイルが

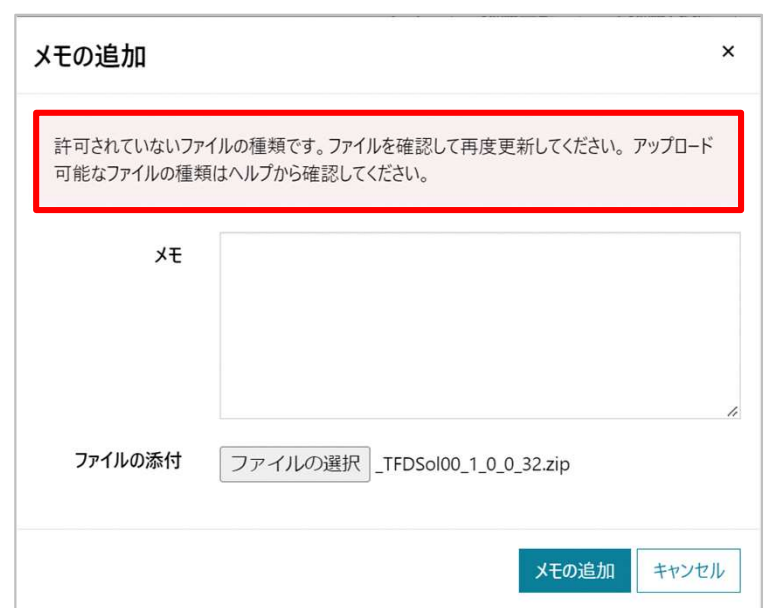

添付された場合

- ファイルが128MBを超えている場合「Request Entity Too Large」という既定 のエラーメッセージが表示されます。 申請書、図面等の添付方法 -128MBを超えている場合
- 90MB以下でアップロードしてください。

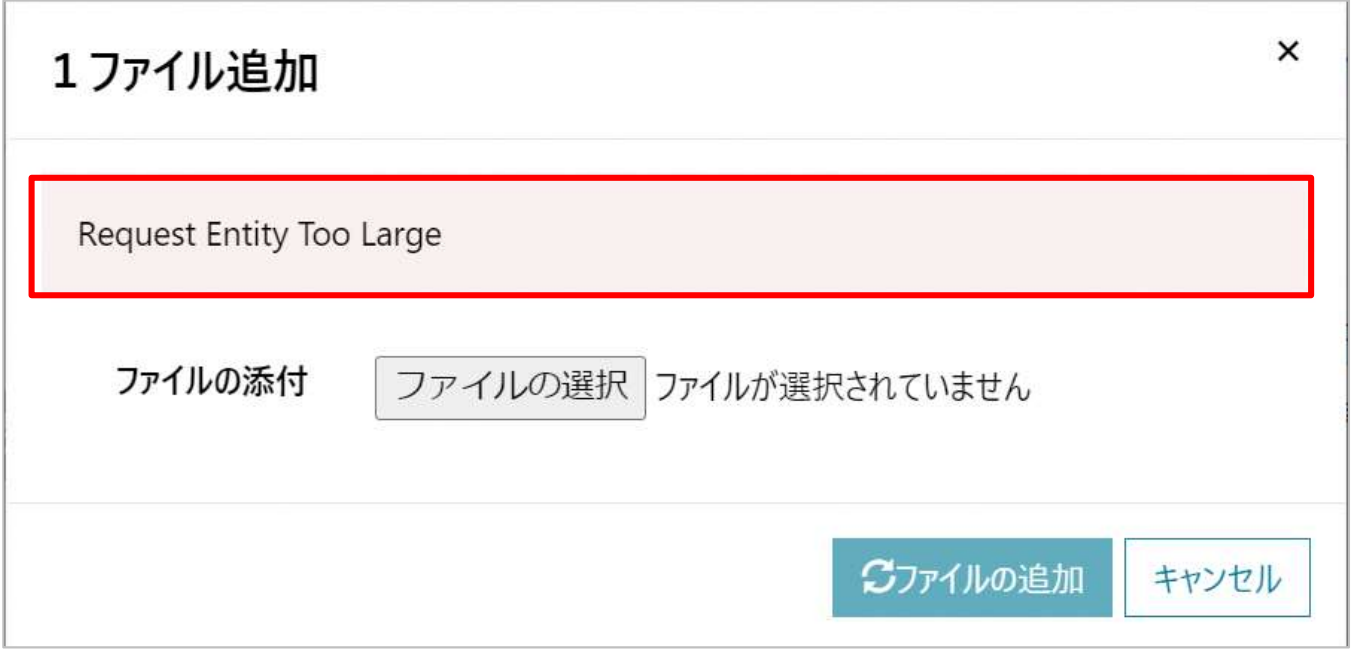

例)ファイルサイズが128MBを超えている場合

# 申請書、図面等の添付方法 - 1ファイルずつ添付する

### 以上でファイルがアップロードは完了です。

• 必要に応じてこの添付作業を繰り返してください。

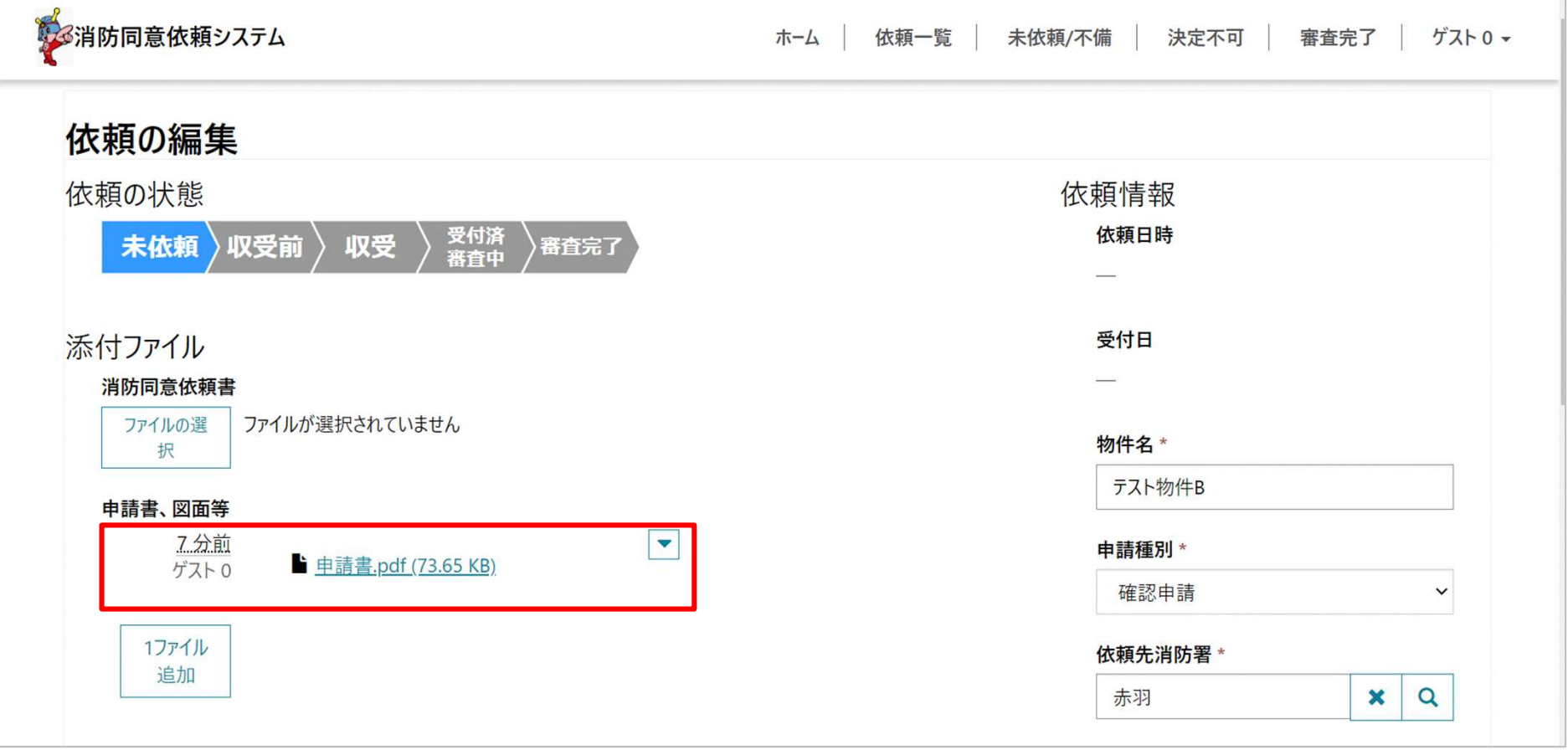

### 申請書、図面等の削除

### 未依頼・誤依頼の場合のみ、申請書・図面等の削除ができます。

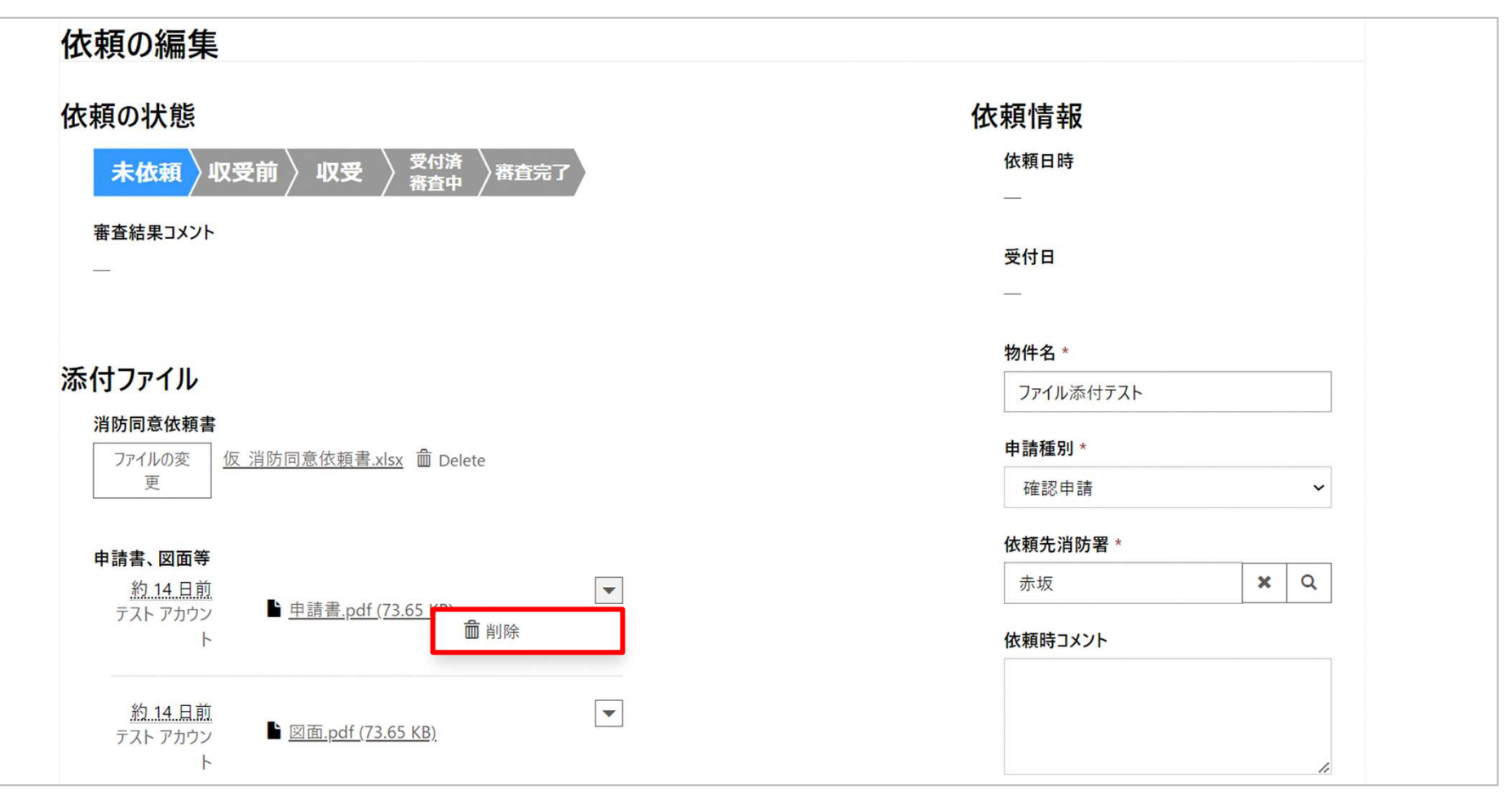

# 依頼の状態を確認する

### 依頼一覧ページ

- 依頼一覧ページでは、本人または社内の全ての依頼が表示されます。
	- すべての依頼の状態を確認できます。(閲覧のみ可能です。)

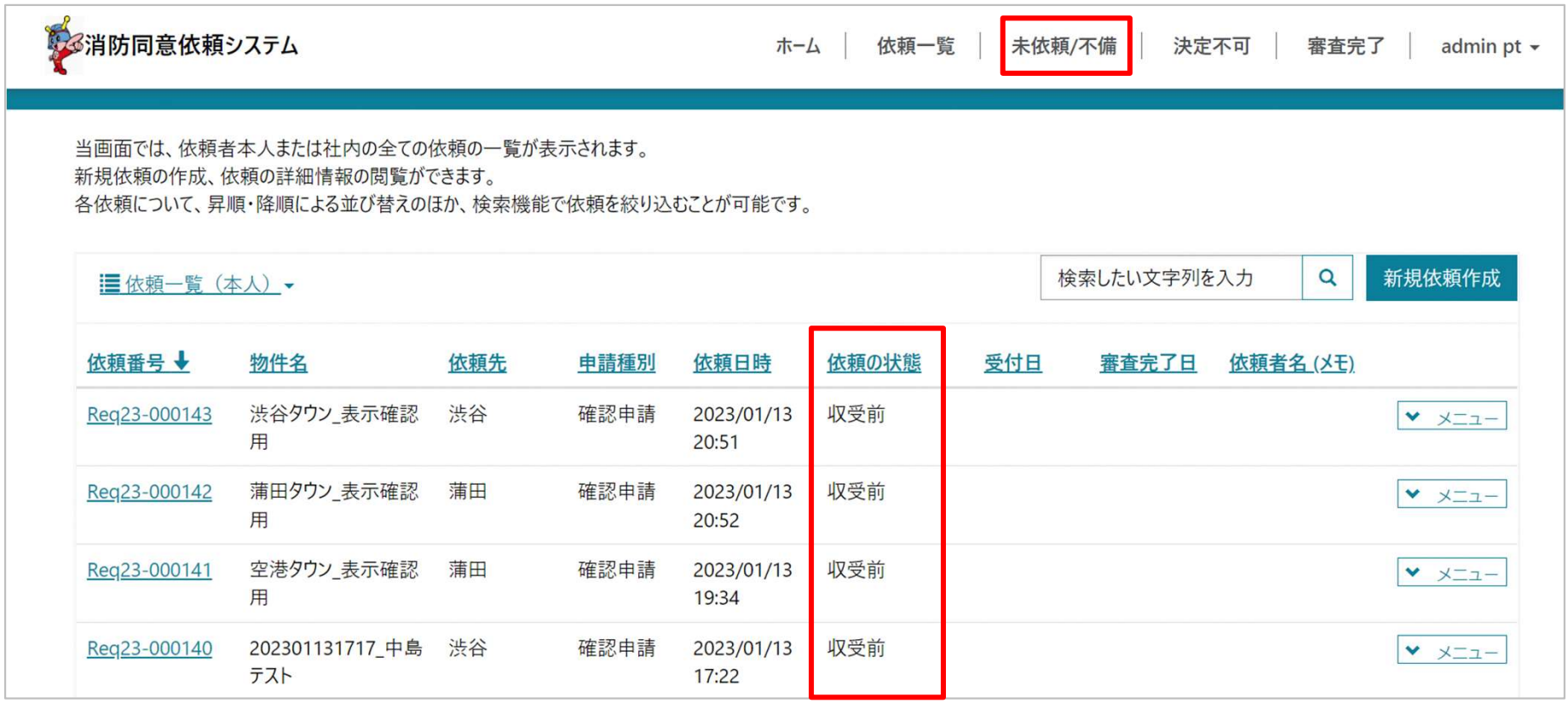

### 依頼の閲覧

### 依頼の状態を確認するための画面です。

• 依頼の状態、審査結果、依頼の更新履歴等を閲覧できます。

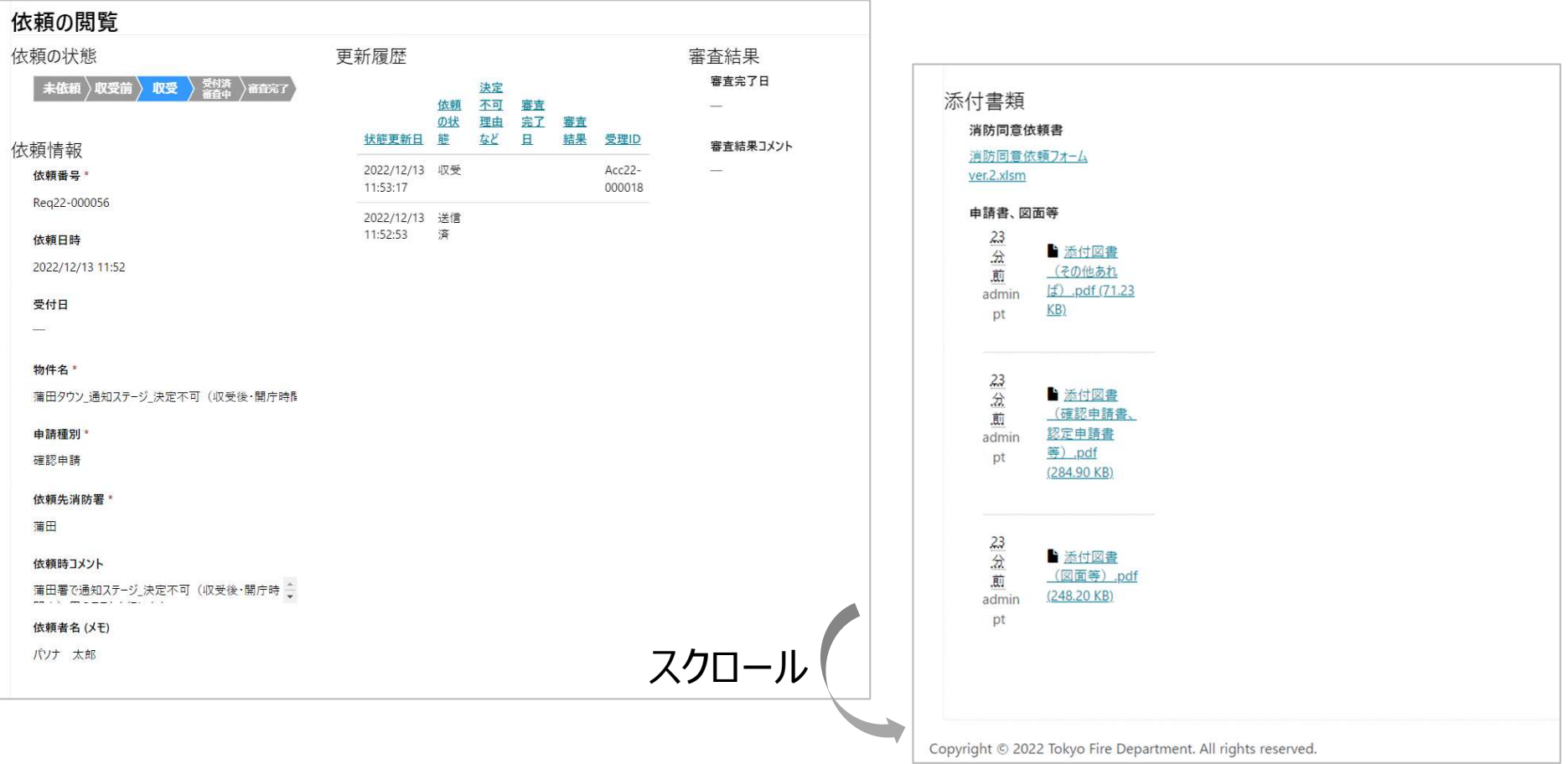

# 未依頼のものを依頼 不備の依頼(誤依頼・書類不備)を再依頼する

### 未依頼/不備ページ

• 未依頼/不備ページでは、未依頼・誤依頼・書類不備に該当する依頼だけが 表示されます。

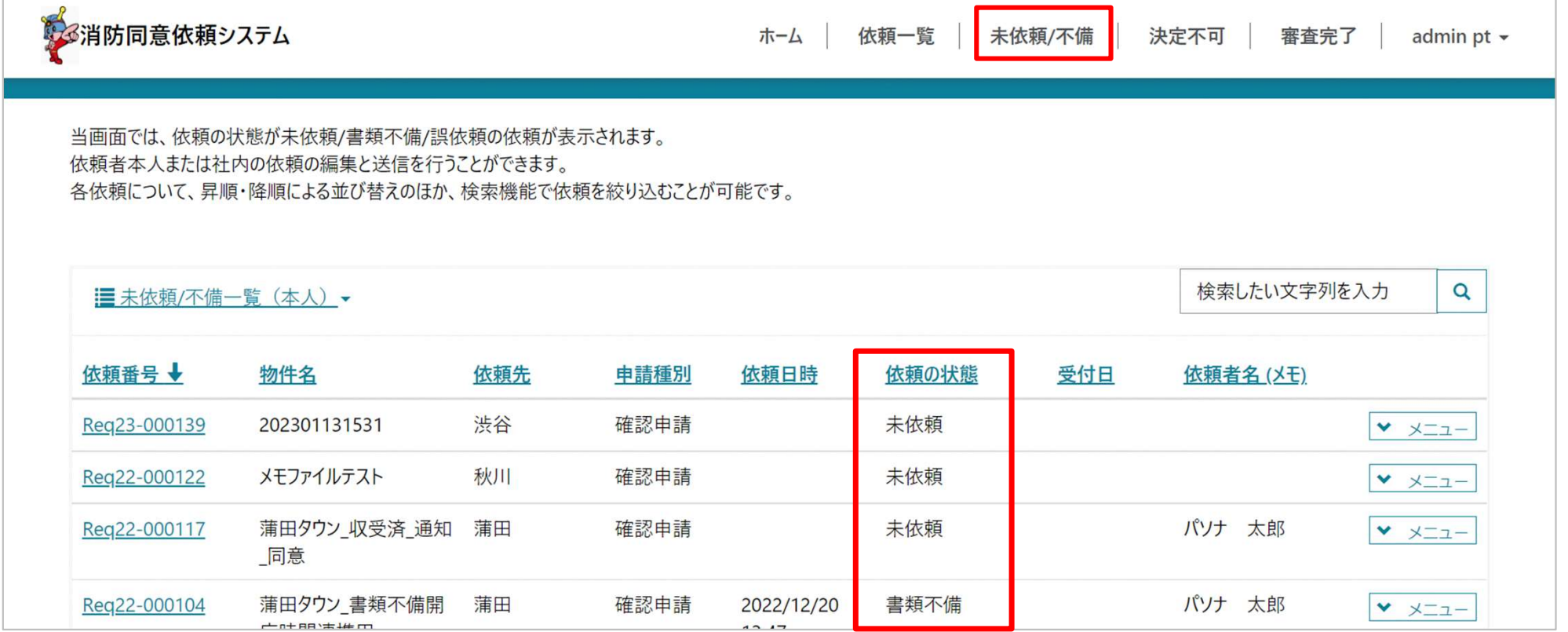

## 未依頼/不備編集ページ

## 新規依頼時と異なり、すべての情報を一画面で表示します。 ①[依頼の編集]画面で修正、②[依頼の送信]画面で依頼を送信します。

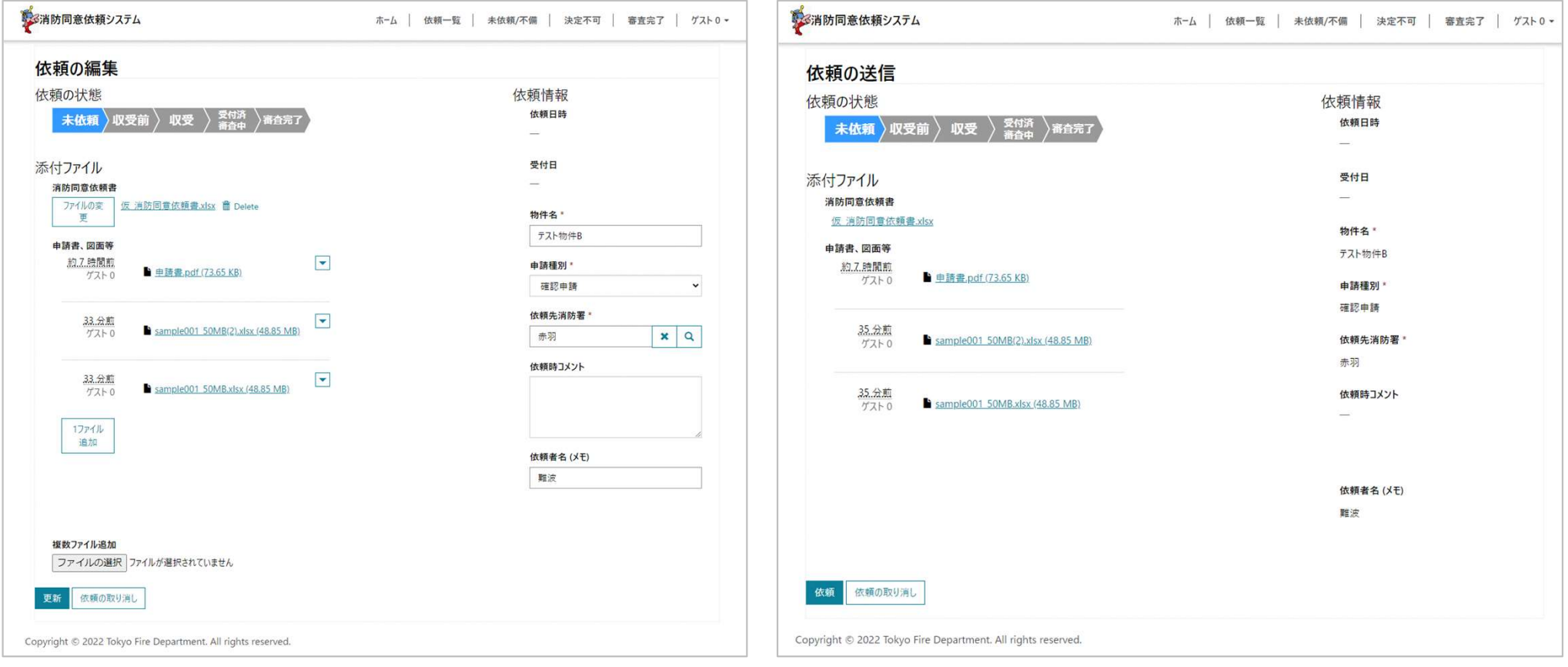

# 決定不可の場合に追加説明書を提出

### 決定不可の場合に追加説明書を提出

• 決定不可依頼一覧ページでは、決定不可の依頼のみ表示されます。

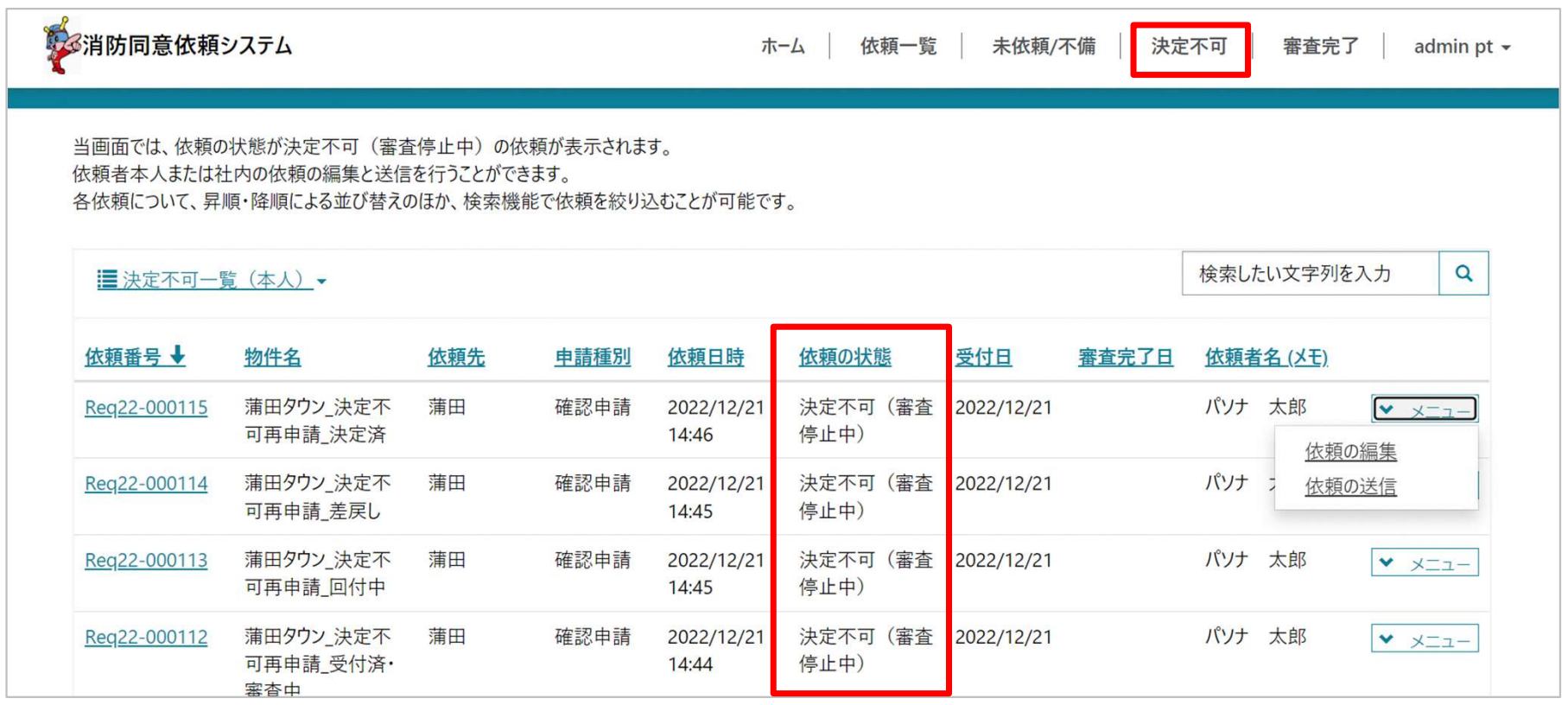

## 追加説明書の提出:該当レコードの編集フォーム

- 申し送り事項・同意依頼フォーム・申請書/図書などのみ変更できます。
- ①[依頼の編集]で修正、②[依頼の送信]で依頼を送信します。

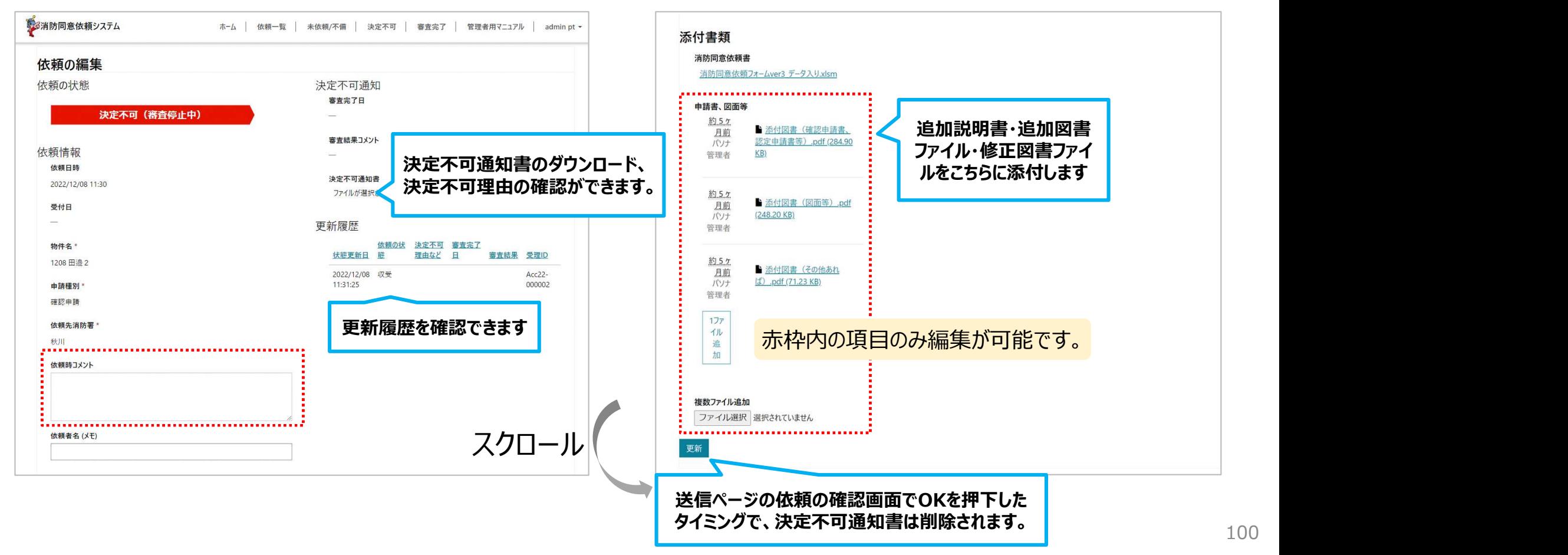

### 申請書、図面ファイルは追加のみが可能です

• 追加説明書の添付ファイルは以下の仕様に基づき操作をお願いします。

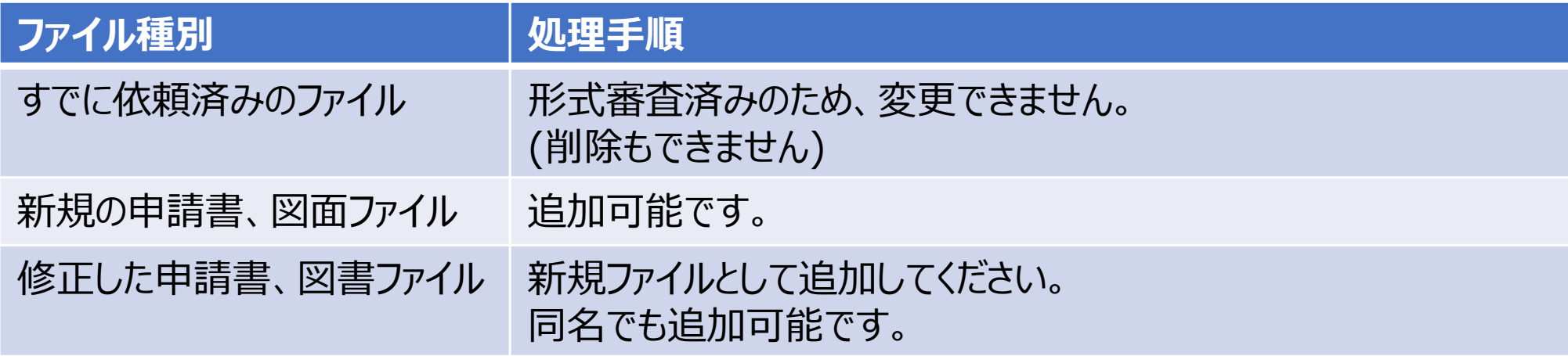

# 審査完了案件を確認する

### 審査完了依頼ページ

• 審査完了依頼一覧ページでは、同意・不同意・受理の依頼だけが表示されます。

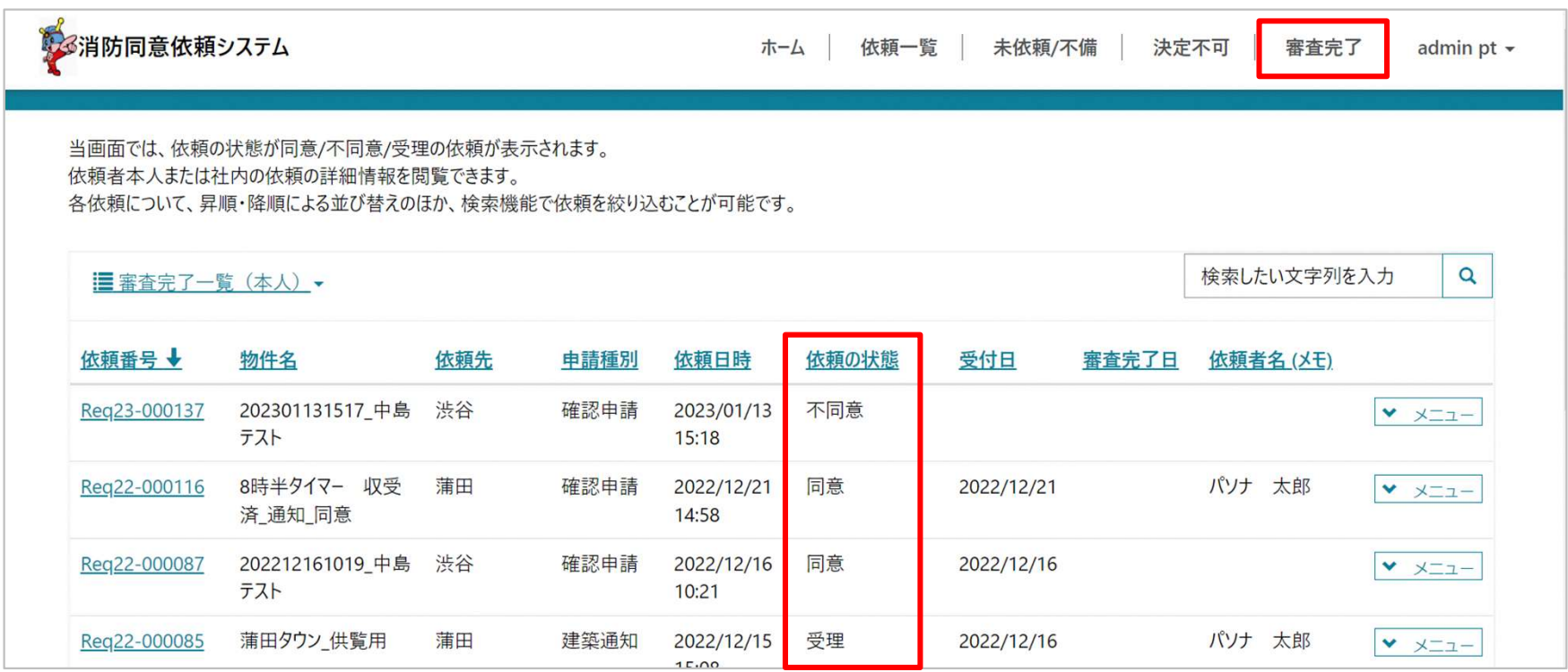

- **依頼情報 閲覧ページ**<br>• 同意・不同意・受理の依頼を確認するための画 • 同意・不同意・受理の依頼を確認するための画面です。
	- 依頼の状態・依頼内容・審査結果情報・依頼の更新履歴を閲覧できます。

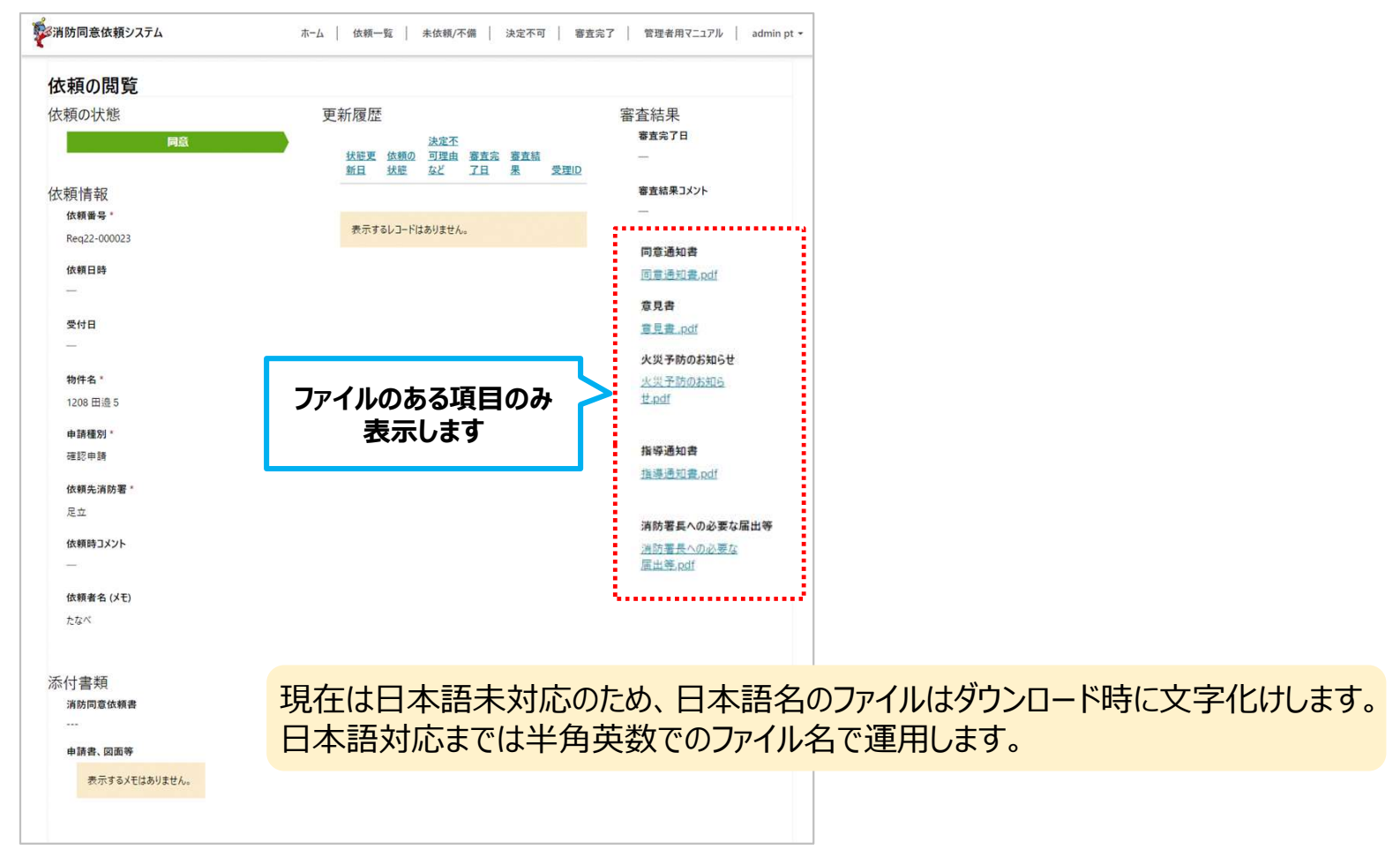

### 東京消防庁からの返却書類

- 
- **東京消防庁からの返却書類**<br>• 返却書類は 1ファイルごとに提供となります。<br>- 返却書類は 1ファイルごとに提供となります。<br>- 177イリデとにがウンワードリアイださい – 同意時:最大7ファイル・決定不可時 1ファイル・不同意時 最大4ファイル
- 1ファイルごとにダウンロードしてください。
- 審査完了から2週間で添付ファイルは全て削除されます。
	- 依頼時添付ファイル、当庁からの通知書類共通です。
	- 速やかにファイルをダウンロードしてください。

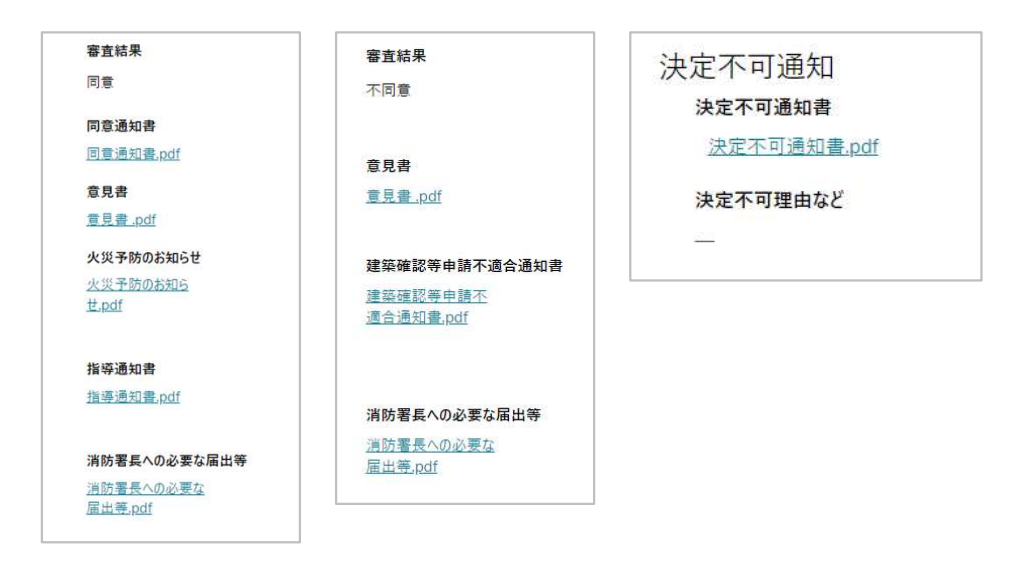

# 依頼の取り消し

### 依頼の取り消し

- 未依頼・誤依頼・書類不備の場合のみ依頼の取り消しが可能です。
	- 未依頼/不備一覧の[▼メニュー]から[依頼の編集]または[依頼の送信]を押下して フォームに移動後、編集フォームの下部から[依頼の取り消し]ができます。

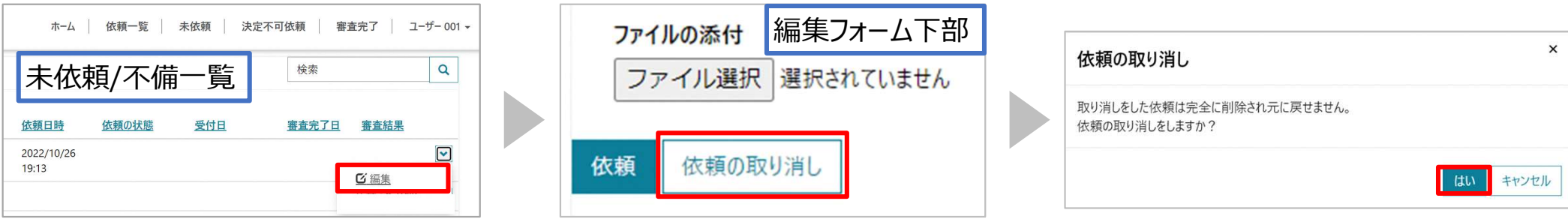

# 社内の依頼を閲覧・編集する
### 社内の依頼を閲覧・編集する

## 依頼の表示設定を本人または会社に変更できます。

- デフォルトでは依頼一覧(本人)が表示されます。
- 全ての依頼一覧ページで本人・社内のビューを切り替えることができます。

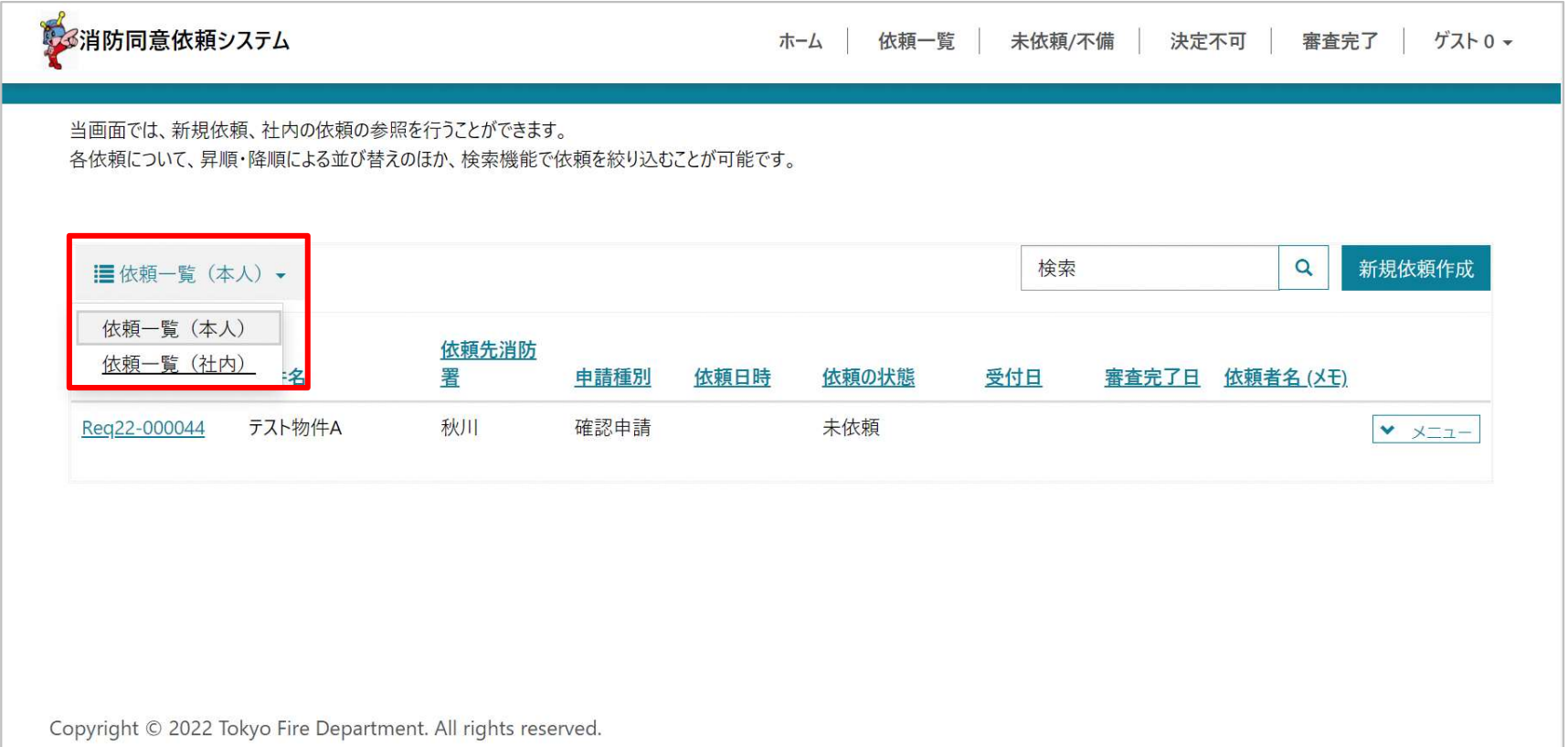

### 社内の依頼を閲覧・編集する

## 依頼一覧(社内)に切り替えることで、社内の依頼が表示されます。

- 社内の一覧では、一番左の列に、依頼者氏名が表示されます。
- 本人の依頼と同様に、依頼の編集や送信を行えます。

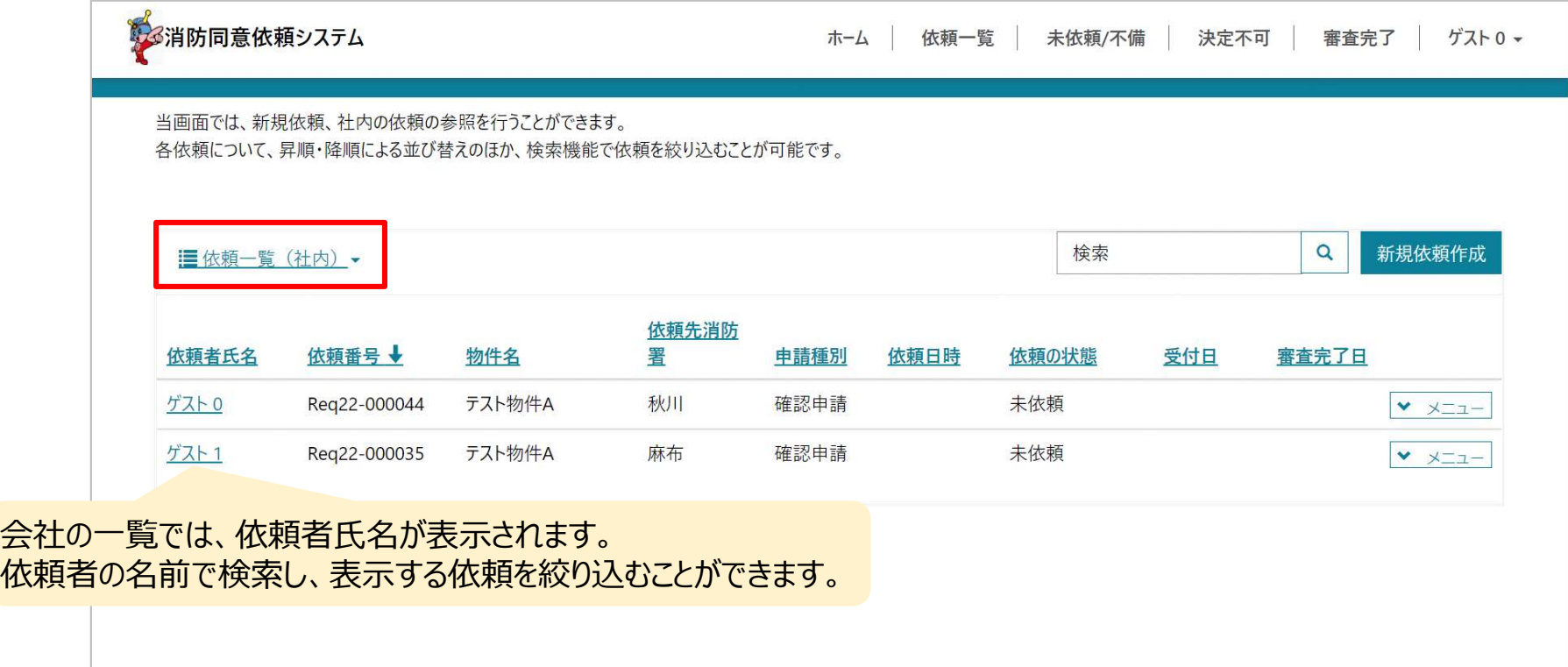

Copyright © 2022 Tokyo Fire Department. All rights reserved.

# オンライン依頼ポータル 依頼一覧の検索

### 依頼一覧の検索

検索窓に検索したい文字列を入力して青枠内の アイコンを押下してください。

- 検索を解除したい場合は、空欄にした状態で ● を押下してください。

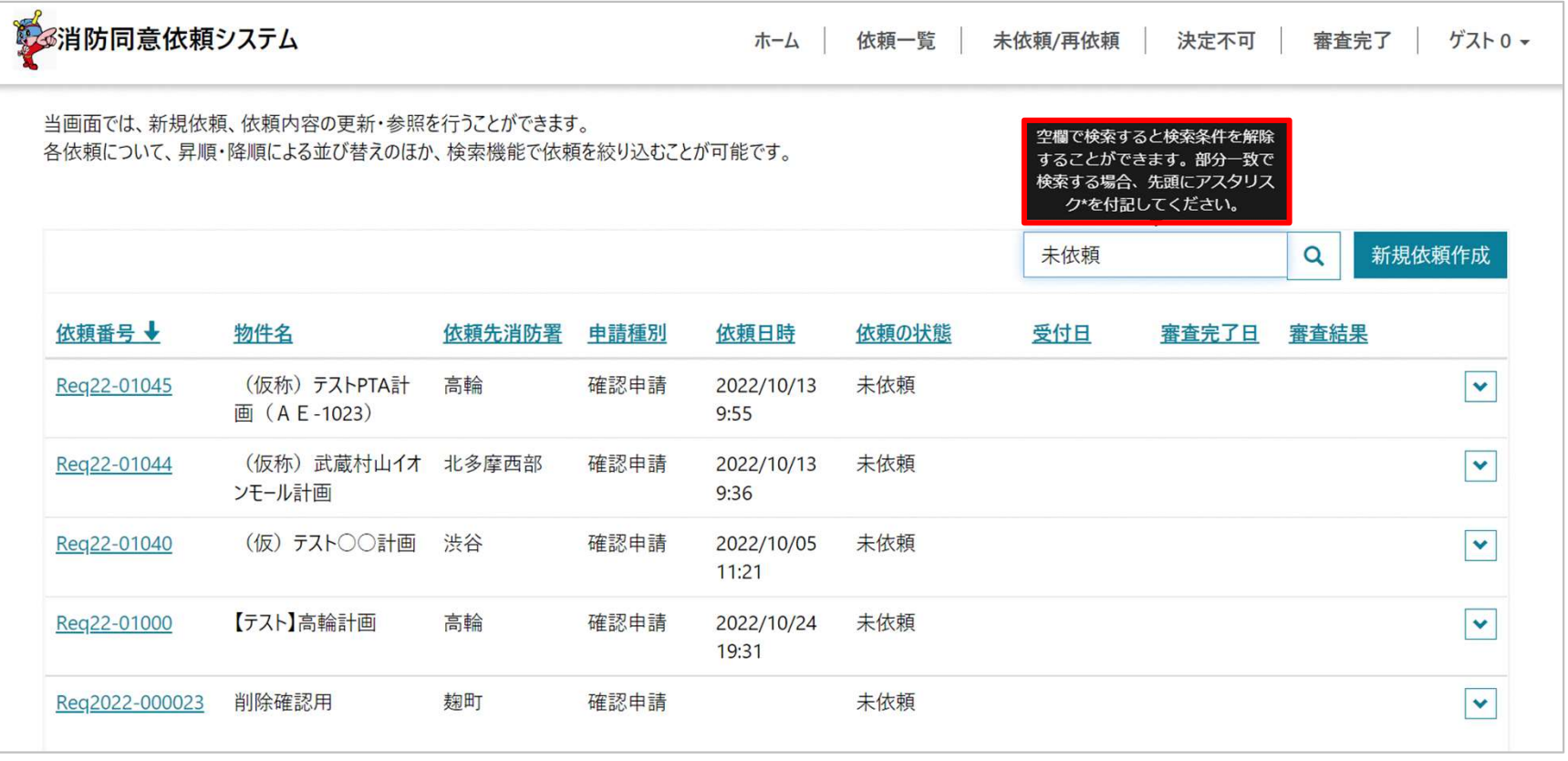

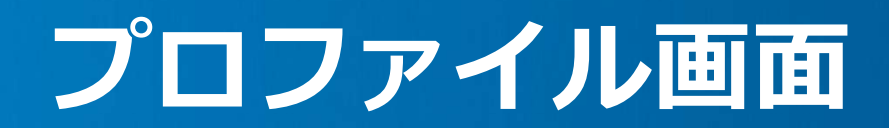

## プロファイル画面

## システム利用者は、姓名および電話番号のみ変更が可能です。 会社名、電子メールに変更がある場合は、当庁までご連絡ください。

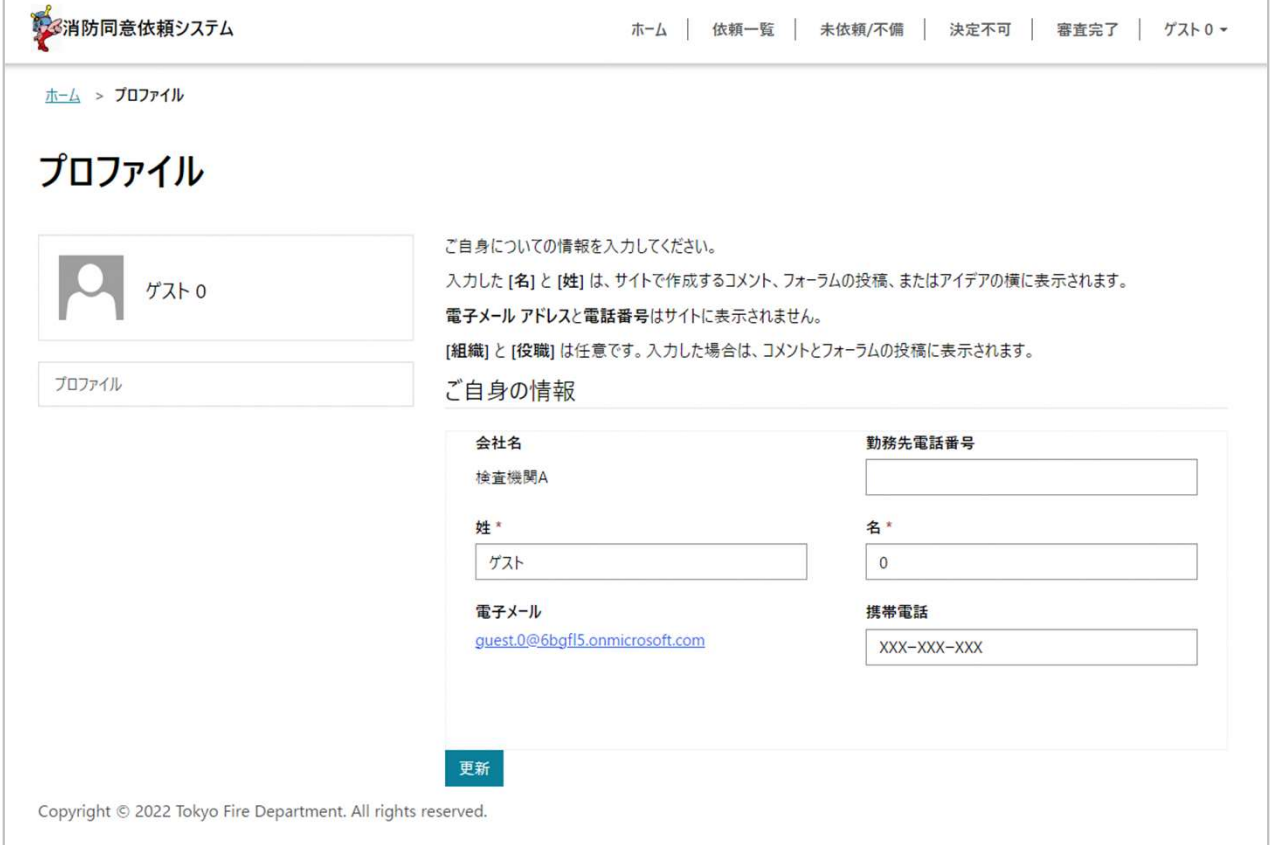

# 6. よくあるご質問(FAQ)

## よくあるご質問 (FAQ)

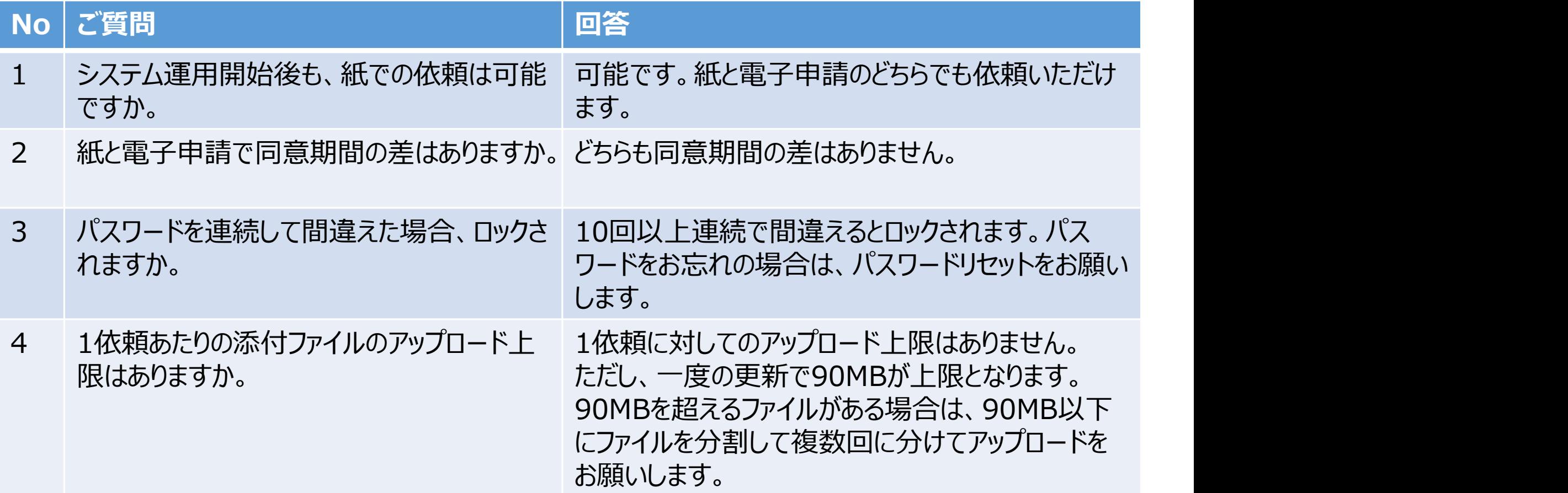

## よくあるご質問(FAQ)

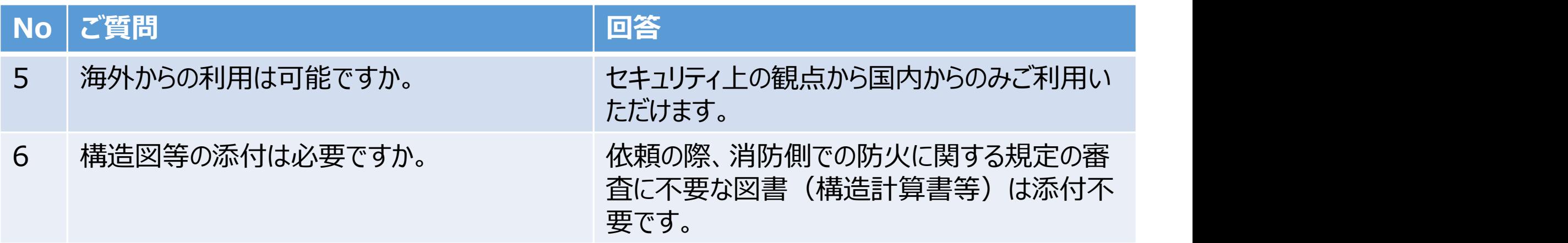

# 7. 問い合わせ先

### 問い合わせ先

本マニュアルに関してご不明な点、システム上の不具合等がございましたら、 以下までお問い合わせください。 <mark>|い合わせ先</mark><br>sマニュアルに関してご不明な点、システム上の不具合等がございましたら、<br>人下までお問い合わせください。<br><br>電話番号 03-3212-2111 内線4751 4702<br>e-mail yobouka1@tfd.metro.tokyo.jp <mark>|い合わせ先</mark><br>sマニュアルに関してご不明な点、システム上の不具合等がございま!<br>よ下までお問い合わせください。<br><br>更京消防庁 予防課<br>電話番号 03-3212-2111 内線4751 4702<br>e-mail yobouka1@tfd.metro.tokyo.jp

<mark>問い合わせ先</mark><br>本マニュアルに関してご不明な点、システム上の不具合等が<br>以下までお問い合わせください。<br>東京消防庁 予防課<br>電話番号 03-3212-2111 内線4751 4702<br>e-mail yobouka1@tfd.metro.tokyo.jp

受付時間

平日8時30分~17時15分まで(メールは24時間受付可能です。)

## 問い合わせ先ー緊急時の対応

- ・本システムの一部又は全部利用ができない場合は管轄消防署にご連絡してください。 管轄消防署から東京消防庁ファイル転送システムの利用をご案内します。
- ・その場合、消防同意通知書等の文書は電子メールでの送付となります。
- ・東京消防庁ファイル転送システムの利用を希望しない場合は別途ご相談ください。
- ・管轄消防署での依頼の処理中に本システムの一部又は全部利用ができなくなった <sub>運絡</sub> | <sub>ファイル転送</sub> 場合は、管轄消防署から連絡しますので、同様の対応にご協力ください。

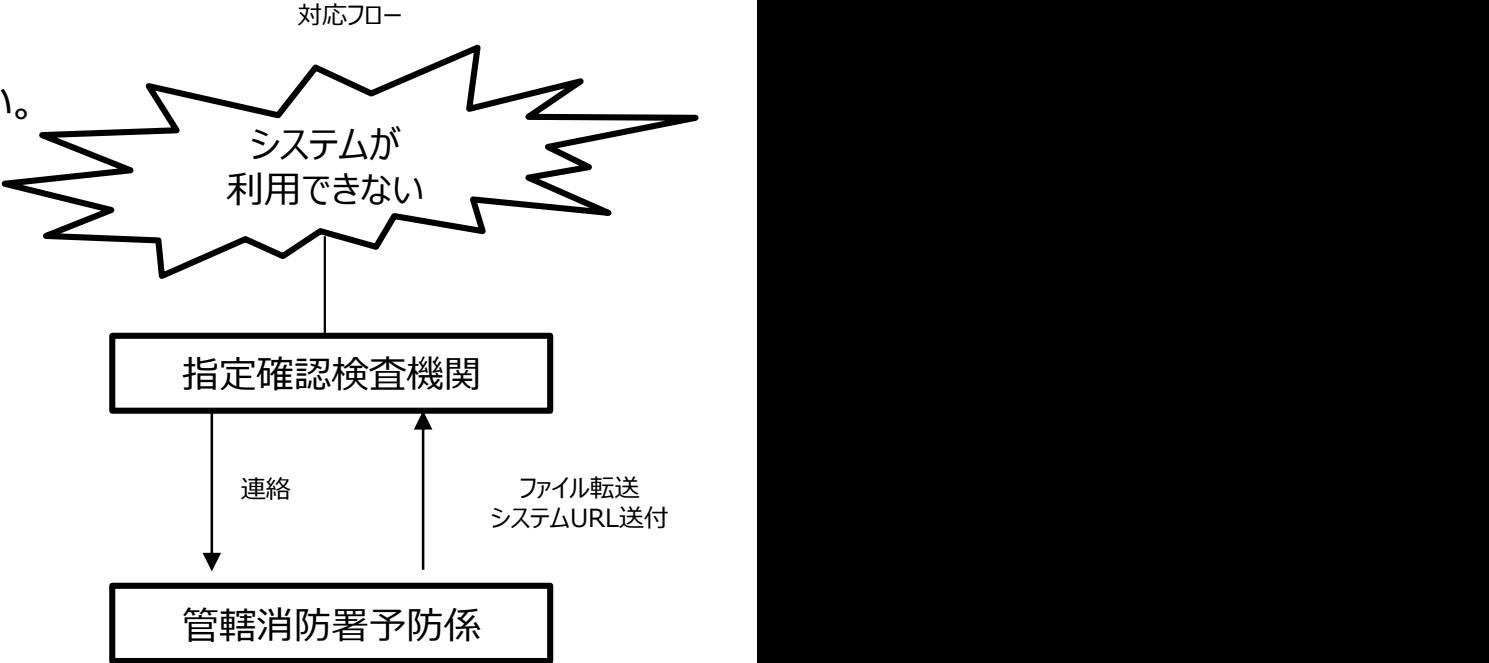

120